# ADSL2+

# **Full-Rated Router**

User's Manual

Sept 2006

# Copyright

Copyright © 2004 by this company. All rights reserved. No part of this publication may be reproduced, transmitted, transcribed, stored in a retrieval system, or translated into any language or computer language, in any form or by any means, electronic, mechanical, magnetic, optical, chemical, manual or otherwise, without the prior written permission of this company.

# Disclaimer

This company makes no representations or warranties, either expressed or implied, with respect to the contents hereof and specifically disclaims any warranties, merchantability or fitness for any particular purpose. Any software described in this manual is sold or licensed "as is". Should the programs prove defective following their purchase, the buyer (and not this company, its distributor, or its dealer) assumes the entire cost of all necessary servicing, repair, and any incidental or consequential damages resulting from any defect in the software. Further, this company reserves the right to revise this publication and to make changes from time to time in the contents hereof without obligation to notify any person of such revision or changes.

# Caution

This device complies with part 15 of the FCC rules. Operation is subject to the following two conditions.

- (1) This device may not cause harmful interference, and
- (2) This device must accept any interference received, including interference that may cause undesired operation.

Per FCC 15.21, you are cautioned that changes or modifications not expressly approved by the part responsible for compliance could void the user's authority to operate the equipment.

All brand and product names mentioned in this manual are trademarks and/or registered trademarks of their respective holders.

# Contents

| 1. Introd | duction  |                                      | 5  |
|-----------|----------|--------------------------------------|----|
| 1.1       | Syste    | em Requirements                      | 5  |
| 1.2       | Pack     | age Contents                         | 5  |
| 2. Produ  | uct Feat | tures                                | 5  |
| 2.1       | ADSL     | Compliant                            | 5  |
| 2.2       | ATM      | Protocols and Encapsulations         | 6  |
| 2.3       | PPP      | Support                              | 6  |
| 2.4       | Bridg    | jing/Routing Support                 | 6  |
| 2.5       | IP Ma    | anagement                            | 6  |
| 2.6       | Secu     | rity                                 | 6  |
| 2.7       | Devic    | ce management                        | 7  |
| 2.8       | Interf   | face                                 | 7  |
| 3. Hardy  | ware Inc | dicators and Connectors              | 8  |
| 3.1       | Front    | Panel Indicators and Description     | 8  |
| 3.2       | Back     | Panel                                | 9  |
| 3.3       | Conn     | ect Related Devices                  | 9  |
| 4. Conn   | ecting / | ADSL Router via Ethernet and USB     | 11 |
| 4.1       | Setup    | p ADSL router via Ethernet Cable     | 11 |
| 4.2       | Setup    | p ADSL router via USB Cable          | 11 |
| 4.3       |          | IP Configuration                     |    |
| 4.4       | Setup    | p ADSL Router via USB Cable on MAC   |    |
| 4.5       | -        | p ADSL Router via USB Cable on Linux |    |
|           | •        | DSL Router via HTML Interface        |    |
| 5.1       | Ŭ        | ۱                                    |    |
| 5.2       | Home     | e                                    |    |
|           | 5.2.1    | Home                                 |    |
|           | 5.2.2    | System Mode                          |    |
|           | 5.2.3    | Quick Configuration                  |    |
| 5.3       |          |                                      |    |
|           | 5.3.1    | LAN Configuration                    |    |
|           | 5.3.2    | DHCP Mode                            |    |
|           | 5.3.3    | DHCP Server                          |    |
|           | 5.3.4    | DHCP Relay                           |    |
| 5.4       |          |                                      | -  |
|           | 5.4.1    | DSL                                  |    |
|           | 5.4.2    | ATM VC                               | 47 |

|     | 5.4.3  | PPP                      | 48 |
|-----|--------|--------------------------|----|
|     | 5.4.4  | EDA                      | 50 |
|     | 5.4.5  | IPOA                     | 52 |
| 5.5 | Bridgi | ng                       | 53 |
|     | 5.5.1  | Bridging                 | 53 |
|     | 5.5.2  | LAN Configuration        | 54 |
|     | 5.5.3  | DSL                      | 56 |
|     | 5.5.4  | ATM VC                   | 59 |
|     | 5.5.5  | RFC 1483 Interface (EoA) | 61 |
| 5.6 | Routin | g                        | 62 |
|     | 5.6.1  | IP Route                 | 62 |
|     | 5.6.2  | IP Address Table         | 64 |
|     | 5.6.3  | LAN Configuration        | 64 |
|     | 5.6.4  | DSL                      | 66 |
|     | 5.6.5  | ATM VC                   | 67 |
|     | 5.6.6  | PPP                      | 69 |
|     | 5.6.7  | EOA                      | 71 |
|     | 5.6.8  | IPOA                     | 72 |
| 5.7 | Servic | es                       | 74 |
|     | 5.7.1  | NAT                      | 74 |
|     | 5.7.2  | RIP                      | 75 |
|     | 5.7.3  | Firewall                 | 77 |
|     | 5.7.4  | IP Filter                | 79 |
|     | 5.7.5  | Bridge Filter            | 81 |
|     | 5.7.6  | DNS                      | 82 |
|     | 5.7.7  | Blocked Protocols        | 83 |
|     | 5.7.8  | DDNS                     | 85 |
|     | 5.7.9  | UPnP                     | 86 |
|     | 5.7.10 | SNTP                     | 86 |
| 5.8 | Admin  |                          | 87 |
|     | 5.8.1  | User Configuration       | 87 |
|     | 5.8.2  | Commit & Reboot          | 88 |
|     | 5.8.3  | Local Image Upgrade      | 89 |
|     | 5.8.4  | Remote Image Upgrade     | 91 |
|     | 5.8.5  | Alarm                    | 92 |
|     | 5.8.6  | Diagnostics              | 93 |
|     | 5.8.7  | Port Settings            | 95 |
|     | 5.8.8  | System Log               | 95 |

| Backup/Restore Configuration | 96                 |
|------------------------------|--------------------|
| Management Control           | 98                 |
| Autodetect                   | 99                 |
| SNMP Configuration           | 100                |
| Parental Control             | 102                |
|                              | Management Control |

# 1. Introduction

This ADSL2+ Ethernet router is a full-featured ADSL router that provides high-speed Internet access and Ethernet direct connections to individual PCs or local area network with 10/100 Base-T Ethernet. This ADSL2+ router uses advanced ADSL chipset solution with complete set of industry standard features and high-speed ADSL, ADSL2 and ADSL2+ network solution for SOHO and residential users. User can enjoy higher quality multimedia and real-time applications such as online gaming, Video-on-Demand and other bandwidth consuming services. Also the feature-rich routing functions are seamlessly integrated to ADSL service for existing corporate or home users.

## 1.1 System Requirements

- Pentium III 266 MHz processor or higher
- 128 MB RAM minimum
- 20 MB of free disk space minimum
- Ethernet RJ45 Port
- USB Port
- CD-ROM drive

# 1.2 Package Contents

- ADSL Ethernet Router
- RJ-45 Ethernet cable
- RJ-11 Phone cable
- USB cable
- Power Adapter
- Software driver CD
- Quick Installation Guide

If any of above items is missing or damaged, please contact your local dealer immediately.

# 2. Product Features

# 2.1 ADSL Compliant

- ANSI T1.413 issue 2, ITU-T G.992.1 (G.dmt) and ITU-T G.992.2 (G.lite)
- G.994.1 (G.hs, Multimode)
- ITU-T G.992.3 (ADSL2 G.dmt.bis)
- ITU-T G.992.4 (ADSL2 G.lite.bis)

- ITU-T G.992.5 (ADSL2+)
- Reach Extended ADSL (RE ADSL)
- Auto-negotiating rate adaptation

# 2.2 ATM Protocols and Encapsulations

- ATM Forum UNI 3.1 / 4.0 PVC
- Support up to 8 VCs (Virtual Circuit)
- ATM SAR (Segmentation and Reassembly)
- Traffic Shaping UBR, CBR, VBR-nrt
- Multi Protocol over AAL5 (RFC1483 / 2684)
- RFC 1577 (Classical IP over ATM)
- VC and LLC Multiplexing
- VPI is 0-255 and VCI is 32-65535
- OAM F4 and F5 segment end-to-end loopback

# 2.3 PPP Support

- PPP over Ethernet (RFC 2516)
- PPP over ATM (RFC 2364)
- PPP over PAP (Password Authentication Protocol; RFC1334)
- PPP over CHAP (Challenge Authentication Protocol; RFC1994)

# 2.4 Bridging/Routing Support

- Ethernet to ADSL self-learning Transparent Bridging (IEEE 802.1D)
- Supports up to 128 MAC learning addresses
- IP routing-RIPv2 (backward compatible with RIPv1)
- Static IP routing
- PAT (Port Address Translation)
- ICMP (Internet Control Message Protocol)
- IGMP (Internet Group Management Protocol)

# 2.5 IP Management

- NAT (Network Address Translation)
- NAPT (Network Address and Port Translation)
- DHCP Server/Relay/Client
- DNS Proxy
- DDNS
- UPnP support

# 2.6 Security

• PAP (Password Authentication Protocol; RFC1334)

- CHAP (Challenge Authentication Protocol; RFC1994)
- User authentication for PPP
- Password Protected System Management
- Firewall

# 2.7 Device management

- Firmware upgrade via FTP / TFTP (Web-based)
- SNMP MIB Support
- WAN and LAN connection statistics
- Selection of Bridge or Router Mode
- Configuration of VCs (Virtual Circuits)

# 2.8 Interface

- Compliant with USB v1.1, full speed (12Mbps)
- One or Four RJ45 port compatible with IEEE 802.3/802.3u, 10/100Mbps auto selection
- One RJ11 port for ADSL connection
- One reset button for restoration of factory default setting

# **3. Hardware Indicators and Connectors**

# 3.1 Front Panel Indicators and Description

Front panel of ADSL router has LED indicators to display router's operating status.

# Single-Port ADSL Router

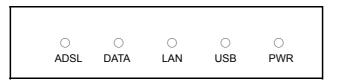

# **Descriptions of LED status**

| ADSL | When connection with Internet (ADSL Connected) is established, this LED will light up.   |
|------|------------------------------------------------------------------------------------------|
| ADSL | When this LED is flashing: NO ADSL physical connection                                   |
| DATA | When router is transferring data between Internet and router, this LED will be flashing. |
|      | When connection 10/100MB with end user is established, this LED will light up. When      |
| LAN  | router is transferring data between router and end user, this LED will be flashing.      |
| USB  | When an active USB cable is connected with router, this LED will light up.               |
| PWR  | When an active power adapter is connected with router, this LED will light up.           |

# Four-Port ADSL Router

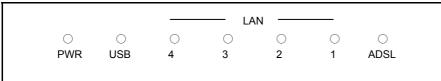

#### **Descriptions of LED status**

| PWR  | When an active power adapter is connected with router, this LED will light up.         |
|------|----------------------------------------------------------------------------------------|
| USB  | When an active USB cable is connected with router, this LED will light up.             |
| 4    | When port 4 connection with end user is established, this LED will light up.           |
| 3    | When port 3 connection with end user is established, this LED will light up.           |
| 2    | When port 2 connection with end user is established, this LED will light up.           |
| 1    | When port 1 connection with end user is established, this LED will light up.           |
| ADSL | When connection with Internet (ADSL Connected) is established, this LED will light up. |
| ADOL | When this LED is flashing: NO ADSL physical connection                                 |

# 3.2 Back Panel

# Single-Port ADSL Router

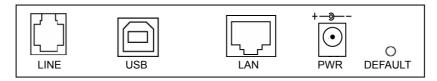

# **Descriptions of All Connectors**

| LINE    | Connect with telephone line.                    |
|---------|-------------------------------------------------|
| USB     | Connect with USB cable.                         |
| LAN     | Connect with Ethernet Cable to Switch Hub or PC |
| PWR     | Connect with power adapter                      |
| DEFAULT | Reset button.                                   |

### Four-Port ADSL Router

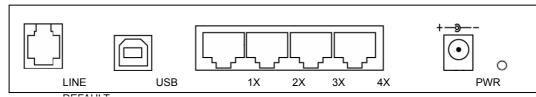

## **Descriptions of All Connectors**

| LINE    | Connect with telephone line.               |
|---------|--------------------------------------------|
| USB     | Connect with USB cable.                    |
| 1x      | Connect with Ethernet Cable to Switch Hub. |
| 2x      | Connect with Ethernet Cable to Switch Hub. |
| 3x      | Connect with Ethernet Cable to Switch Hub. |
| 4x      | Connect with Ethernet Cable to Switch Hub. |
| PWR     | Connect with power adapter.                |
| DEFAULT | Reset button.                              |

# **3.3 Connect Related Devices**

1) Connect Router to LINE

Plug the provided RJ-11 cable into **LINE** port on the back panel of the router and insert the other end into splitter or wall phone jack.

2) Connect Router to LAN

Plug RJ-45 Ethernet Cable into **LAN** port on the back panel of the router and insert the other end of the Ethernet Cable on your PC's Ethernet port or switch / hub.

3) Connect Router to Power Adapter

Plug power adapter to **PWR** port on the back panel of the router and the other end to a power outlet.

The diagram below illustrates a connection example,

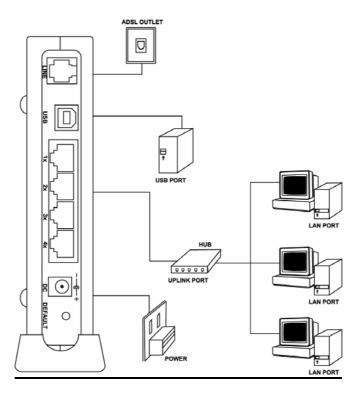

Warning! Only use the power adapter provided in the package, otherwise it may cause hardware damage.

# 4. Connecting ADSL Router via Ethernet and USB

You can connect this ADSL Router with PC through Ethernet cable or USB cable. After connect is established, you can configure the host PC to be a DHCP client. You have to repeat the same steps for every host PC on your network if you user DHCP function on your router.

# 4.1 Setup ADSL router via Ethernet Cable

If there is an available LAN card present on your PC, you just simply connect ADSL router and PC through the Ethernet cable. Once you establish Internet connection, you could browse the Web through the Ethernet cable.

# 4.2 Setup ADSL router via USB Cable

You can connect ADSL router with PC via USB cable when there is no LAN Card present on your PC. USB cable acts as another LAN connection in this scenario. Once you establish Internet connection, you could browse the Web through the USB cable.

#### USB Device Driver Installation for Windows OS (Win98SE/ME/2000/XP)

**Step 1**: Connect ADSL Router and PC with USB cable.

Step 2: Once "Found New Hardware Wizard" window pop out, click "Cancel".

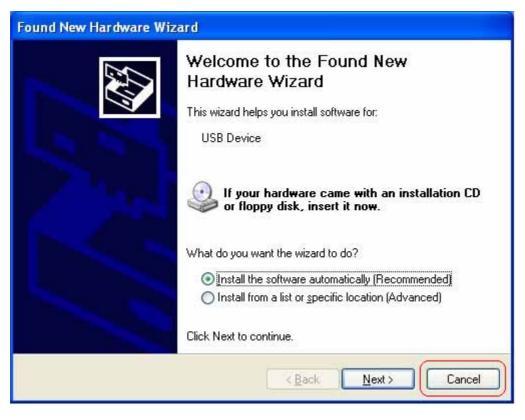

**Step 3**: Insert **"Easy Setup**" Software kit CD, and then click **"Install USB Driver**" to begin device driver installation.

| Easy Setup |                            |
|------------|----------------------------|
|            |                            |
|            | Install USB Driver         |
|            | Quick Setup<br>USER MANUAL |
|            | - Easy Setup               |
|            | - ADSL Router              |
|            | Adobe                      |
|            | Panda                      |
|            | EXIT                       |

Step 4: After "DSL Modem Setup Wizard" shows, click "Next" to continue.

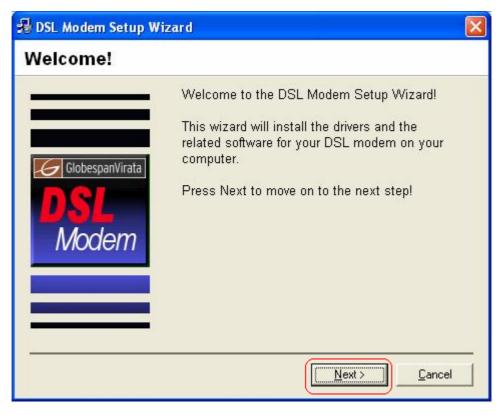

**Step 5**: Please review the following license agreement, and click "**Accept**" to continue.

| 😼 DSL Modem Setup W | izar d                                                                                                    | × |
|---------------------|----------------------------------------------------------------------------------------------------|---|
| License Agreen      | nent                                                                                                    |   |
| GlobespanVirata     | Please review the following license agreement,<br>and click Accept to continue.<br>This is a placeholder for a license<br>agreement. Please replace this with your<br>license agreement. |   |
| - <u></u>           | < <u>B</u> ack <u>Accept</u> <u>D</u> ecline                                                                                                    |   |

**Step 6**: Waiting for few seconds for device driver installation.

| 😼 DSL Modem Setup W | izar d                                                                                                 |  |
|---------------------|----------------------------------------------------------------------------------------------------|--|
| Installing          |                                                                                                    |  |
|                     | The DSL Modem Setup Wizard is now<br>installing the drivers needed by Windows to<br>operate the modem. |  |
| GlobespanVirata     | Preparing system for installation                                                                      |  |
|                     | Cance                                                                                                  |  |

**Step 7**: For completing your installation, the DSL Modem Setup Wizard requires to reboot your system. Please choose "**Yes, reboot the computer now**" and click "**Close**" for reboot.

| 😼 DSL Modem Setup Wi | zard                                                                                                    | × |
|----------------------|----------------------------------------------------------------------------------------------------|---|
| Reboot               |                                                                                                    |   |
| GlobespanVirata      | The DSL Modem Setup Wizard now requires<br>that you reboot your computer to complete the<br>installation. Would you like to reboot now or<br>later?<br>Yes, reboot the computer now.<br>No, I will reboot the computer later. |   |
|                      |                                                                                                    |   |

**Step 8**: After you restart your computer, you can see Finish windows. Click "**Finish**" to compete the installation.

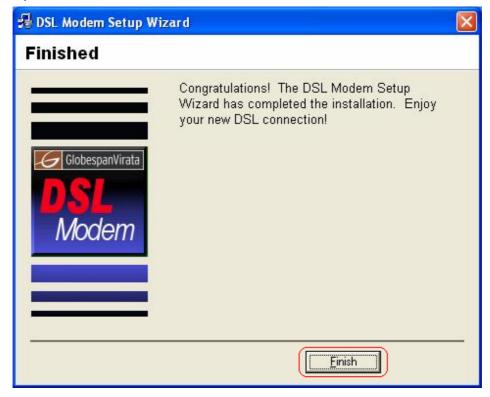

Step 9: Follow the procedures below to check if DSL router is properly installed.

Right-click "My Computer" on the desktop  $\rightarrow$  Choose "Properties"  $\rightarrow$  Select "Hardware" tab  $\rightarrow$  Click "Device Manager" button.

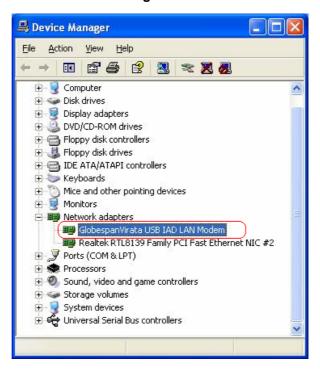

# 4.3 TCP/IP Configuration

#### For Windows XP

Step 1: Click Start and then select Control Panel in the main window screen.

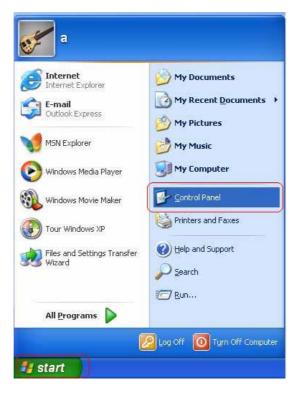

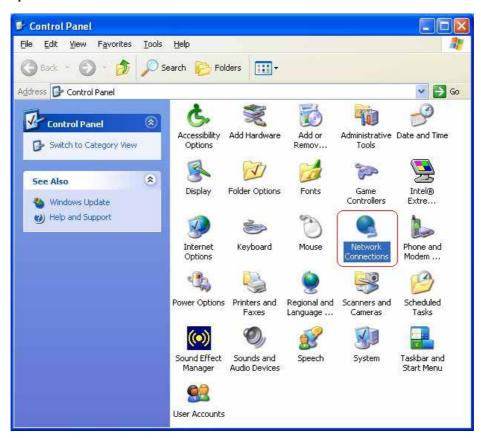

**Step 3:** Right-click **Local Area Connection** (local network your ADSL hooked up with) and then select "**Properties**".

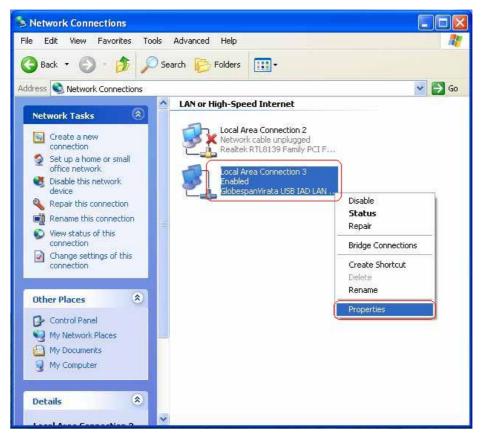

Step 2: Double-Click Network Connections icon.

|                 | Authentication Advanced                                                                                                    |
|-----------------|----------------------------------------------------------------------------------------------------|
| Conne           | st using:                                                                                                    |
| 国際              | GlobespanVirata USB IAD LAN Modem                                                                                                    |
| This c <u>c</u> | nnection uses the following items:                                                                                                    |
|                 | Client for Microsoft Networks<br>File and Printer Sharing for Microsoft Networks<br>DoS Packet Scheduler<br>Internet Protocol (TCP/IP)               |
| 2<br>2/2        | nstall Uninstall Properties                                                                                                    |
| Trar<br>wide    | smission Control Protocol/Internet Protocol. The default<br>area network protocol that provides communication<br>ss diverse interconnected networks. |
| Sho             | w icon in notification area when connected                                                                                                    |

Step 4: Select Internet Protocol (TCP/IP) then click "Properties".

# Configure IP address Automatically:

**Step 5:** Select **Obtain an IP address automatically & Obtain DNS server address automatically**.

| Internet P    | Protocol (TCP/IP)        | Properties 🛛 🛛 🔀                                                                        |
|---------------|--------------------------|-----------------------------------------------------------------------------------------|
| General       | Alternate Configuration  | 1                                                                                       |
| this capa     |                          | ed automatically if your network supports<br>need to ask your network administrator for |
| <u>о о</u> ы  | tain an IP address auto  | omatically                                                                              |
|               | e the following IP addre |                                                                                         |
| IP add        | dress:                   |                                                                                         |
| Sybne         | et mask:                 | (a) (b) (b) (b) (b) (b) (b) (b) (b) (b) (b                                              |
| <u>D</u> efau | ılt gateway:             |                                                                                         |
| <u>⊙ 0</u> b  | tain DNS server addres   | ss automatically                                                                        |
|               | e the following DNS se   | rver addresses:                                                                         |
| Prefer        | rred DNS server:         |                                                                                         |
| Altern        | ate DNS server:          | · · · · · · · · ·                                                                       |
|               |                          | Ad <u>v</u> anced                                                                       |
|               |                          | OK Cancel                                                                               |

#### **Configure IP address Manually:**

Step 5: Select Use the following IP address & Use the following DNS server addresses.

|                               | l automatically if your network supports<br>ed to ask your network administrator for<br>natically |
|-------------------------------|---------------------------------------------------------------------------------------------------|
| Use the following IP addres   | s:)                                                                                               |
| IP address:                   | 192.168.1.3                                                                                       |
| S <u>u</u> bnet mask:         | 255 . 255 . 255 . 0                                                                               |
| <u>D</u> efault gateway:      | 192.168.1.1                                                                                       |
| O Obtain DNS server address   | automatically                                                                                     |
| Use the following DNS serv    | rer addresses                                                                                     |
| Preferred DNS server:         |                                                                                                   |
| <u>A</u> lternate DNS server: |                                                                                                   |
|                               | Ad <u>v</u> anced                                                                                 |

IP address: Fill in IP address 192.168.1.x. (x is a number between 3 to 254).
Subnet Mask: Default value is 255.255.255.0.
USB interface Default gateway: Default value is 192.168.1.2.
Ethernet interface Default gateway: Default value is 192.168.1.1
Preferred DNS server: Fill in preferred DNS server IP address.
Alternate DNS server: Fill in alternate DNS server IP address.

You can use ping command under DOS prompt to check if you have setup TCP/IP protocol correctly and if you computer has successfully connected to this router.

For example, USB interface ping to the gateway

\* Type ping **192.168.1.2** under DOS prompt and the following message will appear:

Pinging 192.168.1.2 with 32 bytes of data:

Reply from 192.168.1.2: bytes=32 times<1ms TTL=64

Reply from 192.168.1.2: bytes=32 times<1ms TTL=64

Reply from 192.168.1.2: bytes=32 times<1ms TTL=64

Reply from 192.168.1.2: bytes=32 times<1ms TTL=64

If the communication link between your computer and router is not setup correctly, after your type ping 192.168.1.2 under DOS prompt following message will appear. Pinging **192.168.1.2** with 32 bytes of data: Request timed out. Request timed out.

Request timed out.

Request timed out.

This failure might be caused by cable issue or something wrong in configuration procedure.

## For Windows 2000

**Step 1:** Right-click **My Network Places** and select **Properties** in the main windows screen.

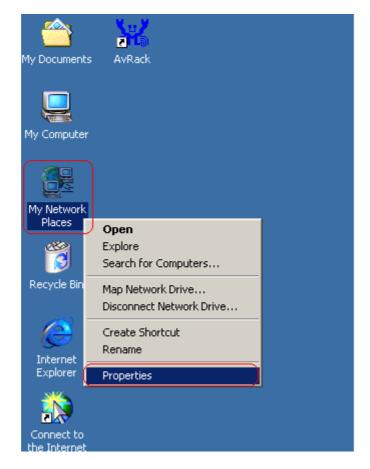

**Step 2:** Right-click **Local Area Connection** (your local network hooked up with DSL Router) and select **Properties**.

| 📴 Network and Dial-up Connecti                          | ons              |              |                                               |
|---------------------------------------------------------|------------------|--------------|-----------------------------------------------|
| File Edit View Favorites                                | Fools Advanced   | Help         | <b>1</b>                                      |
| 📙 🖨 Back. 👻 🤿 👻 🔂 🔞 Sear                                | ch 🕒 Folders     | ()History    | ° ¶ X ∽ ⊞•                                    |
| Address 🔁 Network and Dial-up Co                        | onnections       |              | ▼ (r <sup>2</sup> Go                          |
|                                                         | Ake New          | Local Area   |                                               |
| Network and Dial-<br>up Connections                     | Connection       | Connection 2 | Connection 3<br>Disable                       |
| Local Area Connection 3<br>Type: LAN Connection         |                  |              | Status<br>Create Shortcut<br>Delete<br>Rename |
| Status: Enabled<br>GlobespanVirata USB IAD LAN<br>Modem |                  |              | Properties                                    |
| , Displays the properties of the sele                   | cted connection. |              | 11.                                           |

Step 3: Select Internet Protocol (TCP/IP) then click Properties.

| Local Area Connection 3 Properties                                                                                                    |
|----------------------------------------------------------------------------------------------------|
| General Sharing                                                                                                    |
| Connect using:                                                                                                    |
| GlobespanVirata USB IAD LAN Modem                                                                                                    |
| <u>Configure</u>                                                                                                    |
| <ul> <li>Client for Microsoft Networks</li> <li>File and Printer Sharing for Microsoft Networks</li> <li>Internet Protocol (TCP/IP)</li> </ul>               |
| Install Uninstall Properties Description Transmission Control Protocol/Internet Protocol. The default wide area network protocol that provides communication |
| across diverse interconnected networks.                                                                                                    |
| OK Cancel                                                                                                    |

#### **Configure IP Automatically:**

**Step 4**: Select **Obtain an IP address automatically** and **Obtain DNS server address automatically** then click **OK** to complete IP configuring process.

| ernet Protocol (TCP/IP) Pr    | operties                                                                                |
|-------------------------------|-----------------------------------------------------------------------------------------|
| eneral                        |                                                                                         |
|                               | ed automatically if your network supports<br>need to ask your network administrator for |
| 💿 Obtain an IP address auto   | omatically                                                                              |
| - OUse the following IP addr  | ess:                                                                                    |
| [P address:                   | · · · · ·                                                                               |
| S <u>u</u> bnet mask:         |                                                                                         |
| Default gateway:              |                                                                                         |
| Obtain DNS server addre       | ss automatically                                                                        |
| — O Use the following DNS se  | erver addresses:                                                                        |
| Preferred DNS server:         |                                                                                         |
| <u>A</u> lternate DNS server: | · · · ·                                                                                 |
|                               | Ad <u>v</u> anced                                                                       |
|                               | OK Cance                                                                                |

#### **Configure IP Manually:**

Step 4: Select Use the following IP address and Use the following DNS server addresses.

| Internet Protocol (TCP/IP) Propertie                                                                                                    | s <u>? x</u>      |  |  |  |  |  |
|----------------------------------------------------------------------------------------------------|-------------------|--|--|--|--|--|
| General                                                                                                    |                   |  |  |  |  |  |
| You can get IP settings assigned automatically if your network supports this capability. Otherwise, you need to ask your network administrator for the appropriate IP settings. |                   |  |  |  |  |  |
| O Obtain an IP address automatical     O Use the following IP address:                                                                                                    | y                 |  |  |  |  |  |
| IP address:                                                                                                    | 192.168.1.3       |  |  |  |  |  |
| S <u>u</u> bnet mask:                                                                                                    | 255.255.255.0     |  |  |  |  |  |
| Default gateway:                                                                                                    | 192.168.1.2       |  |  |  |  |  |
| C Obtain DNS server address auton                                                                                                    | natically         |  |  |  |  |  |
| • Use the following DNS server add                                                                                                    | tresses:          |  |  |  |  |  |
| Preferred DNS server:                                                                                                    | · · ·             |  |  |  |  |  |
| Alternate DNS server:                                                                                                    | · · ·             |  |  |  |  |  |
|                                                                                                    | Ad <u>v</u> anced |  |  |  |  |  |
|                                                                                                    | OK Cancel         |  |  |  |  |  |

IP address: Fill in IP address 192.168.1.x. (x is a number between 3 to 254).
Subnet Mask: Default value is 255.255.255.0.
USB interface Default gateway: Default value is 192.168.1.2.
Ethernet interface Default gateway: Default value is 192.168.1.1
Preferred DNS server: Fill in preferred DNS server IP address.
Alternate DNS server: Fill in alternate DNS server IP address.

#### For Windows 98SE/ME

Step 1: Click Start then Settings and choose Control Panel

Step 2: Double click Network icon.

**Step 3:** Select **Configuration** tab, then choose **TCP/IP** from the list of installed network Components and click **Properties** button.

**Step4:** You can setup the following configurations in two methods:

| Network                                                                                             |
|----------------------------------------------------------------------------------------------------|
| Configuration Identification Access Control                                                         |
|                                                                                                    |
| The following network components are installed:                                                     |
| 🕮 Dial-Up Adapter                                                                                   |
| GlobespanVirata USB IAD LAN Modem                                                                   |
| Realtek RTL8139/810X Family Fast Ethernet NIC                                                       |
| TCP/IP -> GlobespanVirata USB IAD LAN Modem                                                         |
|                                                                                                    |
|                                                                                                    |
| Add Remove Properties                                                                               |
| Primary Network Logon:                                                                              |
| Microsoft Family Logon                                                                              |
| <u>F</u> ile and Print Sharing                                                                      |
| Description<br>TCP/IP is the protocol you use to connect to the Internet and<br>wide-area networks. |
|                                                                                                    |
| OK Cancel                                                                                           |

# Option1: Get an IP from Router Automatically

1) Choose **Obtain an IP address automatically** option in the next window.

| TCP/IP Properties   |                                                                                                    |             |          | ? ×        |  |  |  |
|---------------------|----------------------------------------------------------------------------------------------------|-------------|----------|------------|--|--|--|
| Bindings            | Adv                                                                                                    | anced       | NetBIOS  |            |  |  |  |
| DNS Configuration   | Gateway                                                                                                    | WINS Config | guration | IP Address |  |  |  |
| If your network do  | An IP address can be automatically assigned to this computer.<br>If your network does not automatically assign IP addresses, ask<br>your network administrator for an address, and then type it in<br>the space below. |             |          |            |  |  |  |
| 💿 Obtain an IP      | address aut                                                                                                    | omatically  | )        |            |  |  |  |
| C Specify an IF     | ) address:—                                                                                                    |             |          |            |  |  |  |
| [P Address:         |                                                                                                    |             |          |            |  |  |  |
| S <u>u</u> bnet Mas | k:                                                                                                    |             |          |            |  |  |  |
|                     |                                                                                                    |             |          |            |  |  |  |
|                     |                                                                                                    |             |          |            |  |  |  |
|                     |                                                                                                    |             |          |            |  |  |  |
|                     |                                                                                                    |             |          |            |  |  |  |
|                     |                                                                                                    | OK          |          | Cancel     |  |  |  |

2) Select Gateway tab and click OK

| TCP/IP Properties                                                                                          | ? ×                                 |
|----------------------------------------------------------------------------------------------------|-------------------------------------|
| Bindings Advanced<br>DNS Configuration Gateway WINS                                                        | NetBIOS<br>Configuration IP Address |
| The first gateway in the Installed Gate<br>The address order in the list will be the<br>machines are used. |                                     |
| New gateway:                                                                                               | Add                                 |
|                                                                                                    | <u>H</u> emove                      |
|                                                                                                    |                                     |
|                                                                                                    | OK Cancel                           |

3) Select **DNS Configuration** tab and select **Disable DNS** then click **OK** 

| TCP/IP Properties               |             |                   |                 | ? ×    |
|---------------------------------|-------------|-------------------|-----------------|--------|
| Bindings<br>DNS Configuration   |             | anced<br>WINS Cor |                 | tBIOS  |
| ⑦ Disable DNS<br>□ ○ Enable DNS | )           |                   |                 |        |
| Host:                           |             | D <u>o</u> main:  | <u> </u>        |        |
| DNS Server Sea                  | rch Order — |                   | Add             |        |
|                                 |             | <u> </u>          | <u>R</u> emove  |        |
| Domain Suffix Se                | arch Order  |                   | Add             |        |
|                                 |             | F                 | Re <u>m</u> ove |        |
|                                 |             |                   |                 |        |
|                                 |             |                   | K               | Cancel |

# **Option2: Configure IP Manually**

 Select Specify an IP address, set default IP address for the Router is 192.168.1.2, so use 192.168.1.X (X is a number between 3 to 254) for IP Address field and 255. 255. 255.0 for Subnet Mask field.

| TCP/IP Properties             |                                                                                                    | ? ×                             |  |  |  |  |  |
|-------------------------------|----------------------------------------------------------------------------------------------------|---------------------------------|--|--|--|--|--|
| Bindings<br>DNS Configuration | Advanced<br>Gateway WINS Conf                                                                                                    | NetBIOS<br>iguration IP Address |  |  |  |  |  |
| If your network doe           | An IP address can be automatically assigned to this computer.<br>If your network does not automatically assign IP addresses, ask<br>your network administrator for an address, and then type it in<br>the space below. |                                 |  |  |  |  |  |
|                               | <u>O</u> btain an IP address automatically <u>Specify an IP address:</u>                                                                                                    |                                 |  |  |  |  |  |
| IP Address:                   | IP Address: 192.168.1.3                                                                                                    |                                 |  |  |  |  |  |
| S <u>u</u> bnet Masł          | < <b>255.255.255</b>                                                                                                    | i. 0                            |  |  |  |  |  |
|                               |                                                                                                    |                                 |  |  |  |  |  |
|                               |                                                                                                    |                                 |  |  |  |  |  |
|                               |                                                                                                    |                                 |  |  |  |  |  |
|                               | 40                                                                                                    | Cancel                          |  |  |  |  |  |

 Select Gateway tab and add default Router IP Address (USB interface default gateway: 192.168.1.2, Ethernet interface default gateway: 192.168.1.1) in the New gateway field and click Add.

| TCP/IP Properties                                             |                |                     |          | ? X        |
|---------------------------------------------------------------|----------------|---------------------|----------|------------|
| Bindings                                                      |                | anced<br>WINS Confi |          | etBIOS     |
| DNS Configuration                                             | Galeway        | WINS Confi          | guration | IP Address |
| The first gateway i<br>The address order<br>machines are used | in the list wi |                     |          |            |
| <u>N</u> ew gateway: 192.168.                                 | 1.2            |                     |          |            |
| Installed gatewa                                              | ys:            |                     |          |            |
| 192.168.1.2                                                   |                | <u>B</u> emo        | /8       |            |
|                                                               |                |                     |          |            |
|                                                               |                | OK                  |          | Cancel     |

 Under DNS Configuration tab, select Enable DNS and add DNS values which provides by your local ISP in DNS Server Search Order field then click Add.

| TCP/IP Properties                                                    | ?                                                    | X     |
|----------------------------------------------------------------------|------------------------------------------------------|-------|
|                                                                      | Advanced NetBIOS<br>vay WINS Configuration IP Addres | <br>s |
| Disable DNS     Enable DNS     DNS Server Search Order     192.168.1 |                                                      |       |
| Domain Suffix Search Or                                              | Irder Add                                            |       |
|                                                                      | Remove<br>OK Cancel                                  |       |

# 4.4 Setup ADSL Router via USB Cable on MAC

**Step 1**: Once you insert the Device Driver CD-ROM disk, direct the path of your MAC OS. You will see "**DO-407952-LS-3.zip**" file. Copy this file to Macintosh HD.

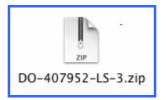

**Step 2:** After you copy the zip file to Macintosh HD, double-click the compressed ".zip" file to unzip it. You will get "IAD\_Rel\_1\_02E\_PKG\_004.sit" file.

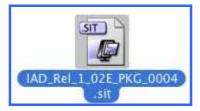

**Step 3:** Double-click "**.sit**" file. The "**IAD\_Rel\_1\_02E\_PKG\_004.1**" file will be created. Double-click the created file again to open it.

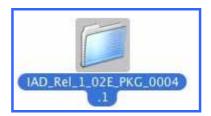

Step 4: Click "Installer" to begin driver installation

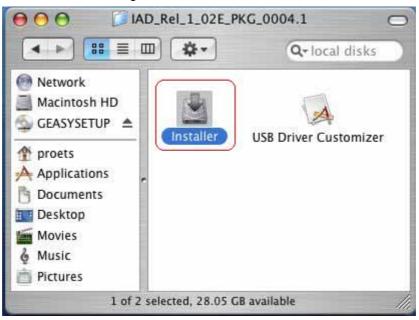

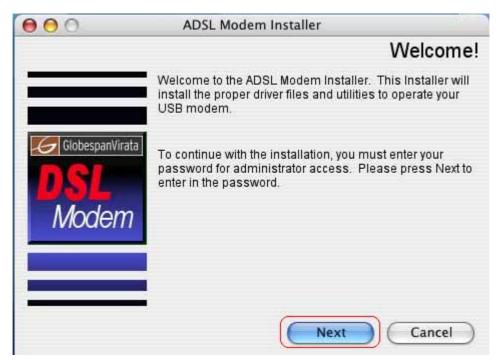

Step 5: The ADSL Modem Installer window will be shown. Click "Next" to continue.

**Step 6:** Enter your Name and password for your system. Then, click "**OK**" to continue.

|           | Authenticate                                  |
|-----------|-----------------------------------------------|
| In:       | staller requires that you type your password. |
| Name:     | Admin                                         |
| Password: |                                               |
| Details   |                                               |
| ?         | Cancel OK                                     |

**Step 7:** Please review the License Agreement below and click "**Accept**" if you agree with the license agreement.

| 000               | ADSL Modem Installer                                                                                                    |
|-------------------|----------------------------------------------------------------------------------------------------|
|                   | License Agreement                                                                                                    |
|                   | Please review the license agreement below and click<br>Accept if you agree with the license agreement or Cancel if<br>you do not agree and wish to cancel the installation: |
| G GlobespanVirata | This is a sample license agreement. You should<br>replace the file license.txt under the InstallerFiles<br>folder of the Installer bundle.                                  |
|                   | Accept Cancel                                                                                                    |

**Step 8:** After the installation is finished, you must restart your computer before using your modem. Click "**Finish**" to restart your computer.

| 000                         | ADSL Modem Installer                                                                                                    |
|-----------------------------|----------------------------------------------------------------------------------------------------|
|                             | Finished                                                                                                    |
|                             | The installation is now complete. Before using your<br>modem, you must restart your computer. Would you like to<br>restart now or later? |
| GlobespanVi<br>DSL<br>Moder | Restart later                                                                                                    |
|                             | Finish Cancel                                                                                                    |

**Step 9:** After restart your computer, click "**System Preferences**" on the bottom of the desktop.

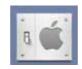

Step 10: Click "Network" icon on the System Preferences windows.

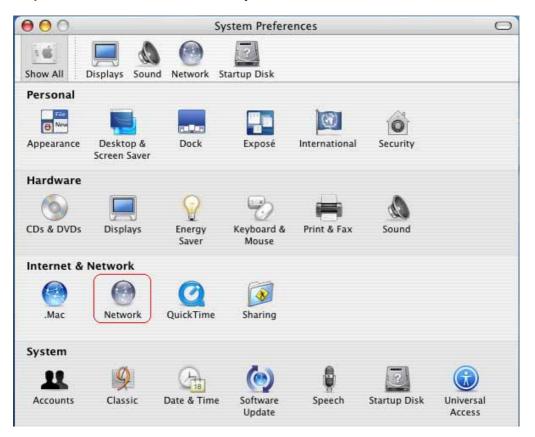

**Step 11:** Once your Ethernet Adapter's button is "**Green**", it means your DSL Router is successful installed.

| Network                                                                                                    | C                                                                                                    |
|----------------------------------------------------------------------------------------------------|----------------------------------------------------------------------------------------------------|
|                                                                                                    |                                                                                                    |
| Network Startup Disk                                                                                                    |                                                                                                    |
| tion: Automatic                                                                                                    |                                                                                                    |
| how: Network Status                                                                                                    |                                                                                                    |
| Built-in Ethernet is currently active and has the IP address<br>192.168.1.3. You are connected to the Internet via Built-in<br>Ethernet. |                                                                                                    |
| The cable for Ethernet Adaptor (en1) is not plugged in.                                                                                  |                                                                                                    |
| Internal Modern is not set up.                                                                                                    |                                                                                                    |
|                                                                                                    |                                                                                                    |
|                                                                                                    |                                                                                                    |
| Configure                                                                                                    | ?                                                                                                    |
| ent further changes. (Assist me)                                                                                                    | pply Now                                                                                                    |
|                                                                                                    | Network     Startup Disk   tion: Automatic    tion: Automatic    tion: Network Status   how: Network Status   Built-in Ethernet is currently active and has the IP address 192.168.1.3. You are connected to the Internet via Built-in Ethernet. The cable for Ethernet Adaptor (en1) is not plugged in. Internal Modern is not set up.    Configure Connect |

Step 12: Fill in TCP/IP IP Address:

IP address: Fill in IP Address **192.168.1.x**. ( x is a number between 3 to 254). Subnet Mask: Default value is **255.255.255.0**.

Router: Default value is 192.168.1.2. (for USB cable installation)

| 00             | Net                         | work                  |            |
|----------------|-----------------------------|-----------------------|------------|
| w All Displays | Sound Network               | sk                    |            |
|                | Location: Automatic.        | •                     |            |
|                | Show: Ethernet Ac           | aptor (en3)           |            |
|                | TCP/IP PPPoE Apple          | Falk Proxies Ethernet | )          |
| Configure I    | Pv4: Using DHCP             | •                     |            |
| IP Addr        | ress: 192.168.1.3           | Renew                 | DHCP Lease |
| Subnet M       | ask: 255.255.255.0          | DHCP Client ID:       | ired)      |
| Roi            | ıter: 192.168.1.2           | (ii requ              | neu)       |
| DNS Serv       | vers:                       |                       | (Optional) |
| Search Doma    | ains:                       |                       | (Optional) |
| IPv6 Addı      | ress: fe80:0000:0000:000    | 0:0206:4fff:fe00:0002 |            |
|                | Configure IPv6)             |                       | ?          |
| n              |                             |                       |            |
| Click the lock | to prevent further changes. | Assist me             | Apply Now  |

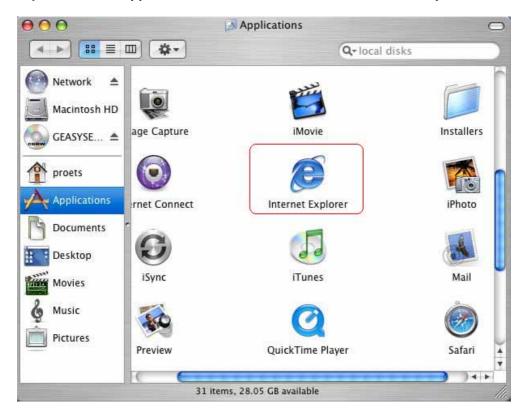

Step 13: Choose "Application" on GO menu. Double-click "Internet Explorer".

Step 14: Enter the default IP address: http://192.168.1.2

|         |          |        |         |      |   | () Mic   | rosoft In | ternet Ex            | plorer |
|---------|----------|--------|---------|------|---|----------|-----------|----------------------|--------|
| 4       |          | X      | 63      | n    | - | Ø        | 1.1       | $\mathbf{\boxtimes}$ |        |
| Back    | Forward  | Stop   | Refresh | Home | 1 | AutoFill | Print     | Mail                 |        |
| Address | 0 192.16 | 8.1.2/ | J       |      |   |          |           |                      |        |

**Step 15:** Entry of the User ID and Password will be displayed. Enter the default User ID and Password. The **default login User ID of the administrator** & **the default administrator login Password** are "**root**". Then, click "**OK**" to enter.

| Connect to     | "192.168.1.2" as: |
|----------------|-------------------|
| User ID:       | root              |
| Password:      | ••••              |
| Realm:         | Viking            |
| Remember Passv | word Cancel OK    |

| 00                                                                       | GS8100 Configuratio                                                                                                    | n Manager GUI                                                                                                    |                                                             |
|--------------------------------------------------------------------------|----------------------------------------------------------------------------------------------------|----------------------------------------------------------------------------------------------------|-------------------------------------------------------------|
| Back Forward Stop Refr                                                   |                                                                                                    | ₩<br>Mail                                                                                                    |                                                             |
| ddress: 🔘 http://192.168.1.2/hag/                                        | /pages/home.htm                                                                                                    |                                                                                                    | 1                                                           |
| ) Live Home Page 🔞 Apple 🔞 App                                           | ie Support 🔘 Apple Store 🔘 .Mac 🔘 M                                                                                                    | ac OS X 🔘 Microsoft MacTopia 🔘 Office                                                                                                    | for Macintosh 🔘 MSN                                         |
| EUSSO                                                                    |                                                                                                    |                                                                                                    |                                                             |
| Opening 2 Address in                                                     |                                                                                                    |                                                                                                    |                                                             |
| Home LAN                                                                 | WAN Bridging                                                                                                    | Routing Services                                                                                                    | Admin                                                       |
|                                                                          |                                                                                                    |                                                                                                    |                                                             |
|                                                                          | Home   System Mode   (                                                                                                    | Duick Configuration                                                                                                    |                                                             |
|                                                                          | figure 1 oystein mode 1                                                                                                    | galek configur ocion                                                                                                    |                                                             |
|                                                                          |                                                                                                    |                                                                                                    |                                                             |
|                                                                          |                                                                                                    |                                                                                                    |                                                             |
|                                                                          | System V                                                                                                    | /iew                                                                                                    |                                                             |
|                                                                          |                                                                                                    |                                                                                                    |                                                             |
|                                                                          | System V<br>Firmware Reversion : ART21                                                                                                    |                                                                                                    |                                                             |
|                                                                          |                                                                                                    | GSU-TES.090806.00TA                                                                                                    |                                                             |
| Use t                                                                    | Firmware Reversion : ART21                                                                                                    | GSU-TES.090806.00TA                                                                                                    | 1                                                           |
| Use t<br>Dev                                                             | Firmware Reversion : ART21                                                                                                    | GSU-TES.090806.00TA                                                                                                    |                                                             |
|                                                                          | Firmware Reversion : ART21                                                                                                    | GSU-TES.090806.00TA<br>xisting configuration of your device.                                                                                          | Startup Handshal                                            |
| Dev                                                                      | Firmware Reversion : ART21<br>his page to get the summary on the e                                                                                        | GSU-TE5.090806.00TA<br>xisting configuration of your device.<br>DSL                                                                                   |                                                             |
| Dev<br>Model:                                                            | Firmware Reversion : ART21<br>his page to get the summary on the e<br>vice<br>Vulcan                                                                      | GSU-TES.090806.00TA<br>xisting configuration of your device.<br>DSL<br>Operational Status:                                                            | Startup Handshal                                            |
| Dev<br>Model:<br>H/W Version:                                            | Firmware Reversion : ART21<br>his page to get the summary on the e<br>vice Vulcan 2<br>810100 2.5.051215g                                                 | GSU-TES.090806.00TA<br>existing configuration of your device.<br>DSL<br>Operational Status:<br>Last State:                                            | Startup Handsha                                             |
| Dev<br>Model:<br>H/W Version:<br>S/W Version:                            | Firmware Reversion : ART21<br>his page to get the summary on the e<br>vice Vulcan 2<br>810100 2.5.051215g                                                 | GSU-TES.090806.00TA<br>existing configuration of your device.<br>DBL<br>Operational Status:<br>Last State:<br>DSL Version:                            | Startup Handshai<br>0x0<br>E.37.5.5                         |
| Dev<br>Model:<br>H/W Version:<br>S/W Version:<br>Serial Number:          | Firmware Reversion : ART21<br>his page to get the summary on the e<br>fice 2<br>Vulcan 2<br>810100 2<br>2.5.051215g 2<br>None 2                           | GSU-TES.090806.00TA<br>existing configuration of your device.<br>DBL<br>Operational Status:<br>Last State:<br>DSL Version:<br>Annex Type:             | Startup Handshal<br>0x0<br>E.37.5.5<br>ADSL2                |
| Dev<br>Model:<br>H/W Version:<br>S/W Version:<br>Serial Number:<br>Mode: | Firmware Reversion : ART21<br>his page to get the summary on the e<br>tice 2<br>Vulcan 2<br>810100 2<br>2.5.051215g 2<br>None 2<br>Routing And Bridging 2 | GSU-TES.090806.00TA<br>xisting configuration of your device.<br>DBL<br>Operational Status:<br>Last State:<br>DSL Version:<br>Annex Type:<br>Standard: | Startup Handshal<br>0x0<br>E.37.5.5<br>ADSL2<br>ADSL2+ Auto |

## **Step 16:** DSL Router Webpage will show as below:

# 4.5 Setup ADSL Router via USB Cable on Linux

This driver supports Linux-2.4 kernel.

#### Compiling the Driver

To compile the driver simply run make in "**viking**" directory. This will create binary driver with name VKGEther.

#### % make

#### Loading the module

To load the VKGEther module enter the following command as root in directory "**viking**" Syntax:

#### % insmod ./VKGEther {Module Options}

#### Unloading the module

To unload an unused module:

#### % rmmod VKGEther

You will need to exit or disconnect any program currently using the module before it unload. If the module was configured for LAN, shutdown the ethernet interface:

#### % ifconfig eth1 down

The ethernet interface associated with the VKGEther driver was "eth1" that's why

interface name is eth1 in above line.

#### LAN Configuration

To enable LAN traffic over the ethernet interface:

#### % ifconfig eth1 192.168.1.200 up

You may also need to modify the netmask and route for the interface. Refer to the manual pages for ifconfig and route for more information. To test the LAN connection is alive by pinging the remote side:

#### % ping 192.168.1.1

To disconnect the LAN interface:

% ifconfig eth1 down

# 5. Configure ADSL Router via HTML Interface

ADSL II+ Router supports a web-based (HTML) GUI to allow user to configure Router setting via Web browser.

# 5.1 Login

- 1) Launch the Web browser.
- 2) Enter the default IP Address: http://192.168.1.1
- 3) Entry of the User Name and Password will be displayed. Enter the **default login**

User Name and Password. The default login User Name of the administrator is root, and the default admin login password is root.

| Connect to 19        | 2.168.1.1 🛛 🖓 🔀      |
|----------------------|----------------------|
|                      | EK                   |
| Viking<br>User name: | 😰 root 💌             |
| <br>Password:        | Remember my password |
|                      | OK Cancel            |

## 5.2 Home

The **Home page** displays when you first access the program or, if another tab is already displaying, when you click on the Home tab.

#### 5.2.1 Home

The **System View** table provides a snapshot of the device configuration. Note that some of the settings are links to the software pages that enable you to configure those settings.

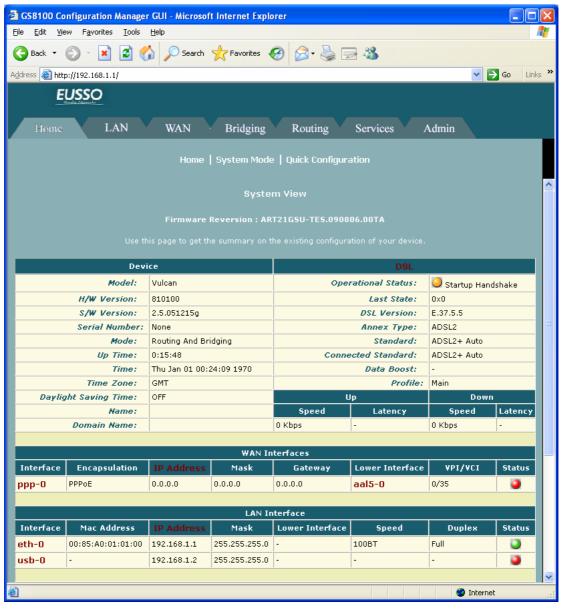

| Example     LAN     WAN     Bridging     Routing     Services     Admin       Home     System Mode     Quick Configuration       Services Summary       Interface     NAT     IP Filter     RIP     DHCP Relay     DHCP Client     DHCP Server     IGMP       h-0     ✓ inside     X     X     X     X     X     X       up-0     ✓ outside     X     X     X     X     X     X                                                                                                    | Back 🔹 🤅 |                       | Search 🔎    | 📌 Favorites 📢 | 🚱 🔗 · 🌺 🖻           | 3 🔏           |              |        |    |
|----------------------------------------------------------------------------------------------------|----------|-----------------------|-------------|---------------|---------------------|---------------|--------------|--------|----|
| LAN     WAN     Bridging     Routing     Services     Admin       Home       System Mode     Quick Configuration       Services Summary       Interface     NAT     IP Filter     RIP     DHCP Relay     DHCP Client     DHCP Server     IGMP       h-0     ✓ inside     X     X     X     X     X     X       up-0     ✓ outside     X     X     X     X     X     X                                                                                                    |          |                       |             |               |                     |               | Y →          | Go Lir | ks |
| Home System Mode Quick Configuration       Services Summary       Interface     NAT     IP Filter     RIP     DHCP Relay     DHCP Client     DHCP Server     IGMP       h-0     ✓ inside     X     X     X     X     X     X       up-0     ✓ outside     X     X     X     X     X     X                                                                                                    | EU       | 550                   |             |               |                     |               |              |        |    |
| Home System Mode Quick Configuration       Services Summary       Interface     NAT     IP Filter     RIP     DHCP Relay     DHCP Client     DHCP Server     IGMP       h-0     ✓ inside     X     X     X     X     X     X       up-0     ✓ outside     X     X     X     X     X     X                                                                                                    |          | TAN                   | NUL NT      |               |                     |               |              |        |    |
| Services Summary       Interface     NAT     IP Filter     RIP     DHCP Relay     DHCP Client     DHCP Server     IGMP       h-0     ✓ inside     X     X     X     ✓     X       pp-0     ✓ outside     X     X     X     X     X                                                                                                    | Home     | LAN                   | WAN         | Bridging      | Routing             | Services      | Admin        |        |    |
| Services Summary       Interface     NAT     IP Filter     RIP     DHCP Relay     DHCP Client     DHCP Server     IGMP       h-0     ✓ inside     X     X     X     ✓     X       pp-0     ✓ outside     X     X     X     X     X                                                                                                    |          |                       |             |               |                     |               |              |        |    |
| IP Filter         RIP         DHCP Relay         DHCP Client         DHCP Server         IGMP           h-0         ✓ inside         X         X |          |                       | Home        | System Mode   | e   Quick Configura | ation         |              |        |    |
| IP Filter         RIP         DHCP Relay         DHCP Client         DHCP Server         IGMP           h-0         ✓ inside         X         X | _        |                       |             | Formicos      | Suppos and          |               |              |        |    |
| h-0 ✓ inside X X X X X ✓ X × x<br>pp-0 ✓ outside X X X X X X X X                                                                                                    |          |                       | ID Filtor   |               |                     | DHCP Client   | DHCB Sorvor  | TEMP   |    |
| pp-0 ✓ outside X X X X X X X                                                                                                    | nterface | NAT                   |             | INTE          | DITCE Keluy         | Differ cheffe | DITOP Server | 10.11  |    |
|                                                                                                    |          |                       |             | X             | X                   | ×             |              | X      |    |
|                                                                                                    | :h-0     | 🗹 inside              | ×           |               |                     |               |              |        |    |
|                                                                                                    | th-0     | ✓ inside<br>✓ outside | ×<br>×      | ×             | ×                   | ×             | ×            | ×      |    |
|                                                                                                    | :h-0     | ✓ inside<br>✓ outside | ×<br>×      | ×             | ×                   | ×             | ×            | ×      |    |
| Modify Refresh Help                                                                                                    | h-0      | ✓ inside<br>✓ outside | ×<br>×<br>× | ×             | X<br>X              | ×             | ×            | ×      | -  |
| Modify Refresh Help                                                                                                    | h-0      | ✓ inside<br>✓ outside | ×<br>×<br>× | ×             | X<br>X              | ×             | ×            | ×      |    |

**Device:** Displays basic information about the device hardware and software versions, the system uptime since the last reboot, and the preconfigured operating mode.

**DSL:** Displays the operational status, DSL standard conformance, and performance statistics for the DSL line. You can click **DSL** in the table heading to display additional DSL settings.

**WAN Interfaces:** Displays the software name(s) and settings for the device interfaces that communicate with the ISP via DSL, such as a PPP, EOA, or IPoA interface. Although the device has one physical DSL port, multiple software-defined interfaces can be configured to use it. You can click on the interface names to view the Configuration pages for these interfaces, or display the Advanced task bar for similar options.

**LAN Interfaces:** Displays the software names and settings for the device interfaces that communicate directly with the local network. These typically include at least one Ethernet interface, named eth-0, and may include a USB interface named usb-0. You can click on the interface names to display the LAN Configuration page.

**Services Summary:** Displays any of the following services that ADSL/Ethernet router performs to help you manage your network:

- Translating private IP addresses to your public IP address (5.7.1-NAT).
- Setting up filtering rules that accept or deny incoming or outgoing data (5.7.4-IP Filter).
- Enabling router-to-router communication (5.7.2-RIP).
- Enabling dynamic assignment of IP information from your ISP to your computers (5.3.4-DHCP relay), from the device's built-in server to your network (5.3.3-DHCP Server) or from a computer on your network to the device's LAN interface (DHCP Client).

Message forwarding based on the Internet Group Management Protocol (IGMP, not configurable).

### 5.2.2 System Mode

The **System Mode** page enables you to configure system-level operating modes that use bridging in addition or instead of routing protocols. You can also configure a feature in which the mode is selected automatically at start-up, based on the type of Internet connection detected on the LAN PC(s).

| GS8100 Configuration Manager GUI - Microsoft Internet Explorer |           |                   |               |              |          |
|----------------------------------------------------------------|-----------|-------------------|---------------|--------------|----------|
| Elle Edit Yew Favorites Tools Help                             |           |                   |               |              | <b>1</b> |
| 🚱 Back 🝷 🔘 - 💌 🗟 🐔 🔎 Search 👷 Favorites 🏼 🚱                    | Ø• §      | 5 🖂 🖏             |               |              |          |
| Address 🗃 http://192.168.1.1/                                  |           |                   |               | 💙 🔁 G        | unks »   |
| EUSSO                                                          |           |                   |               |              |          |
| Home LAN WAN Bridging                                          | Routing   | Serv              | vices A       | dmin         |          |
| Home   System Mode                                             | Quick Con | figuration        |               |              |          |
| System M                                                       | lode      |                   |               |              |          |
| This page is used to enable/disab                              |           |                   |               |              |          |
| Feature                                                        | Enabled   | Disabled          |               |              |          |
| Bridging:                                                      | ۲         | 0                 |               |              |          |
| WAN to WAN Bridging:                                           | ۲         | 0                 |               |              |          |
| DRAS:                                                          | 0         | ۲                 |               |              |          |
| ZIPB:                                                          | 0         | ۲                 |               |              |          |
| Submit Can<br>After configure all settings, go to Admin -> Con |           | elp<br>eboot -> a | ind click Con | nmit button. |          |
| 👸 Done                                                         |           |                   |               | 😨 Internet   | .d       |

The current system mode is shown on the System View page that displays when you access the configuration program. The system mode is not configured using a single setting. Rather, it is determined at system startup based on whether the device's LAN and WAN interfaces are configured with IP information (i.e., are "IP-enabled"), and whether the Bridging setting on the System Mode page is enabled or disabled.

- When the Bridging setting on the System Mode page is disabled, then the system mode will display as "Routing".
- When the Bridging setting is enabled and at least one LAN or WAN interface is IP-enabled, then the system mode will display as "Routing and Bridging."
- When the Bridging setting is enabled and no interfaces are IP enabled, then the device is considered to be in Bridging Mode. Note, however, that in this case you would not be able to access Configuration Manager; without being IP-enabled, the Ethernet interface could not communicate using the Internet protocol HTTP, which is used to display information in your Web browser.

#### 5.2.3 Quick Configuration

The **Quick Configuration** displays the settings you are most likely to need to change when you first set up your ADSL/Ethernet router. Work with your ISP to determine the values or settings you need to change. **NOTE:** It is a strong recommendation that using **Quick Configuration** to set your ADSL settings.

| GS8100 Configuration Manager GUI - Microsoft Internet E | kplorer                                     |                  |
|---------------------------------------------------------|---------------------------------------------|------------------|
| Eile Edit View Favorites Iools Help                     |                                             | AT               |
| 🚱 Back 🝷 🕥 👻 📓 🏠 🔎 Search 🤺 Favorite                    | • 🚱 🗟 • 💺 🗟 🚳                               |                  |
| Address 🕘 http://192.168.1.1/                           |                                             | 🔽 🄁 Go 🛛 Links 🎽 |
| EUSSO                                                   |                                             |                  |
|                                                         |                                             |                  |
| Home LAN WAN Bridgir                                    | g Routing Services                          | Admin            |
| Home   System M                                         | ode   Quick Configuration                   |                  |
| Quick                                                   | Configuration                               |                  |
| Use this page to q                                      |                                             |                  |
| ATM Interface:                                          | 0 💙                                         |                  |
| Operation Mode:                                         | Enabled 💌                                   |                  |
| Encapsulation                                           | PPPoE LLC                                   |                  |
| VPI                                                     | 0                                           |                  |
| VCI                                                     | 35                                          |                  |
| Bridge                                                  | Disabled 💌                                  |                  |
| IGMP                                                    | Disabled 💌                                  |                  |
| IP Address.                                             |                                             |                  |
| Subnet Mask                                             |                                             | ∃                |
| Use DHCP                                                | <ul> <li>Enable</li> <li>Disable</li> </ul> |                  |
| Default Route                                           | Enabled 💌                                   |                  |
| Gateway IP Address                                      |                                             |                  |
|                                                         | РРР                                         |                  |
| Username                                                | guest                                       |                  |
| Password                                                | ••••                                        |                  |
| Use DNS.                                                | ⊙ Enable<br>○ Disable                       |                  |
|                                                         | DNS                                         |                  |
| Primary DNS Server                                      | 0 0 0 0                                     |                  |
| Secondary DNS Server                                    | 0 0 0 0                                     |                  |
|                                                         |                                             |                  |
| Submit Dela                                             | te Cancel Help                              | <u>.</u>         |
| <b>e</b>                                                |                                             | 🌍 Internet       |

- ATM Interface: Selects the ATM interface you want to use (usually 0). Your system may be configured with more than one ATM interface if you are using different types of services with your ISP.
- **Operation Mode:** Enables or disables the device. When set to "Disabled", the device cannot be used to provide Internet connectivity or routing services for your network.
- Encapsulation: Determines the type of data link used to communicate with your ISP.

- VPI and VCI: Determine the unique data path your modem uses to communicate with your ISP.
- Bridge: Enables or disables bridging between the device and your ISP.
- IGMP: Can be used to enable the WAN interface to pass Internet Group Management Protocol messages it receives to the LAN PCs. You must enable the LAN or USB interfaces for IGMP.
- IP Address and Subnet Mask: If your ISP has provided a public IP address to your LAN, enter the address and the associated subnet mask in the boxes provided. (Note: In bridge configurations, the public IP address may be entered on your PC rather than on the ADSL/Ethernet router; check with your ISP.).
- Use DHCP: When enabled, your ISP will use DHCP to assign an IP address to the WAN interface. When disabled, the ISP will either use another protocol, or you must manually assign an IP address to it. See the appropriate WAN interface help topic for PPP or EoA interfaces.
- **Default Route:** When enabled, specifies that the WAN interface specified above will be used as the default route for your LAN. Whenever one of your LAN computers attempts to access the Internet, the data will be sent via through this interface.
- Gateway IP Address: Specifies the IP address that identifies the ISP server through which your Internet connection will be routed.
- PPP Username and Password: The username and password you use to log in to your ISP. (Note: this is not the same as the user name and password you used to log in to Configuration Manager.)
- Use DNS: Specifies whether the DNS server addresses that your LAN will use should be supplied dynamically via the PPP connection each time you connect to the ISP.
   If you click Disable, you must configure DNS addresses manually on each PC or in the fields below.
- Primary/Secondary DNS: Specifies the Primary and Secondary DNS server addresses provided by your ISP.

# 5.3 LAN

### 5.3.1 LAN Configuration

Use this page to set the **LAN configuration**, which determines how your device is identified on the network.

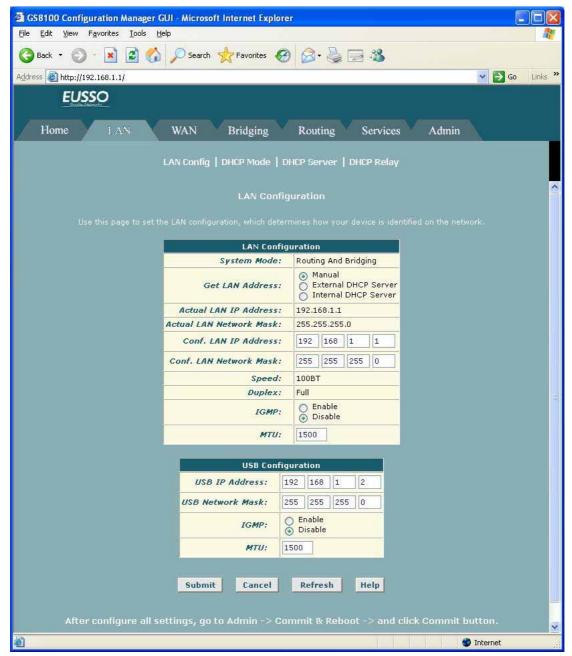

The LAN Configuration table displays the following settings:

- System Mode: Identifies the system operating mode for your device, such as Routing mode, Bridging mode, or both modes simultaneously. See Configuring the System Mode for more information).
- Get LAN Address: Provides options for how the device's LAN interface is assigned an IP address:

- -- *Manual* indicates that you will be assigning a static IP address, which you can enter in the fields below.
- -- *External DHCP Server* indicates that your ISP will be assigning an IP address from their own DHCP servers, dynamically each time you log on.
- -- Internal DHCP Server indicates that you have a DHCP server device on your network that will assign an address to the port.

If you choose either the internal or external server option, the LAN interface is called a DHCP client of the server.

<u>Note</u> that the public IP address assigned to you by your ISP is not your LAN IP address. The public IP address identifies the WAN (ADSL) port on your ADSL/Ethernet router to the Internet. Or, in bridge configurations, it may be assigned to a PC.

- Speed/Duplex: Speed indicates the speed of the Ethernet communication between the ADSL/Ethernet router and the LAN PCs or hub. Duplex indicates the type of Ethernet communication (i.e., full duplex, or half-duplex). These settings are not user-configurable.
- LAN IP Address and Network Mask: The IP address and network mask for the port.
- **IGMP:** Indicates whether this interface is enabled with the Internet Group Management Protocol. When enabled, the ADSL/Ethernet router collects and consolidates requests from the LAN PCs to receive IGMP messages from external computers. The interface also forwards IGMP messages it receives on its WAN interface to the appropriate hosts. The WAN interface must also be enabled for the IGMP protocol.
- **MTU:** The Maximum Transmission Unit specifies the size in bytes of the largest Ethernet packet that the interface will accept. Packets larger than this size will be dropped.

#### 5.3.2 DHCP Mode

You can configure your network and ADSL/Ethernet router to use the **Dynamic Host Configuration Protocol (DHCP)**. This help topic provides an overview of DHCP and instructions for implementing it on your network.

| GS8100 Configuration Manager GUI - Microsoft Internet Explorer                                                                                                    |          |
|----------------------------------------------------------------------------------------------------|----------|
| Elle Edit View Favorites Iools Help                                                                                                    | <b>1</b> |
| 🚱 Back 🔹 🕥 - 🖹 💈 🐔 🔎 Search 🤺 Favorites 🚱 🔗 - چ 🚍 🖓                                                                                                    |          |
| Address 🚳 http://192.168.1.1/                                                                                                    | Links »  |
| EUSSO<br>Home I.AN WAN Bridging Routing Services Admin                                                                                                    |          |
| LAN Config   DHCP Mode   DHCP Server   DHCP Relay<br>Dynamic Host Configuration Protocol (DHCP) Configuration                                                                                                    |          |
| Use this page to set and configure the Dynamic Host Configuration Protocol mode for your device. With DHCP, IP addresses f<br>LAN are administered and distributed as needed by this device or an ISP device. See help for a detailed explanation of DH |          |
| DHCP Mode: DHCP Server 💌                                                                                                    |          |
| Submit Cancel Refresh Help<br>After configure all settings, go to Admin -> Commit & Reboot -> and click Commit button.                                                                                                    |          |
| Arter coningure an sectings, go to Admin -> Commit & Rebbot -> and thick Commit button.                                                                                                    |          |
| 🕘 Done 🖉 Internet                                                                                                    |          |

**DHCP** is a protocol that enables network administrators to centrally manage the assignment and distribution of IP information to computers on a network.

The device can be configured as a DHCP server, relay agent, or client.

- If you configure the device as a DHCP server, it will maintain the pool of addresses and distribute them to your LAN computers. If the pool of addresses includes private IP addresses, you must also configure the Network Address Translation service, so that the private addresses can be translated to your public IP address on the Internet. Both DHCP server and NAT are enabled in the default configuration.
- If your ISP performs the DHCP server function for your network, then you can configure your device as a DHCP relay agent. When a computer logs onto the network, the ADSL/Ethernet router contacts your ISP for the necessary IP information, which it relays back to the computer.
- If you have another PC or device on your network already performing the DHCP server function, then you can configure the device's LAN port to be a DHCP client of that server (as are your PCs).

### 5.3.3 DHCP Server

This topic describes how to configure the **DHCP server** feature on your ADSL/Ethernet router.

| GS8100 Configur                           | ation Manager C                | iUI - Microsoft Interne | t Explorer              |                                                                    |              |
|-------------------------------------------|--------------------------------|-------------------------|-------------------------|--------------------------------------------------------------------|--------------|
| <u>File E</u> dit <u>V</u> iew F <u>a</u> | vorites <u>T</u> ools <u>H</u> | elp                     |                         |                                                                    |              |
| 🕝 Back 🔹 🕥 -                              | 🖹 🖻 🏠                          | Search 📌 Favo           | rites 🚱 🔗 💺 📃           | 3 - 28                                                             |              |
| Address 🙆 http://192.                     | 168.1.1/                       |                         |                         | *                                                                  | 🔁 Go Links 🎽 |
| EUSS                                      | 0                              |                         |                         |                                                                    |              |
| Home                                      | LAN                            | WAN Bridg               | ting Routing            | Services Admin                                                     |              |
|                                           |                                | LAN Config   DHCP N     | lode   DHCP Server   DH | ICP Relay                                                          |              |
|                                           | Dynamic                        | Host Configuratio       | n Protocol (DHCP) Ser   | ver Configuration                                                  |              |
|                                           | Dynamic                        | Those configuratio      |                         | ren ooningen actori                                                |              |
|                                           |                                |                         |                         | ess pools available to computer<br>s they request Internet access. |              |
|                                           | Start IP Addres                | s End IP Address D      | omain Name Gateway Ad   | Idress Status Action(s)                                            |              |
|                                           | 192.168.1.3                    | 192.168.1.34            | 0.0.0                   | Enabled 🥒 📅 🔎                                                      |              |
|                                           |                                |                         |                         |                                                                    |              |
|                                           |                                | Add Address             | Table Refresh           | Help                                                               |              |
|                                           |                                |                         |                         |                                                                    |              |
| After c                                   | onfigure all se                | ettings, go to Admi     | n -> Commit & Reboot    | -> and click Commit but                                            | ton.         |
|                                           |                                |                         |                         |                                                                    |              |
| Done                                      |                                |                         |                         | 🔮 Inter                                                            | net          |

Adding DHCP Server Address Pools:

1. If the DHCP Server Configuration page is not already displaying, click the LAN tab, and then click **DHCP Server** in the task bar.

Depending on your pre-configured settings, the table may display up to two address pools, each in a row, or may be empty.

- 2. Click Add. The DHCP Server Pool Add page displays.
- 3. Enter values for the Start IP Address, End IP Address, and Net Mask fields, which are required, and any others as needed:
- Start/End IP Addresses: Specify the lowest and highest addresses in the pool, up to a maximum range of 254 addresses.
- Mac Address: A MAC address is a manufacturer-assigned hardware ID that is unique for each device on a network. Use this field only if you want to assign a specific IP address to a specific computer (that is, you are creating an exception to the dynamic assignment of addresses). The IP address you specify will be assigned to the computer

that corresponds to this MAC address. If you type a MAC address here, you must have specified the same IP address in both the Start IP Address and End IP Address fields.

- Net Mask: Specifies which portion of each IP addresses in this range refers to the network and which portion refers to the host (computer). You can use the net mask to distinguish which pool of addresses should be distributed to a particular subset of computers on your LAN (call a subnet).
- **Domain Name:** A user-friendly name that refers to the subnet that includes the addresses in this pool.
- Gateway Address: The address of the default gateway for computers that receive IP addresses from this pool. If no value is specified, then the appropriate LAN (eth-0) or USB (usb-0) port address on the device will be distributed to each PC as its gateway address, depending on how each is connected. See Configuring IP Routes for an explanation of gateway addresses.
- DNS/SDNS: The IP address of the Domain Name System server to be used by computers that receive IP addresses from this pool. The DNS translates common Internet names that you type into your web browser into their equivalent numeric IP addresses. Typically, this server is located with your ISP.
- SMTP...SWINS (optional): The IP addresses of devices that perform various services for computers that receive IP addresses from this pool (such as the SMTP, or Simple Mail Transfer Protocol, server which handles e-mail traffic). Contact your ISP for these addresses.
- 4. When you are done defining the pool, click **Submit**.

A confirmation page displays briefly to indicate that the pool has been added successfully. After a few seconds, the DHCP Server Pool – Add page displays with the newly added pool.

5. Click **DHCP Mode** in the task bar, then follow the instructions in <u>Setting the DHCP Mode</u> to enable the DHCP server.

### 5.3.4 DHCP Relay

Some ISPs perform the DHCP server function for their customers' home/small office networks. In this case, you can configure the device as a **DHCP relay** agent. When a computer on your network requests Internet access, the ADSL/Ethernet router connects your ISP to obtain an IP address and other information, and then forwards that information to the computer.

| GS8100 Configuration Manager GUI - Microsoft Internet Explorer     Elle Edit View Favorites Tools Help                                                                                                    |              |
|----------------------------------------------------------------------------------------------------|--------------|
| 🌀 Back 🔹 🕥 - 📓 🙆 🏠 🔎 Search 👷 Favorites 🚱 🔗 - 嫨 🚍 🌋                                                                                                    |              |
| Address 🕘 http://192.168.1.1/                                                                                                    | Go Links 🎽   |
| EUSSO                                                                                                    |              |
| Home 1.AN WAN Bridging Routing Services Adm                                                                                                    | in           |
| LAN Config   DHCP Mode   DHCP Server   DHCP Relay                                                                                                    |              |
| Dynamic Host Configuration Protocol (DHCP) Relay Configuration                                                                                                    |              |
| As a DHCP relay agent, when a computer request Internet access, the device requests an IP address from you<br>the addresses back to the computers. This table lists each interface on the device that relays data from your I<br>port is listed. |              |
| DHCP Server Address: 0 0 0                                                                                                    |              |
| Interfaces Running DHCP RelayActionppp-0Imiliareth-0Add                                                                                                    |              |
| Submit Cancel Refresh Help                                                                                                    |              |
| After configure all settings, go to Admin -> Commit & Reboot -> and click Comm                                                                                                    | it button.   |
| Done Done                                                                                                    | 🎯 Internet 💦 |

Follow these instructions to configure DHCP relay:

First, you must configure each LAN computer to receive IP information assigned by a DHCP server:

1) Open the Windows Control Panel and display the computer's Networking properties. Configure the TCP/IP properties to "Obtain an IP address automatically" (the actual text may vary depending on your operating system).

Next, you specify the IP address of the DHCP server and select the interfaces on your network that will be using the relay service.

2) If the DHCP Configuration page is not already displaying, click the LAN tab, and then click **DHCP Relay** in the task bar.

3) In the **DHCP Server Address** fields, type the IP address of your ISP's DHCP server.

If you do not have this address, it is not essential to enter it here. Requests for IP information from your LAN will be passed to the default gateway, which should route the request appropriately.

4) Select your WAN interface from the drop-down list and click Add.

The WAN interface may be named ppp-0, eoa-0, or ipoa-0. Contact your ISP if you are unsure which type to use.

(Note that you can delete an interface from the table by clicking in the right column.)

5) Click **Submit**. A page displays to confirm your changes, and the program returns to the DHCP Relay Configuration page.

6) Click **DHCP Mode** in the task bar, then follow the instructions in Setting the DHCP Mode to enable DHCP relay.

**<u>NOTE</u>**: If want your changes to be permanent, be sure to commit them.

# 5.4 WAN

# 5.4.1 DSL

The **DSL Status** page displays current information on the DSL line performance. The page refreshes according to the setting in the Refresh Rate drop-down list, which you can configure.

| 🗿 GS8100 Confi                                                                                                    | iguration Manager GUI -                       | Microsoft Internet Expl        | orer                       |        |           |      |          |
|----------------------------------------------------------------------------------------------------|-----------------------------------------------|--------------------------------|----------------------------|--------|-----------|------|----------|
| <u>File E</u> dit <u>V</u> iew                                                                                                    | F <u>a</u> vorites <u>T</u> ools <u>H</u> elp |                                |                            |        |           |      | <b>1</b> |
| 🌀 Back 🔹 🜔                                                                                                    | ) - 🖻 🖻 🏠 🔎                                   | Search 📌 Favorites 📢           | 🛛 🍰 🍓 🖓                    |        |           |      |          |
| Address 🙆 http://                                                                                                    | 192.168.1.1/                                  |                                |                            |        | ~         | 🔁 Go | Links »  |
| and the second second se | sso                                           |                                |                            |        |           |      |          |
|                                                                                                    | 350                                           |                                |                            |        |           |      |          |
| Home                                                                                                    | LAN W                                         | AN Bridging                    | Routing Services           | A      | dmin      |      |          |
|                                                                                                    |                                               | DSL   ATM VC                   | PPP   EOA   IPOA           |        |           |      |          |
|                                                                                                    |                                               | DSL                            | Status                     |        |           |      |          |
|                                                                                                    |                                               | This page displays D           |                            |        |           |      |          |
|                                                                                                    |                                               |                                |                            |        |           |      |          |
|                                                                                                    |                                               | Refresh Rate:                  | 10 Seconds 🔽               |        |           |      |          |
|                                                                                                    |                                               |                                | Management Counters        | Local  | Remote    |      |          |
|                                                                                                    |                                               |                                | FEC:                       | 0      | 0         |      |          |
|                                                                                                    |                                               |                                | CRC:                       | 0      | 0         |      |          |
|                                                                                                    |                                               |                                | FEC Intervals:             | 0      | 0         |      |          |
|                                                                                                    |                                               |                                | Errored Seconds:           | 0      | 0         |      |          |
|                                                                                                    |                                               |                                | Severely Errored Seconds:  | 0      | 0         |      |          |
|                                                                                                    | DSL S                                         | tatus                          | LOS Intervals:             | 0      | 0         |      |          |
|                                                                                                    |                                               | Startup Handshake              | UAV Intervals:             | 0      | 0         |      |          |
|                                                                                                    | Operational Status:                           |                                | HEC:                       | 0      | 0         |      |          |
|                                                                                                    |                                               | Loop 🖌 Stop                    | TPS-TC Counters            | Local  | Remote    |      |          |
|                                                                                                    | Last Failed Status:                           | 0×0                            | CP HEC:                    | 0      | 0         |      |          |
|                                                                                                    | Startup Progress:                             | 0×A0                           | CP UpperLayer:             | 0      | 0         |      |          |
|                                                                                                    |                                               |                                | Bit Error:                 | 0      | 0         |      |          |
|                                                                                                    |                                               |                                | Failures                   | Local  |           |      |          |
|                                                                                                    |                                               |                                | NCD:                       | 0      | 0         |      |          |
|                                                                                                    |                                               |                                | SEF:<br>LOS:               | 0      | 0         |      |          |
|                                                                                                    |                                               |                                | LCD:                       | 0      | 0         |      |          |
|                                                                                                    |                                               |                                |                            | 1.10   | 1         |      |          |
|                                                                                                    |                                               |                                |                            |        |           |      |          |
|                                                                                                    |                                               | DSL Param Sta                  | ts Refresh Help            |        |           |      |          |
|                                                                                                    |                                               |                                |                            |        |           |      |          |
| Afte                                                                                                    | er configur <u>e all settin</u>               | gs, go to <u>Admin -&gt; (</u> | Commit & Reboot -> and cli | ck Cor | nmit but  | ton. |          |
|                                                                                                    |                                               |                                |                            |        |           |      |          |
|                                                                                                    |                                               |                                |                            |        |           |      |          |
| 🕘 Done                                                                                                    |                                               |                                |                            |        | 🌒 🙆 Inter | net  |          |

[DSL Status] In the DSL Status table, the Operational Status setting displays a red, orange, or green ball to indicate that the DSL line is idle, starting up, or up-and-running, respectively. You can click **Loop Stop** to end the DSL connection. To restart the connection, you can click **Loop Start**.

[DSL Parameters] From the DSL Status Page, you can click DSL Param to display the DSL

parameters page, which provides data about the configuration of the DSL line. You cannot modify this data.

- The DSL Parameters and Status table displays settings preconfigured by the product manufacturer or your ISP.
- The Config Data table lists various types of error and defect measurements found on the DSL line.

[**DSL Statistics**] From the DSL Status page, you can click Stats to display DSL line performance statistics.

The DSL Statistics page reports error data relating to the current 15 minute interval, the current day, and the previous day.

At the bottom of the page, the Detailed Interval Statistic table displays links you can click on to display detailed data for each 15 minute interval in the past 24 hours. For example, when you click on 1-4, data displays for the 16 intervals (15-minutes each) that make up the previous 4 hours.

### 5.4.2 ATM VC

In **ATM VC configuration** page, you can configure one of the higher level WAN interfaces to enable communication with your ISP.

| Eile Edit View Favorites Iools Help                                                      | Links » |
|------------------------------------------------------------------------------------------|---------|
| 🚱 Back 🔹 🕥 - 😰 🐔 🔎 Search 👷 Favorites 🤣 🎯 - 🌺 🚍 🦓                                        | Links » |
|                                                                                          | Links » |
| Address 🕘 http://192.168.1.1/                                                            |         |
| EUSSO                                                                                    |         |
| Home LAN WAN Bridging Routing Services Admin                                             |         |
| DSL   ATM VC   PPP   EDA   IPOA                                                          |         |
| ATM VC Configuration                                                                     |         |
| This page is used to view and configure ATM VCs                                          |         |
| Interface VPI VCI Mux Type Max Proto per AAL5 Action(s)                                  |         |
| aal5-0 0 35 LLC 2 🖋 🗇 🗇                                                                  |         |
| Add Refresh Help                                                                         |         |
| After configure all settings, go to Admin -> Commit & Reboot -> and click Commit button. |         |

Interface: The name of the lower-level interface on which this VC operates. The low-level

interface names are preconfigured in the software and identify the type of traffic that can be supported, such as data or voice. Internet data services typically use an AAL5-type interface. **VPI, VCI, and Mux Type:** These settings identify a unique ATM data path for communication

between your ADSL/Ethernet router and your ISP

**Max Proto per AAL5:** If you are using an AAL5-type of interface, this setting indicates the number of higher level interfaces that the VC can support (the higher level interfaces can be PPP, EoA, or IPoA interfaces). Contact your ISP to determine which connection protocol(s) they require.

Actions: Displays icons you can click on to modify ( $\checkmark$ ) and delete ( $\overline{m}$ ) the associated interface. You cannot delete an ATM interface if another protocol such as PPP, EoA, or IPoA has been defined to operate over the ATM interface. Delete the higher-level interface first, and then delete the ATM interface.

### 5.4.3 PPP

The **Point-to-Point Protocol (PPP)** is one of several protocols used to enable communication between ISPs and their customers. PPP performs tasks such as the following:

- > Identifying the type of service the ISP provides to a given customer.
- Identifying the customer to the ISP through a username and password login.
- > Enabling the ISP to assign Internet information to the customer's computers.

| 🗿 GS8100 (          | onfigura           | tion Manager GUI -                | Microsoft I                                             | nternet l                                        | Explorer                                       |                                                                   |                     |            |                 |         |
|---------------------|--------------------|-----------------------------------|---------------------------------------------------------|--------------------------------------------------|------------------------------------------------|-------------------------------------------------------------------|---------------------|------------|-----------------|---------|
| <u>Eile E</u> dit y | /iew F <u>a</u> vo | orites <u>T</u> ools <u>H</u> elp |                                                         |                                                  |                                                |                                                                   |                     |            |                 | 20      |
| 🔇 Back 🔹            | 0.                 | 🖹 🖻 🏠 🔎                           | Search 🚽                                                | Favorite                                         | es 🧭 🍃                                         | •                                                                 | -25                 |            |                 |         |
| Address 🙋 h         | ttp://192.16       | 58.1.1/                           |                                                         |                                                  |                                                |                                                                   |                     |            | 💌 🄁 Go          | Links » |
|                     | EUSSC              | 2                                 |                                                         |                                                  |                                                |                                                                   |                     |            |                 |         |
| Home                |                    | LAN W.                            | AN 🔨                                                    | Bridgi                                           | ng Roi                                         | iting S                                                           | ervices             | Admi       | n               |         |
|                     |                    | Th<br>Inactivity Th<br>Ignore V   | <b>'oint to P</b> i<br>is page is u<br><b>neOut(min</b> | bint Pro<br>ised to C<br>iss) for s<br>traffic i | onfigure and \<br>tartondata {<br>vhile monito | ) Configurat<br>liew PPP interf<br>PP Interface<br>ring inactivit | aces,<br>s: 0<br>y: |            |                 |         |
| Interface           | ¥C.                | Interface Sec<br>Type             | Protocol                                                | WAN<br>IP                                        | Gateway<br>IP                                  | Default<br>Route                                                  | Use<br>DHCP         | Use<br>DNS | Oper.<br>Status | Action  |
| ррр-0               | aal5-0             | Public                            | PPPoE                                                   | 0.0.0.0                                          | 0.0.0                                          | Enable                                                            | Disable             | Enable     | Link Down       | 1<br>2  |
| Cone Cone           | After co           | nfigure all settin                | Submit                                                  |                                                  |                                                |                                                                   | -                   |            | it button.      |         |
| Uone Uone           |                    |                                   |                                                         |                                                  |                                                |                                                                   |                     |            | Internet        |         |

### You can configure the following settings on the PPP Configuration page:

**Inactivity TimeOut...:** The time in minutes that must elapse before a PPP connection times-out due to inactivity. This setting applies only to PPP interfaces that are configured as "start-on-data" interfaces. This type of interface starts up only when it receives data, and then returns to a down state after the specified amount of time. This setting works with the following setting to determine what type of data can activate a start-on-data interface.

**Ignore WAN to LAN traffic...:** When enabled, data traffic traveling in the incoming direction -from a WAN interface to the LAN interface -- will not count as activity on the WAN port for the purposes of determining whether to make it inactive; i.e., WAN to LAN traffic will not activate a start-on-data interface. Only LAN-to-WAN traffic will start the interface.

### The PPP Configuration table displays the following fields:

Interface: The predefined name of the PPP interface.

**VC:** The Virtual Circuit over which this PPP data is sent. The VC identifies the physical path the data takes to reach your ISP.

**Interface Sec Type:** The type of Firewall protections that are in effect on the interface (public, private, or DMZ):

- A public interface connects to the Internet (PPP interfaces are typically public). Packets received on a public interface are subject to the most restrictive set of firewall protections defined in the software.
- A private interface connects to your LAN, such as the Ethernet interface. Packets received on a private interface are subject to a less restrictive set of protections, because they originate within the network.
- The term DMZ (de-militarized zone), in Internet networking terms, refers to computers that are available for both public and in-network accesses (such as a company's public Web server). Packets incoming on a DMZ interface -- whether from a LAN or external source -- are subject to a set of protections that is in between public and private interfaces in terms of restrictiveness.

**Protocol:** The type of PPP protocol used. Your ISP may use PPP-over-Ethernet (PPPoE) or PPP-over-ATM (PPPoA).

WAN IP: The IP address currently assigned to your WAN (DSL) port by your ISP.

**Gateway IP:** The IP address of the server at your ISP that provides you access to the Internet. **Default Route:** Indicates whether the ADSL/Ethernet router should use the IP address assigned to this connection as its default route. Can be Enabled or Disabled.

**Use DHCP:** When set to **Enable**, the device will acquire additional IP information from the ISP's DHCP server. The PPP connection itself acquires the device's IP address, mask, DNS address, and default gateway address. With Use DHCP enabled, the device will acquire IP addresses for various other server types (WINS, SMTP, POP3, etc. -- these server types are

listed on the DHCP Server Configuration page).

**Use DNS:** When set to Enable, the DNS address learned through the PPP connection will be distributed to clients of the device's DHCP server. This option is useful only when the ADSL/Ethernet Router is configured to act as a DHCP server for your LAN. When set to Disable, LAN hosts will use the DNS address(es) pre-configured in the DHCP pool and in the DNS feature.

**Oper. Status:** Indicates whether the link is currently up or down or if a specific type of data exchange is under way (e.g., password authorization or DHCP).

Action(s): Provides icons you can click on to modify ( $\mathscr{P}$ ), delete ( $\overline{\mathbb{m}}$ ), or view additional details on ( $\mathscr{P}$ ) the PPP interface.

### 5.4.4 EDA

This topic describes how to configure an **Ethernet-over-ATM (EoA)** interface on the ADSL/Ethernet router, if one is needed to communicate with your ISP. This interface is also commonly referred to as an *RFC1483 interface*, for the name of the Internet specification to which it conforms.

| GS8100 Configuration Manager GUI - Microsoft Internet Explorer                                                       |               |
|----------------------------------------------------------------------------------------------------|---------------|
| Eile Edit View Favorites Iools Help                                                                                  |               |
| 🚱 Back 🔹 🕥 🔹 😰 🏠 🔎 Search 🬟 Favorites 🤣 🔗 - 😓 🚍 🦓                                                                    |               |
| Address 🙆 http://192.168.1.1/                                                                                        | 🛃 Go Links 🎽  |
| EUSSO                                                                                                    |               |
| Home LAN WAN Bridging Routing Services Admin                                                                         |               |
| dsl   Atm VC   PPP   EDA   IPDA                                                                                      |               |
| RFC1483/Ethernet over ATM(EoA) Config                                                                                |               |
| This Page is used to View, Add, Modify and Delete EOA Interfaces.                                                    |               |
| Interface Interface Sec Lower IP<br>Type Interface Address Netmask Use Default Gateway<br>Address DHCP Route Address | Status Action |
| No Interface Found!                                                                                                  |               |
| Add Refresh Help<br>After configure all settings, go to Admin -> Commit & Reboot -> and click Commit bu              | tton.         |
|                                                                                                    |               |
| Done 🖉 Inte                                                                                                    | ernet         |

Interface: The name the software uses to identify the EoA interface.

**Interface Sec Type:** The type of security protections in effect on the interface (public, private, or DMZ):

• A public interface connects to the Internet (PPP interfaces are typically public). Packets received on a public interface are subject to the most restrictive set of firewall protections

defined in the software.

- A private interface connects to your LAN, such as the Ethernet interface. Packets received on a private interface are subject to a less restrictive set of protections, because they originate within the network.
- The term DMZ (de-militarized zone), in Internet networking terms, refers to computers that are available for both public and in-network accesses (such as a company's public Web server). Packets incoming on a DMZ interface -- whether from a LAN or external source -- are subject to a level of protection that is in between those for public and private interfaces.

**Lower interface:** EoA interfaces are defined in software, and then associated with lower-level software and hardware structures (at the lowest level, they are associated with a physical port - the WAN port). This field should reflect an interface name defined in the next lower level of software over which the EoA interface will operate. This will be an ATM VC interface, such as aal5-0.

**Config IP Address and Net Mask:** The IP address and network mask you want to assign to the interface. If the interface will be used for bridging with your ISP and you will not be using the device as a router on your LAN, then you do not need to specify IP information. If you enable DHCP for this interface, then the Configured IP address will serve only as a request to the DHCP server. The actual address that is assigned by the ISP may differ if this address is not available.

**Use DHCP:** When enabled, this setting instructs the device to accept IP information assigned dynamically by your ISP's DHCP server. If the interface will be used for bridging with your ISP and you will not be routing data through it, leave this checkbox unselected.

**Default Route:** Indicates whether the ADSL/Ethernet router should use the IP address assigned to this interface, if any, as its default route for your LAN. This can be Enable or Disable.

**Gateway Address:** The external IP address that the ADSL/Ethernet router communicates with via the EoA interface to gain access to the Internet. This is typically an ISP server.

**Status:** A green or red ball will display to indicate that the interface is currently up or down, respectively. You cannot manually enable or disable the interface; a down interface may indicate a problem with the DSL connection or the connection to the ISP's access server. **Action:** Icons you can click on to edit ( $\checkmark$ ) or delete ( $\overline{m}$ ) the associated EoA interface.

#### 5.4.5 IPOA

This topic describes how to configure an **IPoA (Internet Protocol over ATM)** interface on the ADSL/Ethernet router.

| GS8100 Configuration Manager GUI - Microsoft Internet Explorer                                                                                                    |            |
|----------------------------------------------------------------------------------------------------|------------|
| Eile Edit <u>Vi</u> ew F <u>a</u> vorites <u>T</u> ools <u>H</u> elp                                                                                                    | 2          |
| 🚱 Back 🔹 🕥 🔹 🛃 🐔 🔎 Search 🜟 Favorites 🧐 🔗 = 🍓 🚍 🚜                                                                                                    |            |
| Address 🗃 http://192.168.1.1/                                                                                                    | io Links » |
| EUSSO                                                                                                    |            |
| Home LAN WAN Bridging Routing Services Admin                                                                                                    |            |
| DSL   ATM VC   PPP   EOA   IPOA                                                                                                    |            |
| IP over ATM (IPoA) Configuration                                                                                                    |            |
| This Page is used to View, Add and Delete IPoA Interfaces.                                                                                                    |            |
| Interface Interface Sec RFC Lower Peer IP IP IP Netmask Use Gateway Statu<br>Type 1577 Interface Address Address DHCP Address Statu                                                                                                    | s Action   |
| No IPoA Interface!                                                                                                    |            |
| Add Map Refresh Help                                                                                                    |            |
| After configure all settings, go to Admin -> Commit & Reboot -> and click Commit button.                                                                                                    |            |
| Concession Concession Conces |            |

Interface: The name the software uses to identify the IPoA interface.

**Interface Security Type:** The type of firewall protections that are in effect on the interface (public, private, or DMZ):

- A public interface connects to the Internet (IPoA interfaces are typically public). Packets
  received on a public interface are subject to the most restrictive set of firewall protections
  defined in the software.
- A private interface connects to your LAN, such as the Ethernet interface. Packets received on a private interface are subject to a less restrictive set of protections, because they originate within the network.
- The term DMZ (de-militarized zone), in Internet networking terms, refers to computers that are available for both public and in-network accesses (such as a company's public Web server). Packets incoming on a DMZ interface -- whether from a LAN or external source -- are subject to a level of protection that is in between public and private interfaces in terms of restrictiveness

**RFC 1577:** Specifies whether the IPoA protocol to be used complies with the IEFT specification named "RFC 1577 - Classical IP and ARP over ATM" (contact your ISP if unsure). **Lower interface:** An IPoA interface must be associated with one or more ATM VCs that have been defined on the system. The ATM VC is also considered an interface--one that performs

"lower level" functions (i.e., closer to hardware) than the IPoA interface.

**Peer IP Address:** The IP address of the remote computer you will be connecting to via the WAN interface.

**Config IP Address and Net Mask:** The IP address and network mask you want to assign to the interface.

**Gateway Address:** The external IP address that the ADSL/Ethernet router communicates with via the IPoA interface to gain access to the Internet. This is typically an ISP server.

**Status:** A green or red ball will display to indicate that the interface is currently up or down, respectively. You cannot manually enable or disable the interface; a down interface may indicate a problem with the DSL connection or with the remote peer computer.

# 5.5 Bridging

# 5.5.1 Bridging

Use the **bridge configuration** page to define which device interfaces are capable of bridging data between your LAN and ISP. Interfaces can be routable (i.e., assigned an IP address), bridgeable, or both.

| 🖀 GS8100 Configuration Manager GUI - Microsoft Internet Explorer                         |         |
|------------------------------------------------------------------------------------------|---------|
| Eile Edit <u>V</u> iew Favorites <u>I</u> ools <u>H</u> elp                              |         |
| 🚱 Back 🔹 💿 🔹 📓 🏠 🔎 Search 👷 Favorites 🧐 🖾 - چ 🚍 🌋                                        |         |
| Address 🕘 http://192.168.1.1/                                                            | Links » |
| EUSSO                                                                                    |         |
| Home LAN WAN Bridging Routing Services Admin                                             |         |
| Bridging   LAN Config   DSL   ATM VC   RFC 1483 Interface(EoA)                           |         |
| Bridge Configuration                                                                     |         |
| Use this page to Add and Modify Bridging information                                     |         |
| Bridging: Enable/Disable                                                                 |         |
| WAN to WAN Bridging: Enable/Disable<br>ZIPB: Enable/Disable                              |         |
|                                                                                          |         |
| Interface Name Action                                                                    |         |
| eth-0 🔟                                                                                  |         |
| eth-0 🗹 Add                                                                              |         |
|                                                                                          |         |
| Cancel Refresh Help                                                                      |         |
|                                                                                          |         |
| After configure all settings, go to Admin -> Commit & Reboot -> and click Commit button. |         |
|                                                                                          |         |
| Internet                                                                                 |         |

Enabling the device to function as a bridge requires two steps:

### [Enabling Bridgeable Interfaces]

To enable bridging, you use the Bridge Configuration page to specify the interfaces that can bridge data. Then, you use the System Mode page to enable the appropriate operating mode.

1. If the Bridge Configuration page is not already displaying, click the Bridging tab. The Bridge Configuration Page displays by default.

The page displays Enable/Disable links for Bridging, WAN-to-WAN Bridging, and Zero Installation PPP bridge (ZIPB). The page also provides a table for specifying the interfaces on which bridging will be performed. The table may be empty if bridging has not yet been configured.

2. Select the interface names on which you want to perform bridging and click Add.

### [Enabling Bridging Services]

After configuring the bridgeable interfaces, click one of the following links on the **Bridge Configuration Page**:

- Bridging: Enable/Disable
- WAN to WAN Bridging: Enable/Disable
- ZIPB: Enable Disable

Each of the links displays the System Mode Page, where you can enable the appropriate bridging operating mode.

### 5.5.2 LAN Configuration

This topic allows user to configure the interfaces on the ADSL/Ethernet router that communicate with your LAN and USB computers.

| GS8100 Configuration Manager                                    | GUI - Microsoft Internet Explore | , 🔲 🗖                                                    |          |
|-----------------------------------------------------------------|----------------------------------|----------------------------------------------------------|----------|
| <u>File E</u> dit <u>V</u> iew F <u>a</u> vorites <u>T</u> ools | Help                             |                                                          | <b>R</b> |
| 🌀 Back 🔹 🕥 - 💌 💈 🎸                                              | ) 🔎 Search 🤺 Favorites 🥝         | ) 🔗 😓 🗟 😹                                                |          |
| Address 🕘 http://192.168.1.1/                                   |                                  | Go Lin                                                   | nks »    |
| EUSSO                                                           |                                  |                                                          |          |
|                                                                 |                                  |                                                          |          |
| Home LAN                                                        | WAN Bridging                     | Routing Services Admin                                   |          |
| Bridg                                                           | ging   LAN Config   DSL   ATM    | I VC   RFC 1483 Interface(EoA)                           |          |
|                                                                 |                                  |                                                          |          |
|                                                                 | LAN Config                       | uration                                                  |          |
|                                                                 |                                  |                                                          |          |
|                                                                 | LAN Config                       | uration                                                  |          |
|                                                                 | System Mode:                     | Routing And Bridging                                     |          |
|                                                                 | Get LAN Address:                 | Manual     External DHCP Server     Internal DHCP Server |          |
|                                                                 | Actual LAN IP Address:           | 192.168.1.1                                              |          |
|                                                                 | Actual LAN Network Mask:         | 255.255.255.0                                            |          |
|                                                                 | Conf. LAN IP Address:            | 192 168 1 1                                              |          |
|                                                                 | Conf. LAN Network Mask:          | 255 255 0                                                |          |
|                                                                 | Speed:                           | 100BT                                                    |          |
|                                                                 | Duplex:                          | Full                                                     |          |
|                                                                 | IGMP:                            | <ul> <li>○ Enable</li> <li>③ Disable</li> </ul>          |          |
|                                                                 | MTU:                             | 1500                                                     |          |
|                                                                 | USB Config                       | unstion                                                  |          |
|                                                                 |                                  | 92 168 1 2                                               |          |
|                                                                 | USB Network Mask: 2              | 55 255 255 0                                             |          |
|                                                                 | ICMP:                            | ) Enable                                                 |          |
|                                                                 |                                  | Disable                                                  |          |
|                                                                 | MTU:                             | 500                                                      |          |
|                                                                 |                                  |                                                          |          |
|                                                                 | Submit Cancel                    | Refresh Help                                             |          |
| After configure all s                                           | ettings on to Admin -> Co        | mmit & Reboot -> and click Commit button.                |          |
|                                                                 | ettings, go to Aurini -> Go      |                                                          | <b>⊻</b> |
|                                                                 |                                  | ar internet                                              |          |

The LAN Configuration table displays the following settings:

**System Mode:** Identifies the system operating mode for your device, such as Routing mode, Bridging mode, or both modes simultaneously.

**Get LAN Address:** Provides options for how the device's LAN interface is assigned an IP address.

- Manual indicates that you will be assigning a static IP address, which you can enter in the fields below.
- External DHCP Server indicates that your ISP will be assigning an IP address from their own DHCP servers, dynamically each time you log on.
- Internal DHCP Server indicates that you have a DHCP server device on your network

that will assign an address to the port.

If you choose either the internal or external server option, the LAN interface is called a DHCP client of the server.

<u>Note</u> that the public IP address assigned to you by your ISP is not your LAN IP address. The public IP address identifies the WAN (ADSL) port on your ADSL/Ethernet router to the Internet. Or, in bridge configurations, it may be assigned to a PC.

**Speed/Duplex:** Speed indicates the speed of the Ethernet communication between the ADSL/Ethernet router and the LAN PCs or hub. Duplex indicates the type of Ethernet communication (i.e., full duplex, or half-duplex). These settings are not user-configurable

LAN IP Address and Network Mask: The IP address and network mask for the port. **IGMP:** Indicates whether this interface is enabled with the Internet Group Management Protocol. When enabled, the ADSL/Ethernet router collects and consolidates requests from the LAN PCs to receive IGMP messages from external computers. The interface also forwards IGMP messages it receives on its WAN interface to the appropriate hosts. The WAN interface must also be enabled for the IGMP protocol.

**MTU:** The Maximum Transmission Unit specifies the size in bytes of the largest Ethernet packet that the interface will accept. Packets larger than this size will be dropped.

#### 5.5.3 DSL

You can view configuration parameters and performance statistics for the ADSL/Ethernet Router's DSL line. If the **DSL Status** page is not already displaying, click the WAN tab. The DSL page displays by default.

| -               | rites <u>T</u> ools <u>H</u> elp | )                   |                                  |       |              |
|-----------------|----------------------------------|---------------------|----------------------------------|-------|--------------|
| k • 🔘 ·         | 🗷 🔊 🖉                            | Search X Favorites  | 🛛 🖉 🍓 🖻 🖓                        |       |              |
| 🔄 http://192.16 | 58.1.1/                          |                     |                                  |       | 💌 🄁 G        |
| EUSSC           |                                  |                     |                                  |       |              |
|                 |                                  |                     |                                  |       |              |
| ome             | LAN W                            | AN Bridging         | Routing Services                 | A     | dmin         |
|                 |                                  |                     |                                  |       |              |
|                 | Bridging                         | LAN COMIG   DSL   A | TM VC   RFC 1483 Interface(E     | 0A)   |              |
|                 |                                  | Del                 | Status                           |       |              |
|                 |                                  | 080                 | Status                           |       |              |
|                 |                                  |                     |                                  |       |              |
|                 |                                  | Refrech Date:       | 10 Seconds 🗸                     |       |              |
|                 |                                  |                     |                                  |       |              |
|                 |                                  |                     | Management Counters              | Local | Remote       |
|                 |                                  |                     | FEC:                             | 0     | 0            |
|                 |                                  |                     | CRC:                             | 0     | 0            |
|                 |                                  |                     | FEC Intervals:                   | 0     | 0            |
|                 |                                  |                     | Errored Seconds:                 | 0     | 0            |
| -               |                                  |                     | Severely Errored Seconds:        | 0     | 0            |
|                 | DSLS                             | itatus              | LOS Intervals:<br>UAV Intervals: | 0     | 0            |
| 0.00            | rational Status:                 | 🥥 Startup Handshake | HEC:                             | 0     | 0            |
| Ope             | racionar scacus.                 | Loop 🗸 Stop         | TPS-TC Counters                  |       | Remote       |
| Las             | t Failed Status:                 | 0x0                 | CP HEC:                          | 0     | 0            |
|                 | artup Progress:                  | 0×A0                | CP UpperLayer:                   | 0     | 0            |
|                 |                                  | Sector M            | Bit Error:                       | 0     | 0            |
|                 |                                  |                     | Failures                         | Local | Remote       |
|                 |                                  |                     | NCD:                             | 0     | 0            |
|                 |                                  |                     | SEF:                             | 0     | 0            |
|                 |                                  |                     | LOS:                             | 0     | 0            |
|                 |                                  |                     | LCD:                             | 0     | 0            |
|                 |                                  |                     |                                  |       |              |
|                 |                                  | DSL Param Sta       | its Refresh Help                 |       |              |
|                 |                                  |                     |                                  |       |              |
|                 |                                  |                     |                                  |       | nmit button. |

[**DSL Status**] The DSL Status page displays current information on the DSL line performance. The page refreshes according to the setting in the Refresh Rate drop-down list, which you can configure.

In the DSL Status table, the Operational Status setting displays a red, orange, or green ball to indicate that the DSL line is idle, starting up, or up-and-running, respectively. You can click **Loop Stop** to end the DSL connection. To restart the connection, you can click **Loop Start.** 

|         | EUSSO                                                      |                                                                                                    |          |
|---------|------------------------------------------------------------|----------------------------------------------------------------------------------------------------|----------|
|         | DSL Parameter                                              |                                                                                                    |          |
|         | DSL Parameters and Statu                                   | IS                                                                                                    |          |
|         | Vendor ID:                                                 | 0000                                                                                                    |          |
|         | Revision Number:                                           | E.37.5.5                                                                                                    |          |
|         | Serial Number:                                             | None                                                                                                    |          |
|         | Local Tx Power:                                            | 0.0 dB                                                                                                    |          |
|         | Remote Tx Power:                                           | 0.0 dB                                                                                                    |          |
|         | Local Line Atten.:                                         | 0.0 dB                                                                                                    |          |
|         | Remote Line Atten.:                                        | 0.0 dB                                                                                                    |          |
|         | Local SNR Margin:                                          | The second second second second second second second second second second second second second second second se |          |
|         | Remote SNR Margin:                                         |                                                                                                    |          |
|         | Self Test:                                                 | 10.000.000                                                                                                    |          |
|         | DSL Standard:                                              |                                                                                                    |          |
|         | Profile:                                                   |                                                                                                    |          |
|         | Tx Line Rate:                                              | i i i i i i i i i i i i i i i i i i i                                                                           |          |
|         | Rx Line Rate:                                              |                                                                                                    |          |
|         | Max Attainable Line Rate(Down Stream):<br>SRA Parameters   | 0 Kbps                                                                                                    |          |
|         | Auto SRA:                                                  | Disable                                                                                                    |          |
|         | SRA CRC Error Rate:                                        | 1800                                                                                                    |          |
|         | SRA FEC Error Rate:                                        | 60                                                                                                    |          |
|         | SRA Up Shift Obs. Period:                                  | 3600 Secs                                                                                                    |          |
|         | SRA Down Shift Obs. Period:                                | 600 Secs                                                                                                    |          |
|         | Power Management Mode:                                     | L2, L3 Both Allowed                                                                                             |          |
|         |                                                            | elp                                                                                                    |          |
| ter cor | nfigure all settings, go to Admin -> Com<br>Commit button. | nmit & Reboot -> an                                                                                             | id click |

[**DSL Parameters**] From the DSL Status Page, you can click **DSL Param** to display the DSL parameters page, which provides data about the configuration of the DSL line. You cannot modify this data.

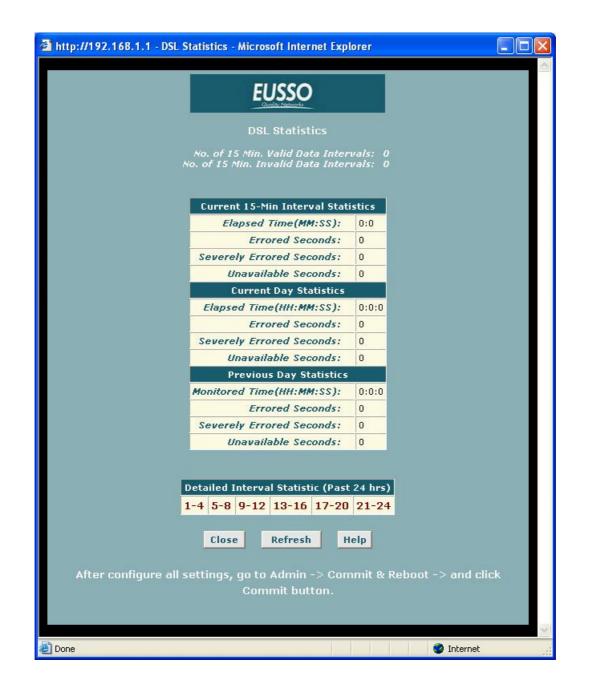

[**DSL Statistics**] From the DSL Status page, you can click **Stats** to display DSL line performance statistics. The DSL Statistics page reports error data relating to the current 15 minute interval, the current day, and the previous day.

### 5.5.4 ATM VC

The devices WAN-side interfaces are used to communication via the DSL port. A WAN interface comprises two layers: a lower-level ATM VC interface and a higher-level protocol interface:

• The ATM VC interface enables the device to communicate using the Asynchronous Transfer Mode protocol. The ATM protocol provides a common format for transmitting data over a variety of hardware systems that make up the backbone of the Internet. The virtual circuit (VC) properties of the ATM VC interface identify a unique path that your ADSL/Ethernet router uses to communicate via the ATM-based network with the telephone company central office equipment.

The higher-level protocol interface(s) operate "on top" of the ATM VC interface. The higher-level interface handles the protocols needed to log onto and exchange data with the ISP's access server. ISPs can use several different protocols, including the Point-to-Point Protocol (PPP), Ethernet-over-ATM (EoA) protocol, or the Internet Protocol-over-ATM (IPoA). Be sure to create the specific type of WAN interface your ISP requires.

| GS8100 Configuration Manager GUI - Microsoft Internet Explorer                           |            |
|------------------------------------------------------------------------------------------|------------|
| Elle Edit View Favorites Iools Help                                                      | 2          |
| 🕞 Back 🔹 🜍 🔹 🛃 🧭 Search 📌 Favorites 🤣 🎯 🖓 🖓 🖏                                            |            |
| Address 🐻 http://192.168.1.1/                                                            | Go Links » |
| EUSSO                                                                                    |            |
| Home LAN WAN Bridging Routing Services Admin                                             |            |
| Bridging   LAN Config   DSL   ATM VC   RFC 1483 Interface(EoA)                           |            |
| ATM VC Configuration                                                                     |            |
|                                                                                          |            |
| InterfaceYPIYCIMux TypeMax Proto per AAL5Action(s)aal5-0035LLC222                        |            |
| Add Refresh Help                                                                         |            |
| After configure all settings, go to Admin -> Commit & Reboot -> and click Commit button. |            |
| Done Ø Internet                                                                          |            |

**Interface:** The name of the lower-level interface on which this VC operates. The low-level interface names are preconfigured in the software and identify the type of traffic that can be supported, such as data or voice. Internet data services typically use an AAL5-type interface.

**Vpi, Vci, and Mux Type:** These settings identify a unique ATM data path for communication between your ADSL/Ethernet router and your ISP

**Max Proto per AAL5:** If you are using an AAL5-type of interface, this setting indicates the number of higher level interfaces that the VC can support (the higher level interfaces can be PPP, EoA, or IPoA interfaces). Contact your ISP to determine which connection protocol(s) they require.

Actions: Displays icons you can click on to modify ( $\checkmark$ ) and delete ( $\overline{m}$ ) the associated interface. You cannot delete an ATM interface if another protocol such as PPP, EoA, or IPoA has been defined to operate over the ATM interface. Delete the higher-level interface first, and then delete the ATM interface.

### 5.5.5 RFC 1483 Interface (EoA)

The **Ethernet-over-ATM (EoA)** protocol is commonly used to carry data between local area networks that use the Ethernet protocol and wide-area networks that use the ATM protocol. Many telecommunications industry networks use the ATM protocol. ISPs who provide DSL services often use the EoA protocol for data transfer with their customers' DSL modems.

**EoA** can be implemented to provide a bridged connection between a DSL modem and the ISP. In a bridged connection, data is shared between the ISP's network and their customer's as if the networks were on the same physical LAN. Bridged connections do not use the IP protocol. EoA can also be configured to provide a routed connection with the ISP, which uses the IP protocol to exchange data.

| GS8100 Configuration Manager GUI - Microsoft Internet Explorer                                     |      |
|----------------------------------------------------------------------------------------------------|------|
| Eile Edit View Favorites Iools Help                                                                |      |
| 🚱 Back 🝷 🕥 🕐 📓 🚮 🔎 Search 🧙 Favorites 🤣 🔗 - 💺 🥅 🦓                                                  |      |
| Address 🗃 http://192.168.1.1/                                                                      | ks » |
| EUSSO                                                                                              |      |
| Home LAN WAN Bridging Routing Services Admin                                                       |      |
| Bridging   LAN Config   DSL   ATM VC   RFC 1483 Interface(EoA)                                     |      |
| RFG1483/Ethernet over ATM(EoA) Config                                                              |      |
| This Page is used to View, Add, Modify and Delete EOA Interfaces.                                  |      |
| Interface Sec Lower IP<br>Type Interface Address Netmask Use Default Gateway Address Status Action | on   |
| No Interface Found!                                                                                |      |
| Add Refresh Help                                                                                   |      |
| After configure all settings, go to Admin -> Commit & Reboot -> and click Commit button.           |      |
| 🕘 Done 🧶 🖉 Internet                                                                                |      |

Interface: The name the software uses to identify the EoA interface.

**Interface Sec Type:** The type of security protections in effect on the interface (public, private, or DMZ):

- A public interface connects to the Internet (IPoA interfaces are typically public). Packets received on a public interface are subject to the most restrictive set of firewall protections defined in the software.
- A private interface connects to your LAN, such as the Ethernet interface. Packets received on a private interface are subject to a less restrictive set of protections, because they originate within the network.
- The term DMZ (de-militarized zone), in Internet networking terms, refers to computers

that are available for both public and in-network accesses (such as a company's public Web server). Packets incoming on a DMZ interface -- whether from a LAN or external source -- are subject to a level of protection that is in between those for public and private interfaces.

**Lower interface:** EoA interfaces are defined in software, and then associated with lower-level software and hardware structures (at the lowest level, they are associated with a physical port - the WAN port). This field should reflect an interface name defined in the next lower level of software over which the EoA interface will operate. This will be an ATM VC interface, such as aal5-0.

**Config IP Address and Net Mask:** The IP address and network mask you want to assign to the interface. If the interface will be used for bridging with your ISP and you will not be using the device as a router on your LAN, then you do not need to specify IP information. If you enable DHCP for this interface, then the Configured IP address will serve only as a request to the DHCP server. The actual address that is assigned by the ISP may differ if this address is not available.

**Use DHCP:** When enabled, this setting instructs the device to accept IP information assigned dynamically by your ISP's DHCP server. If the interface will be used for bridging with your ISP and you will not be routing data through it, leave this checkbox unselected.

**Default Route:** Indicates whether the ADSL/Ethernet router should use the IP address assigned to this interface, if any, as its default route for your LAN. This can be Enable or Disable.

**Gateway Address:** The external IP address that the ADSL/Ethernet router communicates with via the EoA interface to gain access to the Internet. This is typically an ISP server.

# 5.6 Routing

### 5.6.1 IP Route

**IP routes** can be created on the ADSL/Ethernet router to specify where it should send data received on a particular interface. Routes specify the IP address of the next device interface or Internet destination to forward data to, given the ultimate destination of the data.

A common type of route is a *default gateway*, which defines the IP address where all data is forwarded unless an IP route has been defined for the particular destination in question. Each time data is passed towards its destination from one Internet address to another, it is said to complete one *hop*.

| ss 🙆 http://192    |             |                      | <b>Favorites</b>     | <b>C</b>  | • 🍓 🗐        | -28           |                        |          |
|--------------------|-------------|----------------------|----------------------|-----------|--------------|---------------|------------------------|----------|
|                    | .168.1.1/   |                      | (( <del>3</del> )    |           |              | 10.886        | 👻 🛃 G                  | io Lir   |
| EUSS               | 20.02 V     |                      |                      |           |              |               |                        |          |
|                    |             |                      |                      |           |              |               |                        |          |
| Home               | LAN         | WAN                  | Bridging             | Rø        | uting 🔪 🗄    | Services      | Admin                  |          |
|                    |             |                      |                      | 1         |              |               |                        |          |
|                    | IP Ro       | ute   IP Addr        | LAN Config           | DSL   /   | ATM VC   PF  | PP   EOA   IF | ΡŪΑ                    |          |
|                    |             |                      |                      |           |              |               |                        |          |
|                    |             |                      | TD Pou               | ute Tabl  |              |               |                        |          |
|                    |             |                      | IF KO                |           |              |               |                        |          |
| e tabla liete 10 a |             | arnat dactinations   |                      | cassed by | vour patwork |               | puter requests to send | l data t |
|                    |             |                      |                      |           |              |               | route the data most ef |          |
|                    | -           |                      | -                    | 1         | 1            |               |                        |          |
|                    | Destination | Netmask<br>255.0.0.0 | NextHop<br>127.0.0.1 | IF Name   | Direct       | e Route Orig  | in Action              |          |
|                    | 192.168.1.0 | 255.0.0.0            | 127.0.0.1            | 22.02     | Direct       | Dynamic       |                        |          |
|                    | 192.168.1.1 | 255.255.255.255      | Contraction of       | lo-0      | Direct       | Dynamic       |                        |          |
|                    | 192.168.1.2 | 255.255.255.255      |                      | lo-0      | Direct       | Dynamic       |                        |          |
|                    | 192.100.1.2 | 255.255.255.255      | 127.0.0.1            | 10-0      | Direct       | Dynamic       |                        |          |
|                    |             |                      |                      |           |              |               |                        |          |
|                    |             |                      |                      |           |              |               |                        |          |
|                    |             | 1                    | Add Re               | fresh     | Help         |               |                        |          |
|                    |             | 1                    | Add Re               | fresh     | Help         |               |                        |          |

**Destination:** Specifies the IP address of the destination computer. The destination can specified as the IP address of a specific computer or an entire network. It can also be specified as all zeros to indicate that this route should be used for all destinations for which no other route is defined (this is the route that creates the default gateway).

**Netmask:** Indicates which parts of the destination address refer to the network and which parts refer to a computer on the network. The default gateway uses a netmask of 0.0.0.0.

**NextHop**: Specifies the next IP address to send data to when its final destination is that shown in the destination column.

**IfName:** Displays the name of the interface through which to data is forwarded to the specified next hop.

**Route Type:** Indicates whether the route is direct or indirect. In a direct route, the source and destination computers are on the same network, and the router attempts to directly deliver the data to the computer. In an indirect route, the source and destination computers are on different networks, and the router forwards data to a device on another network for further handling.

**Route Origin:** Displays how the route was defined. Dynamic indicates that the route was predefined on the system by your ISP or the manufacturer. Routes you create are labeled Local. Other routes may be created automatically (see Configuring RIP), or defined remotely through various network management protocols (LCL or ICMP).

#### 5.6.2 IP Address Table

The interfaces on your ADSL/Ethernet router that communicate with other network and Internet devices are identified by unique Internet protocol (IP) addresses. You can use the Configuration Manager to view the list of **IP addresses** that your device uses, and to view other system and network performance data.

| 🗿 GS8100 Configuration Manager GUI - Microsoft Internet Explorer 📃 🗖 🔀                                                                       |
|----------------------------------------------------------------------------------------------------|
| Eile Edit View Favorites Tools Help                                                                                                    |
| 🔇 Back 🔹 🕥 🔹 🛃 🥠 🔎 Search 🤺 Favorites 🚱 🔗 + 💺 🚍 🖓                                                                                            |
| Address 🕘 http://192.168.1.1/                                                                                                    |
| EUSSO                                                                                                    |
| Home LAN WAN Bridging Routing Services Admin                                                                                                 |
| IP Route   IP Addr   LAN Config   DSL   ATM VC   PPP   EDA   IPDA                                                                            |
| IP Address Table                                                                                                    |
|                                                                                                    |
| Use this page to display all IP addresses associated with ports on your device, including the LAN (Ethernet) port and the WAN (DSL)<br>port. |
| IP Address Netmask IF Name                                                                                                    |
| 127.0.0.1 255.0.0.0 lo-0                                                                                                    |
| 192.168.1.1 255.255.2 eth-0                                                                                                    |
| 192.168.1.2 255.255.0 usb-0                                                                                                    |
| Global Stats Refresh Help                                                                                                    |
|                                                                                                    |
| After configure all settings, go to Admin -> Commit & Reboot -> and click Commit button.                                                     |
| Arter configure an settings, go to Aurian -> commit & Report -> and there commit button.                                                     |
|                                                                                                    |
| 🕘 Done 🔮 Internet                                                                                                    |

The **IP Address table** lists the IP addresses, network masks ("Net Mask"), and interface names ("IF Name") for each of its IP-enabled interfaces.

### 5.6.3 LAN Configuration

This topic describes how to configure the interfaces on the ADSL/Ethernet router that communicate with your LAN and USB computers.

|                             | 🏠 🔎 Search 🖖 Favorites 🧔        | ) 😞 🗟 🗟 🖏                                                                                                    |
|-----------------------------|---------------------------------|----------------------------------------------------------------------------------------------------|
| dress 🕘 http://192.168.1.1/ |                                 | Go Links                                                                                                    |
| EUSSO                       |                                 |                                                                                                    |
| <b>L0330</b>                |                                 |                                                                                                    |
| Home LAN                    | WAN Bridging                    | Routing Services Admin                                                                                                    |
|                             |                                 |                                                                                                    |
| IP Ro                       | ute   IP Addr   LAN Config   D  | SL   ATM VC   PPP   EOA   IPOA                                                                                                    |
|                             | in and                          |                                                                                                    |
|                             | LAN Config                      |                                                                                                    |
|                             |                                 |                                                                                                    |
|                             | LAN Config                      | uration                                                                                                    |
|                             | System Mode:                    | Routing And Bridging                                                                                                    |
|                             | Get LAN Address:                | Manual     External DHCP Server     Internal DHCP Server                                                                                                    |
|                             | Actual LAN IP Address:          | 192.168.1.1                                                                                                    |
|                             | Actual LAN Network Mask:        | 255.255.255.0                                                                                                    |
|                             | Conf. LAN IP Address:           |                                                                                                    |
|                             | Conf. LAN Network Mask:         | 255 255 255 0                                                                                                    |
|                             | Speed:                          | 100BT                                                                                                    |
|                             | Duplex:                         | Full Contraction Contraction C |
|                             | IGMP:                           | <ul> <li>O Disable</li> </ul>                                                                                                    |
|                             | MTU:                            | 1500                                                                                                    |
|                             | uces to                         |                                                                                                    |
|                             | USB Config<br>USB IP Address: 1 | .92 168 1 2                                                                                                    |
|                             |                                 | 255 255 255 0                                                                                                    |
|                             |                                 | C Enable                                                                                                    |
|                             | IGMP:                           | Disable                                                                                                    |
|                             | MTU:                            | .500                                                                                                    |
|                             |                                 |                                                                                                    |
|                             | Submit Cancel                   | Refresh Help                                                                                                    |
|                             |                                 |                                                                                                    |

If you are using the ADSL/Ethernet router with multiple PCs on your LAN, you must connect the LAN via an Ethernet hub connected to the device's LAN port. If you are using a single PC with the ADSL/Ethernet router, you have two connection options:

- You can connect the PC directly to the LAN port using a cross-over **Ethernet cable**. See your User's Manual for a description of cross-over and straight-through Ethernet cables.
- If the PC is USB-enabled, you can connect it directly to the device's **USB port**. Only one computer can be connected in this manner.

You can also use the USB and Ethernet interfaces simultaneously, connecting your LAN to the Ethernet port and a standalone PC to the USB port.

System Mode: Identifies the system operating mode for your device, such as Routing mode,

Bridging mode, or both modes simultaneously.

**Get LAN Address:** Provides options for how the device's LAN interface is assigned an IP address:

- Manual indicates that you will be assigning a static IP address, which you can enter in the fields below.
- External DHCP Server indicates that your ISP will be assigning an IP address from their own DHCP servers, dynamically each time you log on.
- Internal DHCP Server indicates that you have a DHCP server device on your network that will assign an address to the port.

**Speed/Duplex:** Speed indicates the speed of the Ethernet communication between the ADSL/Ethernet router and the LAN PCs or hub. Duplex indicates the type of Ethernet communication (i.e., full duplex, or half-duplex). These settings are not user-configurable.

LAN IP Address and Network Mask: The IP address and network mask for the port.

**IGMP:** Indicates whether this interface is enabled with the Internet Group Management Protocol. When enabled, the ADSL/Ethernet router collects and consolidates requests from the LAN PCs to receive IGMP messages from external computers. The interface also forwards IGMP messages it receives on its WAN interface to the appropriate hosts. The WAN interface must also be enabled for the IGMP protocol.

**MTU:** The Maximum Transmission Unit specifies the size in bytes of the largest Ethernet packet that the interface will accept. Packets larger than this size will be dropped.

## 5.6.4 DSL

The **DSL Status** page displays current information on the DSL line performance. The page refreshes according to the setting in the Refresh Rate drop-down list, which you can configure.

| <complex-block><complex-block><complex-block><complex-block><complex-block></complex-block></complex-block></complex-block></complex-block></complex-block>                                                                                                    | -          | Favorites <u>T</u> ools <u>H</u> elp | Carnel Antonia       |                          |                 |           |
|----------------------------------------------------------------------------------------------------|------------|--------------------------------------|----------------------|--------------------------|-----------------|-----------|
| Dire       LAN       WAN       Bridging       Routing       Services       Admin         IP Route       IP Addr       LAN Config       DSL       ATM VC       PPP       EDA       PDA         IP Route       IP Addr       LAN Config       DSL       ATM VC       PPP       EDA       PDA         DEL Status       DSL Status       Information       Information       Information       Information         Refresh Rate:       ID Seconds       ID       Information       Information       Information         Imagement Counters       Information       Information       Information       Information         Imagement Counters       Information       Information       Information       Information         Imagement Counters       Information       Information       Information       Information         Imagement Counters       Information       Information       Information       Information         Imagement Counters       Information       Information       Information       Information         Imagement Counters       Information       Information       Information       Information         Imagement Counters       Information       Information       Information       Information      <                                                                                                    | - O        | ) - 💌 🗷 🎧 🔎                          | Search X Favorites   |                          |                 |           |
| Data LAN       WAN       Bridging       Routing       Services       Admin         IP Route       IP Addr       LAN Config       DSL       ATM VC       PPP       EDA       PDA         IP Route       IP Addr       LAN Config       DSL       ATM VC       PPP       EDA       PDA         DEL Status       DSL Status       Information       Status       Information       Status       Information         Refresh Rate:       10 Seconds       Imagement Counters       Imagement Counters       Image | l http://1 | 92.168.1.1/                          |                      |                          |                 | S 🔁 🗹     |
| <section-header>         IP Route       IP Addr       LAN Config       DSL       ATM YC       IPPP       EDA       IPDA         DSL Status       DSL Status       Dst status Information       Trippe Addr       Information       Information         Control       Information       Information       Information       Information         Control       Information       Information       Information       Information         Information       Information       Information       Information       Information         Information       Information       Information       Information       Information         Information       Information       Information       Information       Information         Information       Information       Information       Information       Information         Information       Information       Information       Information       Information         Information       Information       Information       Information       Information         Information       Information       Information       Information       Information         Information       Information       Information       Information       Information         Information       Information       Information       Information</section-header>                                                                                                    | EUS        | sso                                  |                      |                          |                 |           |
| <section-header>         IP Route       IP Addr       LAN Config       DSL       ATM YC       IPPP       EDA       IPDA         DSL Status       DSL Status       Dst status Information       Trippe Addr       Information       Information         Control       Information       Information       Information       Information         Control       Information       Information       Information       Information         Information       Information       Information       Information       Information         Information       Information       Information       Information       Information         Information       Information       Information       Information       Information         Information       Information       Information       Information       Information         Information       Information       Information       Information       Information         Information       Information       Information       Information       Information         Information       Information       Information       Information       Information         Information       Information       Information       Information       Information         Information       Information       Information       Information</section-header>                                                                                                    |            |                                      |                      |                          |                 |           |
| DSL Status         This page displays DSL Status Information         Refersh Rate:       ① Seconds *         ① Seconds *       ①         ① Seconds *       ①         ○ Second *       ○         ○ Status       ○         ○ Status </td <td>ome</td> <td>LAN W</td> <td>AN Bridging</td> <td>Routing Services</td> <td>A</td> <td>dmin</td>                                                                                                    | ome        | LAN W                                | AN Bridging          | Routing Services         | A               | dmin      |
| DSL Status         This page displays DSL Status Information         Refersh Rate:       ① Seconds *         ① Seconds *       ①         ① Seconds *       ①         ○ Second *       ○         ○ Status       ○         ○ Status </td <td></td> <td>m na vezi v</td> <td>المقدر المعدر</td> <td></td> <td>max</td> <td></td>                                                                                                    |            | m na vezi v                          | المقدر المعدر        |                          | max             |           |
| DSL Status       I D Seconds         Vertex trained Status:       0         Operational Status:       0x0         Startup Progress:       0x0         Startup Progress:       0x0         Field Status:       0x0         Startup Progress:       0x0         Field Status:       0x0         Startup Progress:       0x0         Field Status:       0x0         Startup Progress:       0x0         Startup Progress:       0x0         Startup Progress:       0x0         Startup Progress:       0x0         Startup Progress:       0x0                                                                                                    |            | IP ROUTE   1                         | P Addr   LAN Config  | USE   ATM VC   PPP   EUA | IPUA            |           |
| DSL Status       I D Seconds         Vertex trained Status:       0         Operational Status:       0x0         Startup Progress:       0x0         Startup Progress:       0x0         Field Status:       0x0         Startup Progress:       0x0         Field Status:       0x0         Startup Progress:       0x0         Field Status:       0x0         Startup Progress:       0x0         Startup Progress:       0x0         Startup Progress:       0x0         Startup Progress:       0x0         Startup Progress:       0x0                                                                                                    |            |                                      | Del                  | Destruc                  |                 |           |
| Betresh Retter       10 Seconds         Vanagement Counters       Accal       Remote         FEC:       0       0         CRC:       0       0         FEC:       10       0         FEC:       10       0         FEC:       10       0         FEC:       10       0         FEC:       10       0         Ferrored Seconds:       0       0         Startup Handshabi       FEC:       0       0         Ferroret Seconds:       0       0       0         Startup Progress:       0x40       CP HEC:       0       0         Failures       0       0       0       0       0         Failures       0       0       0       0       0       0       0       0       0       0       0       0       0       0       0       0       0       0       0       0       0       0       0       0       0       0       0       0       0       0       0       0       0       0       0       0       0       0       0       0       0       0       0       0       0 </td <td></td> <td></td> <td>DSE</td> <td>5101(45)</td> <td></td> <td></td>                                                                                                    |            |                                      | DSE                  | 5101(45)                 |                 |           |
| Management CountersLocalRemoteFEC:00CRC:00CRC:00FEC Intervals:00Errored Seconds:00Startup HandshakeUAV Intervals:0Last Failed Status:0x0CP HEC:0Startup Progress:0xA0CP HEC:0Bit Error:00Failures00Failures00CP UpperLayer:00CP UpperLayer:                                                                                                    |            |                                      | This page displays D |                          |                 |           |
| Management CountersLocalRemoteFEC:00CRC:00CRC:00FEC Intervals:00Errored Seconds:00Startup HandshakeUAV Intervals:0Last Failed Status:0x0CP HEC:0Startup Progress:0xA0CP HEC:0Bit Error:00Failures00Failures00CP UpperLayer:00CP UpperLayer:                                                                                                    |            |                                      | Refresh Rate:        | 10 Seconds V             |                 |           |
| FEC:00CRC:00FEC Intervals:00FEC Intervals:00Errored Seconds:00Severely Errored Seconds:00Startup HandshakUAV Intervals:00Last Failed Status:0x0CP HEC:00Startup Progress:0xA0CP HEC:00Bit Error:0000FailuresLocal Remote00Startup Progress:0xA0CP UpperLayer:00Bit Error:0000FailuresLocal RemoteNCD:00Stef:0000Stef:0000Stef:0000Stef:0000Stef:0000Stef:0000Stef:0000Stef:0000Stef:0000Stef:0000Stef:0000Stef:0000Stef:0000Stef:0000Stef:0000Stef:0000Stef:0000Stef:00 <td< td=""><td></td><td></td><td></td><td></td><td></td><td></td></td<>                                                                                                    |            |                                      |                      |                          |                 |           |
| CRC:00FEC Intervals:00FEC Intervals:00Errored Seconds:00Startup HandshakUAV Intervals:00Cop StopStopTPS-TC CountersLocaRemoteLast Failed Status:0x0CP HEC:00Startup Progress:0xA0CP UpperLayer:00Bit Error:0000FailuresLocalRemote00Startup Counters0000Startup Drogress:0xA0CP UpperLayer:00Startup Counters0000Startup Counters0000Startup Drogress:0000Startup Counters0000Startup Counters0000Startup Drogress:0000Startup Counters0000Startup Counters0000Startup Counters0000Startup Counters0000Startup Counters0000Startup Counters0000Startup Counters0000Startup Counters0000Startup Counters0000Startup Counters0000                                                                                                    |            |                                      |                      | Management Counters      | Loca            | Remote    |
| FEC Intervals:00Errored Seconds:00Severely Errored Seconds:00Severely Errored Seconds:00DSL StatusLOS Intervals:00Operational Status:Startup Handshak<br>LOOP StopHEC:00Last Failed Status:0x0CP HEC:00Startup Progress:0xA0CP UpperLayer:00Bit Error:0011FailuresLocalRemoteNCD:000Staftig000DSL Staftig000DescriptionStaftig00DescriptionDescription00DescriptionDescriptionDescription0DescriptionDescriptionDes                                                                                                    |            |                                      |                      | FEC:                     | 0               | 0         |
| Errored Seconds:00Severely Errored Seconds:00DSL StatusLOS Intervals:00Operational Status:Startup HandshakUAV Intervals:00TPS-TC CountersLocalRemoteLast Failed Status:0×0CCP HEC:00Startup Progress:0×0CCP UpperLayer:00Startup Progress:0×0CCP UpperLayer:00Bit Error:00StopDit Error:00Startup Progress:0×00StopCP HEC:00Bit Error:00StopDit Error:00StopColspan="2">StopDit Error:0StopColspan="2">StopColspan="2">StopTPS-TC CountersLocalRemoteStopColspan="2">StopDit Error:00StopColspan="2">StopDit Error:00StopDit Error:00StopDit Error:00StopDit Error:00StopDit Error:00StopDit Error:00StopDit Error:00StopDit Error: <td></td> <td></td> <td></td> <td>CRC:</td> <td>0</td> <td>0</td>                                                                                                    |            |                                      |                      | CRC:                     | 0               | 0         |
| Severely Errored Seconds:       0       0         DSL Status       LOS Intervals:       0       0         Operational Status:       Startup Handshak       UAV Intervals:       0       0         Last Failed Status:       0x0       0       0       0         Startup Progress:       0x0       0       0       0         Startup Progress:       0x0       CP HEC:       0       0         Startup Progress:       0x0       CP UpperLayer:       0       0         Failures       Local       Remote       NCD:       0       0         Startup Drogress:       0       0       0       0       0       0       0       0       0       0       0       0       0       0       0       0       0       0       0       0       0       0       0       0       0       0       0       0       0       0       0       0       0       0       0       0       0       0       0       0       0       0       0       0       0       0       0       0       0       0       0       0       0       0       0       0       0       0                                                                                                    |            |                                      |                      | FEC Intervals:           | 0               | 0         |
| DSL Status       LOS Intervals:       0       0         Operational Status:       Startup Handshake       UAV Intervals:       0       0         Last Failed Status:       0x0       TPS-TC Counters       Local       Remote         Startup Progress:       0xA0       CP UpperLayer:       0       0         Bit Error:       0       0         Failures       Local       Remote         NCD:       0       0         Sterf:       0       0         Local       Remote         Dist Error:       0       0         Dist Error:       0       0         Local       Remote         Dist Error:       0       0         Dist Error:       0       0         Dist Error:       0       0         Dist Error:       0       0         Dist Error:       0       0         Dist Error:       0       0         Dist Error:       0       0         Dist Error:       0       0         Dist Error:       0       0         Dist Error:       0       0         Dist Error:       0       0                                                                                                    |            |                                      |                      | Errored Seconds:         | 0               |           |
| Operational Status:       Startup Handshake       UAV Intervals:       0       0         Loop       Stop       TPS-TC Counters       Local       Remote         Last Failed Status:       0x0       CP HEC:       0       0         Startup Progress:       0xA0       CP UpperLayer:       0       0         Failures       Local       Remote       0       0         Failures       Local       Remote       0       0         Local       Remote       0       0       0         Failures       Local       Remote       0       0         Local       Startup       0       0       0         Local       Remote       0       0       0         Failures       Local       Remote       0       0         Local       Remote       Local       Remote       0         Local       Remote       Local       Remote       0       0         Local       Local       Remote       0       0       0       0         Local       Local       Local       Remote       0       0       0       0       0       0       0       0       0                                                                                                    | 13         |                                      |                      |                          |                 |           |
| Operational Status:       Startup Handshake       HEC:       0       0         Loop       Stop       TPS-TC Counters       Local       Remote         Last Failed Status:       0x0       CP HEC:       0       0         Startup Progress:       0xA0       CP UpperLayer:       0       0         Failures       Local       Remote         NCD:       0       0       0         Startup Progress:       VA0       CP UpperLayer:       0       0         Startup Progress:       VA0       CP UpperLayer:       0       0         Startup Progress:       VA0       CP UpperLayer:       0       0         Startup Progress:       VA0       CP UpperLayer:       0       0         Startup Progress:       VA0       CP UpperLayer:       0       0         Startup Progress:       VA0       CP UpperLayer:       0       0         Startup Progress:       VA0       CP UpperLayer:       0       0         Startup Progress:       VA0       VA0       VA0       VA0         Startup Progress:       VA0       VA0       VA0       VA0         VA0       VA0       VA0       VA0       VA0       VA0                                                                                                    |            | DSL S                                | tatus                | Buchen and a second      | 1.7.52          | 1/22      |
| LoopStopTPS-TC CountersLocalRemoteLast Failed Status:0x0CP HEC:00Startup Progress:0x40CP UpperLayer:00Bit Error:000FailuresLocalRemoteNCD:00SEF:00LocalSEF:00LocalSEF:00LocalSEF:00LocalSEF:00LocalLocalSEF:0LocalLocalSEF:0LocalLocalLocalLocalSEF:00LocalLocalLocalLocalLocalSEF:LocalLocal<                                                                                                    |            |                                      | 🥥 Startup Handshake  |                          | 1000            |           |
| Last Failed Status:     0x0     0x0       Startup Progress:     0x0     0       Startup Progress:     0x0     0       Bit Error:     0     0       Failures     Local     Remote       NCD:     0     0       Startup Drogress:     0     0                                                                                                    |            | Operational Status:                  | Stop                 | 0.0000                   | 1200            |           |
| Startup Progress:     0xA0     CP UpperLayer:     0     0       Bit Error:     0     0       Failures     Local     Remote       NCD:     0     0       Sterf:     0     0       Local     Composition       Local     Composition <td>18</td> <td>Last Failed Status</td> <td></td> <td></td> <td>- Recent Access</td> <td></td>                                                                                                    | 18         | Last Failed Status                   |                      |                          | - Recent Access |           |
| Bit Error:     0     0       Failures     Local     Remote       NCD:     0     0       SEF:     0     0       LOS:     0     0                                                                                                    | *          |                                      |                      |                          | - Carlos        |           |
| FailuresLocalRemoteNCD:00SEF:00LOS:00                                                                                                    |            | Startup Progress,                    | 0,40                 |                          |                 | 1.00      |
| NCD:         0         0           SEF:         0         0           LOS:         0         0                                                                                                    |            |                                      |                      |                          | -               |           |
| SEF:         0         0           LOS:         0         0                                                                                                    |            |                                      |                      |                          |                 |           |
| LOS: 0 0                                                                                                    |            |                                      |                      |                          | 2000            | 0.000     |
|                                                                                                    |            |                                      |                      |                          |                 |           |
|                                                                                                    |            |                                      |                      | LCD:                     | 0               | 0         |
|                                                                                                    |            |                                      |                      |                          | 11 2015         | 1. 1.5.10 |
|                                                                                                    |            |                                      | DSL Param Sta        | ts Refresh Help          |                 |           |
| DSL Param Stats Refresh Help                                                                                                    |            |                                      |                      |                          |                 |           |

In the DSL Status table, the Operational Status setting displays a red, orange, or green ball to indicate that the DSL line is idle, starting up, or up-and-running, respectively. You can click **Loop Stop** to end the DSL connection. To restart the connection, you can click **Loop Start.** 

### 5.6.5 ATM VC

The devices WAN-side interfaces are used to communication via the DSL port. A WAN interface comprises two layers: a lower-level ATM VC interface and a higher-level protocol interface:

• The ATM VC interface enables the device to communicate using the Asynchronous Transfer Mode protocol. The ATM protocol provides a common format for transmitting data over a variety of hardware systems that make up the backbone of the Internet. The virtual circuit (VC) properties of the ATM VC interface identify a unique path that your ADSL/Ethernet router uses to communicate via the ATM-based network with the telephone company central office equipment.

The higher-level protocol interface(s) operate "on top" of the ATM VC interface. The higher-level interface handles the protocols needed to log onto and exchange data with the ISP's access server. ISPs can use several different protocols, including the Point-to-Point Protocol (PPP), Ethernet-over-ATM (EoA) protocol, or the Internet Protocol-over-ATM (IPoA). Be sure to create the specific type of WAN interface your ISP requires.

| GS8100 Configuration Manager GUI - Microsoft Internet Explorer                                                                                                    |                       |
|----------------------------------------------------------------------------------------------------|-----------------------|
| Eile Edit View Favorites Iools Help                                                                                                    | 2                     |
| 🚱 Back 🔹 🕥 🔹 😰 🏠 🔎 Search 🬟 Favorites 🤣 🔗 - چ 😹                                                                                                    |                       |
| Address 🕘 http://192.168.1.1/                                                                                                    | io Links <sup>»</sup> |
| EUSSO                                                                                                    |                       |
| Home LAN WAN Bridging Routing Services Admin                                                                                                    |                       |
| IP Route   IP Addr   LAN Config   DSL   ATM VC   PPP   EDA   IPOA                                                                                                    |                       |
| ATM VC Configuration                                                                                                    |                       |
| This page is used to view and configure ATM VCs                                                                                                    |                       |
| InterfaceVPIVCIMux TypeMax Proto per AAL5Action(s)aal5-0035LLC22                                                                                                    |                       |
| Add Refresh Help                                                                                                    |                       |
| After configure all settings, go to Admin -> Commit & Reboot -> and click Commit button.                                                                                                    |                       |
| A state of the state of the |                       |

**Interface:** The name of the lower-level interface on which this VC operates. The low-level interface names are preconfigured in the software and identify the type of traffic that can be supported, such as data or voice. Internet data services typically use an AAL5-type interface. **Vpi, Vci, and Mux Type:** These settings identify a unique ATM data path for communication between your ADSL/Ethernet router and your ISP.

**Max Proto per AAL5:** If you are using an AAL5-type of interface, this setting indicates the number of higher level interfaces that the VC can support (the higher level interfaces can be PPP, EoA, or IPoA interfaces). Contact your ISP to determine which connection protocol(s) they require.

#### 5.6.6 PPP

The **Point-to-Point Protocol (PPP)** is one of several protocols used to enable communication between ISPs and their customers. PPP performs tasks such as the following:

- Identifying the type of service the ISP provides to a given customer.
- Identifying the customer to the ISP through a username and password login.
- Enabling the ISP to assign Internet information to the customer's computers.

|                     | Configura                  | tion Manager GUI - I              | Microsoft I | nternet l  | Explorer            |                  |             |              |                 |         |
|---------------------|----------------------------|-----------------------------------|-------------|------------|---------------------|------------------|-------------|--------------|-----------------|---------|
| <u>Eile E</u> dit y | <u>V</u> iew F <u>a</u> vo | orites <u>T</u> ools <u>H</u> elp |             |            |                     |                  |             |              |                 | 25      |
| 🕝 Back 🔹            | 0.                         | 🗷 🗟 🏠 🔎                           | Search 🚽    | 😽 Favorite | es 🥝 🔗              | •                | 3           |              |                 |         |
| Address 🙆 h         | 1ttp://192.16              | i8.1.1/                           |             |            |                     |                  |             |              | 💌 🄁 Go          | Links » |
| Į.                  | EUSSC                      | b .                               |             |            |                     |                  |             |              |                 |         |
| Home                |                            | LAN W                             | AN          | Bridgir    | ng Roi              | ating Se         | ervices     | Admi         | in              |         |
|                     |                            | IP Route   I                      | P Addr   L  | AN Conf    | ig   DSL   <i>i</i> | ATM VC   PPP     | EOA         | IPOA         |                 |         |
|                     |                            |                                   |             |            |                     |                  |             |              |                 |         |
|                     |                            |                                   | oint to P   | oint Pro   | itocol (PPP         | ) Configurat     |             |              |                 |         |
|                     |                            |                                   |             |            |                     |                  |             |              |                 |         |
|                     |                            | Inactivity Ti                     | meOut(mi    | ns) for s  | tartondata (        | PP Interfaces    | : 0         | 74           |                 |         |
|                     |                            |                                   |             |            |                     | ring inactivity  | 200 C       |              |                 |         |
| Interface           | ٧C                         | Interface Sec<br>Type             | Protocol    | WAN<br>IP  | Gateway<br>IP       | Default<br>Route | Use<br>DHCP | Use<br>DNS   | Oper.<br>Status | Action  |
| ppp-0               | aal5-0                     | Public                            | PPPoE       | 0.0.0.0    | 0.0.0.0             | Enable           | Disable     | Enable       | Link Down       | 10<br>2 |
| and a second        |                            |                                   |             |            |                     |                  |             |              |                 |         |
|                     |                            |                                   |             |            |                     |                  |             |              |                 |         |
|                     |                            |                                   | Submit      | Ad         | d Refre             | sh Help          |             |              |                 |         |
| erout A.W.          |                            |                                   | Submit      | Ad         | d Refre             | sh Help          |             |              |                 |         |
|                     | After co                   | nfigure all settin                | 11.<br>     |            |                     |                  | -           | :k Comrr<br> | it button.      |         |
|                     | After co                   | nfigure all settin                | 11.<br>     |            |                     |                  | -           | k Comr       | it button.      |         |

#### You can configure the following settings on the PPP Configuration page:

**Inactivity TimeOut...:** The time in minutes that must elapse before a PPP connection times-out due to inactivity. This setting applies only to PPP interfaces that are configured as "start-on-data" interfaces. This type of interface starts up only when it receives data, and then returns to a down state after the specified amount of time. This setting works with the following setting to determine what type of data can activate a start-on-data interface.

**Ignore WAN to LAN traffic...:** When enabled, data traffic traveling in the incoming direction -from a WAN interface to the LAN interface -- will not count as activity on the WAN port for the purposes of determining whether to make it inactive; i.e., WAN to LAN traffic will not activate a start-on-data interface. Only LAN-to-WAN traffic will start the interface.

#### The PPP Configuration table displays the following fields:

Interface: The predefined name of the PPP interface.

**VC:** The Virtual Circuit over which this PPP data is sent. The VC identifies the physical path the data takes to reach your ISP.

**Interface Sec Type:** The type of Firewall protections that are in effect on the interface (public, private, or DMZ):

- A public interface connects to the Internet (PPP interfaces are typically public). Packets received on a public interface are subject to the most restrictive set of firewall protections defined in the software.
- A private interface connects to your LAN, such as the Ethernet interface. Packets received on a private interface are subject to a less restrictive set of protections, because they originate within the network.
- The term DMZ (de-militarized zone), in Internet networking terms, refers to computers that are available for both public and in-network accesses (such as a company's public Web server). Packets incoming on a DMZ interface -- whether from a LAN or external source -- are subject to a set of protections that is in between public and private interfaces in terms of restrictiveness.

**Protocol:** The type of PPP protocol used. Your ISP may use PPP-over-Ethernet (PPPoE) or PPP-over-ATM (PPPoA).

WAN IP: The IP address currently assigned to your WAN (DSL) port by your ISP.

**Gateway IP:** The IP address of the server at your ISP that provides you access to the Internet. **Default Route:** Indicates whether the ADSL/Ethernet router should use the IP address assigned to this connection as its default route. Can be Enabled or Disabled.

**Use Dhcp:** When set to Enable, the device will acquire additional IP information from the ISP's DHCP server. The PPP connection itself acquires the device's IP address, mask, DNS address, and default gateway address. With Use DHCP enabled, the device will acquire IP addresses for various other server types (WINS, SMTP, POP3, etc. -- these server types are listed on the DHCP Server Configuration page).

**Use DNS:** When set to Enable, the DNS address learned through the PPP connection will be distributed to clients of the device's DHCP server. This option is useful only when the ADSL/Ethernet Router is configured to act as a DHCP server for your LAN. When set to Disable, LAN hosts will use the DNS address(es) pre-configured in the DHCP pool and in the DNS feature.

**Oper. Status:** Indicates whether the link is currently up or down or if a specific type of data exchange is under way (e.g., password authorization or DHCP).

#### 5.6.7 EOA

This topic describes how to configure an **Ethernet-over-ATM (EoA)** interface on the ADSL/Ethernet router, if one is needed to communicate with your ISP. This interface is also commonly referred to as an *RFC1483 interface*, for the name of the Internet specification to which it conforms.

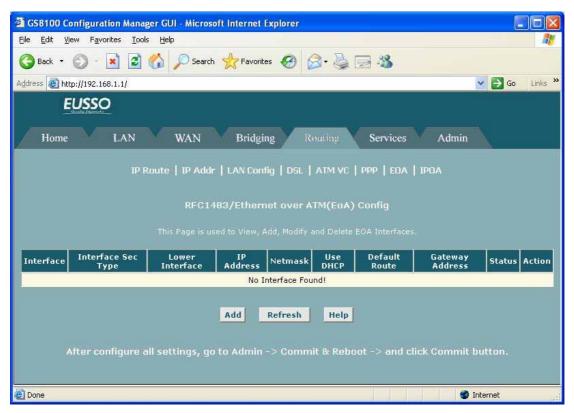

Interface: The name the software uses to identify the EoA interface

**Interface Sec Type:** The type of security protections in effect on the interface (public, private, or DMZ):

- A public interface connects to the Internet (IPoA interfaces are typically public). Packets
  received on a public interface are subject to the most restrictive set of firewall protections
  defined in the software.
- A private interface connects to your LAN, such as the Ethernet interface. Packets received on a private interface are subject to a less restrictive set of protections, because they originate within the network.
- The term DMZ (de-militarized zone), in Internet networking terms, refers to computers that are available for both public and in-network accesses (such as a company's public Web server). Packets incoming on a DMZ interface -- whether from a LAN or external source -- are subject to a level of protection that is in between those for public and private interfaces.

**Lower interface:** EoA interfaces are defined in software, and then associated with lower-level software and hardware structures (at the lowest level, they are associated with a physical port

- the WAN port). This field should reflect an interface name defined in the next lower level of software over which the EoA interface will operate. This will be an ATM VC interface, such as aal5-0

**Config IP Address and Net Mask:** The IP address and network mask you want to assign to the interface. If the interface will be used for bridging with your ISP and you will not be using the device as a router on your LAN, then you do not need to specify IP information. If you enable DHCP for this interface, then the Configured IP address will serve only as a request to the DHCP server. The actual address that is assigned by the ISP may differ if this address is not available.

**Use DHCP:** When enabled, this setting instructs the device to accept IP information assigned dynamically by your ISP's DHCP server. If the interface will be used for bridging with your ISP and you will not be routing data through it, leave this checkbox unselected.

**Default Route:** Indicates whether the ADSL/Ethernet router should use the IP address assigned to this interface, if any, as its default route for your LAN. This can be Enable or Disable.

**Gateway Address:** The external IP address that the ADSL/Ethernet router communicates with via the EoA interface to gain access to the Internet. This is typically an ISP server.

**Status:** A green or red ball will display to indicate that the interface is currently up or down, respectively. You cannot manually enable or disable the interface; a down interface may indicate a problem with the DSL connection or the connection to the ISP's access server.

# 5.6.8 IPOA

An **IPoA** interface can be used to exchange IP packets over the ATM network, without using an underlying Ethernet over ATM (EOA) connection. Typically, this type of interface is used only in product development environments, to eliminate unneeded variables when testing IP layer processing.

| 🗿 GS8100 Configuration Manager GUI - Microsoft Internet Explorer                         |
|------------------------------------------------------------------------------------------|
| Elle Edit View Favorites Tools Help                                                      |
| 🌀 Back 🔹 🕥 🕐 🖹 😰 🏠 🔎 Search 👷 Favorites 🤣 🎯 🖓 🚽 🍇 🔜 🖓                                    |
| Address 🕘 http://192.168.1.1/                                                            |
| EUSSO                                                                                    |
| Home LAN WAN Bridging Routing Services Admin                                             |
| IP Route   IP Addr   LAN Config   DSL   ATM VC   PPP   EDA   IPOA                        |
| IP over ATM (IPoA) Configuration                                                         |
| This Page is used to View, Add and Delete IPoA Interfaces.                               |
| Interface Interface Sec RFC Lower Peer IP IP Address Netmask Use Gateway Status Action   |
| No IPoA Interface!                                                                       |
| Add Map Refresh Help                                                                     |
| After configure all settings, go to Admin -> Commit & Reboot -> and click Commit button. |
| Cone Statement                                                                           |

Interface: The name the software uses to identify the IPoA interface.

Interface Security Type: The type of firewall protections that are in effect on the interface (public, private, or DMZ):

- A public interface connects to the Internet (IPoA interfaces are typically public). Packets
  received on a public interface are subject to the most restrictive set of firewall protections
  defined in the software.
- A private interface connects to your LAN, such as the Ethernet interface. Packets received on a private interface are subject to a less restrictive set of protections, because they originate within the network.
- The term DMZ (de-militarized zone), in Internet networking terms, refers to computers that are available for both public and in-network accesses (such as a company's public Web server). Packets incoming on a DMZ interface -- whether from a LAN or external source -- are subject to a level of protection that is in between public and private interfaces in terms of restrictiveness.

**RFC 1577:** Specifies whether the IPoA protocol to be used complies with the IEFT specification named "RFC 1577 - Classical IP and ARP over ATM" (contact your ISP if unsure). **Lower interface:** An IPoA interface must be associated with one or more ATM VCs that have been defined on the system. The ATM VC is also considered an interface--one that performs "lower level" functions (i.e., closer to hardware) than the IPoA interface.

**Peer IP Address:** The IP address of the remote computer you will be connecting to via the WAN interface.

**Config IP Address and Net Mask:** The IP address and network mask you want to assign to the interface.

**Gateway Address:** The external IP address that the ADSL/Ethernet router communicates with via the IPoA interface to gain access to the Internet. This is typically an ISP server.

**Status:** A green or red ball will display to indicate that the interface is currently up or down, respectively. You cannot manually enable or disable the interface; a down interface may indicate a problem with the DSL connection or with the remote peer computer.

# 5.7 Services

## 5.7.1 NAT

**Network Address Translation** is a method for disguising the private IP addresses you use on your LAN as the public IP address you use on the Internet. You define NAT rules that specify exactly how and when to translate between public and private IP addresses.

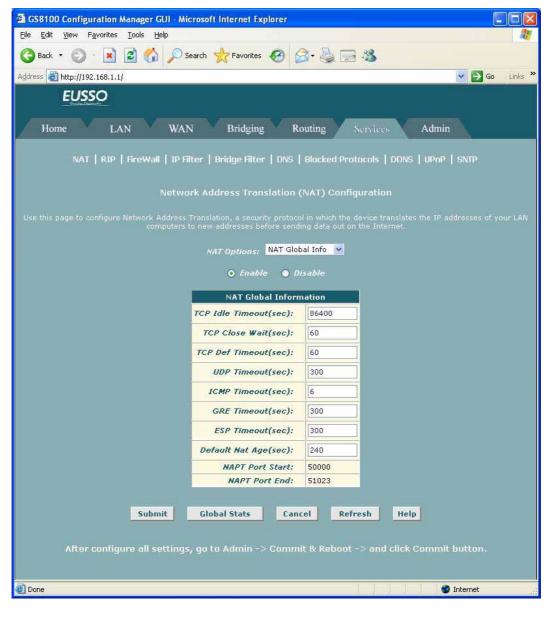

The NAT Global Information table, which displays the following settings that apply to all NAT rule translations:

- TCP Idle Timeout (sec), TCP Close Wait (sec), TCP Def Timeout (sec): When two computers communicate via the Internet, a Transmission Control Protocol-based communication session is created between them to control the exchange of data packets. The TCP session can be viewed as being in one of three states, depending on the types of packets being transferred: the establishing state, where the connection is being set up, the active state, where the connection is being shut down. When a NAT rule is in effect on a TCP session in the active state, the session will timeout if no packets are received for the time specified in TCP Idle Timeout. When in the closing state, the session will timeout if no packets are received for the time specified in TCP Def Timeout.
- **UDP Timeout (sec):** Same as TCP Idle Timeout, but for User Datagram Protocol-based communication sessions.
- ICMP Timeout (sec): Same as TCP Idle Timeout, but for Internet Control Message Protocol-based communication sessions.
- GRE Timeout (sec): Same as TCP Idle Timeout, but for Generic Routing Encapsulation-based communication sessions.
- **ESP Timeout (sec):** Same as TCP Idle Timeout, but for Encapsulating Security Payload-based communication sessions.
- **Default Nat Age (sec):** For all other NAT translation sessions, the number of seconds for which a NAT translation will continue to be valid if no packets are received.
- **NAPT Port Start/End:** When an napt rule is defined, the source ports will be translated to sequential numbers in this range

#### 5.7.2 RIP

Your ADSL/Ethernet router can be configured to communicate with other routing devices to determine the best path for sending data to its intended destination. Routing devices communicate this information using a variety of IP protocols. This topic describes how to configure your [Productname] to use one of these, called the **Routing Information Protocol** (**RIP**).

| GS8100 Configuration Manage                                     | er GUI - Microsoft Inter                              | net Explorer                          |                 |                                                          |
|-----------------------------------------------------------------|-------------------------------------------------------|---------------------------------------|-----------------|----------------------------------------------------------|
| <u>File E</u> dit <u>V</u> iew F <u>a</u> vorites <u>T</u> ools | Help                                                  |                                       |                 |                                                          |
| 🔇 Back 🔹 🕥 - 💌 😰 🍕                                              | 🏠 🔎 Search   📩 Fa                                     | avorites 🕢 🄗 -                        | 2 2 3           |                                                          |
| ddress 🕘 http://192.168.1.1/                                    |                                                       |                                       |                 | 🔽 🛃 Go 🛛 Links                                           |
| EUSSO                                                           |                                                       |                                       |                 |                                                          |
| Home LAN                                                        |                                                       | idging Routi                          |                 |                                                          |
| NAT   RIP   FireW                                               | 7all   IP Filter   Bridge                             | e Filter   DNS   Blo                  | cked Protocols  | DDNS   UPnP   SNTP                                       |
|                                                                 | Routing Informa                                       | tion Drotocol (P11                    | )) Configuratio |                                                          |
|                                                                 | Kouting Informa                                       |                                       | ) coninguratio  |                                                          |
|                                                                 | cate with one another us<br>at use RIP (typically the |                                       |                 | his table lists any interfaces on your<br>protocol used. |
|                                                                 | 0                                                     | Enable 💿 Disab                        | le              |                                                          |
|                                                                 |                                                       |                                       |                 |                                                          |
|                                                                 |                                                       | Age(seconds): 180<br>ime(seconds): 30 |                 |                                                          |
| -                                                               |                                                       |                                       |                 |                                                          |
|                                                                 | IF Name Metric                                        | Send Mode                             | Receive Mode    |                                                          |
|                                                                 | pp-0 1                                                | RIP1                                  |                 |                                                          |
|                                                                 | eth-0 💉 1                                             | RIP1                                  | RIP1            | Add                                                      |
|                                                                 | bmit Cancel                                           | Global Stats                          | Refresh         | Help                                                     |
| 30                                                              | Cancer                                                | Giobal Stats                          | Kenesii         | Tielp                                                    |
| After configure all                                             | settings on to Adr                                    | nin -> Commit &                       | Rehnot -> and   | I click Commit button.                                   |
| Hiter configure an                                              |                                                       |                                       |                 |                                                          |
|                                                                 |                                                       |                                       |                 | 1. 1. 1.222                                              |
| Done                                                            |                                                       |                                       |                 | 🔮 Internet                                               |

The following instructions describe how to enable RIP on your ADSL/Ethernet router:

(1) If the RIP Configuration page is not already displaying, click the Services tab, and then click RIP in the task bar.

The page contains radio buttons for enabling or disabling the RIP feature and a table listing interfaces on which the protocol is currently running. The first time you open this page, the table may be empty

- (2) If necessary, change the Age and Update Time. These are global settings for all interfaces that use RIP.
  - Age is the amount of time in seconds that the device's RIP table will retain each route that it learns from adjacent computers.
  - Update Time specifies how frequently the ADSL/Ethernet router will send out its routing table to its neighbors
- (3) In the IFName column, select the name of the interface on which you want to enable RIP.
  - For communication with RIP-enabled devices on your LAN, select the LAN interface (typically eth-0 or usb-0).
  - For communication with your ISP or a remote LAN, select the

corresponding ppp, eoa, or other WAN interface.

#### (4) Select a metric value for the interface

RIP uses a "hop count" as a way to determine the best path to a given destination in the network. The hop count is the sum of the metric values assigned to each port through which data is passed before reaching the destination. Among several alternative routes, the one with the lowest hop count is considered the fastest path

#### (5) Select a Send Mode and a Receive Mode.

- The Send Mode setting indicates the RIP version this interface will use when it sends its route information to other devices.
- The Receive Mode setting indicates the RIP version(s) in which information must be passed to the ADSL/Ethernet router in order for it to be accepted into its routing table.
- RIP version 1 is the original RIP protocol. Select RIP1 if you have devices that communicate with this interface that understand RIP version 1 only.
- RIP version 2 is the preferred selection because it supports "classless" IP addresses (which are used to create subnets) and other features. Select RIP2 if all other routing devices on your LAN support this version of the protocol.
- (6) Click Add. The new RIP entry will display in the table.
- (7) Click the Enable radio button to enable the RIP feature
- (8) Click Submit. A page displays to confirm your changes.

#### 5.7.3 Firewall

The software provides built-in **firewall** functions, enabling you to protect the system against denial of service (DoS) attacks and other types of malicious accesses to your LAN. You can also specify how to monitor attempted attacks, and who should be automatically notified.

| ) Back 👻 🌍 🕣 💌 🛃           |                                   | 🙆 🎯 - 🍓 🖂 🦓                                     |                 |
|----------------------------|-----------------------------------|-------------------------------------------------|-----------------|
| ress 🕘 http://192.168.1.1/ |                                   |                                                 | 🔽 🄁 Go Link     |
| EUSSO                      |                                   |                                                 |                 |
| EUSSO                      |                                   |                                                 |                 |
| Home LAN                   | WAN Bridging                      | Routing Services                                | Admin           |
|                            |                                   |                                                 |                 |
| NAT   RIP   Fir            | eWall   IP Filter   Bridge Filter | DNS   Blocked Protocols   DDNS                  | i   UPnP   SNTP |
|                            | FireWall                          | Configuration                                   |                 |
|                            |                                   |                                                 |                 |
|                            |                                   |                                                 |                 |
|                            | Firewall Glo                      | bal Configuration                               |                 |
|                            | Blacklist Status:                 | O Enable<br>O Disable                           |                 |
|                            | Blacklist Period(min):            | 10                                              |                 |
|                            | Attack Protection:                | <ul> <li>○ Enable</li> <li>③ Disable</li> </ul> |                 |
|                            | DOS Protection:                   | <ul> <li>○ Enable</li> <li>③ Disable</li> </ul> |                 |
|                            | Max Half open TCP Conn.:          | 25                                              |                 |
|                            | Max ICMP Conn.:                   | 25                                              |                 |
|                            | Max Single Host Conn.:            | 75                                              |                 |
|                            | Log Destination:                  | <ul> <li>Email</li> <li>✓ Trace</li> </ul>      |                 |
|                            | E-Mail ID of Admin 1:             |                                                 |                 |
|                            | E-Mail ID of Admin 2:             |                                                 |                 |
|                            | E-Mail ID of Admin 3:             |                                                 |                 |
|                            |                                   |                                                 |                 |
|                            |                                   |                                                 |                 |
| Submi                      | t Cancel Black List               | View Log Refresh                                | Help            |

**Black List Status:** If you want the device to maintain and use a black list, click Enable. Click **Disable** if you do not want to maintain a list. **Black List Period(min):** Specifies the number of minutes that a computer's IP address will remain on the black list (i.e., all traffic originating from that computer will be blocked from passing through any interface on the ADSL/Ethernet router).

**Attack Protection:** Click the Enable radio button to use the built-in firewall protections that prevent the following common types of attacks:

- **IP Spoofing:** Sending packets over the WAN interface using an internal LAN IP address as the source address.
- Tear Drop: Sending packets that contain overlapping fragments
- Smurf and Fraggle: Sending packets that use the WAN or LAN IP broadcast address as the source address.

- Land Attack: Sending packets that use the same address as the source and destination address
- Ping of Death: Illegal IP packet length.

**DoS Protection:** Click the Enable radio button to use the following denial of service protections:

**Max Half open TCP Connection:** Sets the percentage of concurrent IP sessions that can be in the half-open state. In ordinary TCP communication, packets are in the half-open state only briefly as a connection is being initiated; the state changes to active when packets are being exchanged, or closed when the exchange is complete. TCP connections in the half-open state can use up the available IP sessions. If the percentage is exceeded, then the half-open sessions will be closed and replaced with new sessions as they are initiated.

**Max ICMP Connection:** Sets the percentage of concurrent IP sessions that can be used for ICMP messages. If the percentage is exceeded, then older ICMP IP sessions will be replaced by new sessions as the are initiated.

Max Single Host Connection: Sets the percentage of concurrent IP session that can originate from a single computer. This percentage should take into account the number of hosts on the LAN.

**Log Destination:** Specifies how attempted violations of the firewall settings will be tracked. Records of such events can be sent via Ethernet to be handled by a system utility (Trace) or can e-mailed to specified administrators.

**E-mail ID of Admin 1/2/3:** Specifies the e-mail addresses of the administrators who should receive notices of any attempted firewall violations. Type the addresses in standard internet e-mail address format, e.g., jxsmith@onecompany.com.

## 5.7.4 IP Filter

The **IP filter** feature enables you to create rules that control the forwarding of incoming and outgoing data between your LAN and the Internet and within your LAN.

You can create IP filter rules to block attempts by certain computers on your LAN to access certain types of data or Internet locations. You can also block incoming access to computers on your LAN.

| e <u>E</u> o         | dit ⊻iew                 | Favorites Tools Hel                                                  | P                                                                 |                                                         |                                                                                   |                                                          |                                                                                                    |                 |                                                                                |
|----------------------|--------------------------|----------------------------------------------------------------------|-------------------------------------------------------------------|---------------------------------------------------------|-----------------------------------------------------------------------------------|----------------------------------------------------------|----------------------------------------------------------------------------------------------------|-----------------|--------------------------------------------------------------------------------|
| Bad                  | ck • 🜔                   | ) - 💌 🖻 🏠                                                            | 🔎 Search                                                          | 📩 Favor                                                 | ites 🧭                                                                            | Ø•                                                       | 3 🗟 🖏                                                                                                    |                 |                                                                                |
| dress                | 🕘 http://1               | 92.168.1.1/                                                          |                                                                   |                                                         |                                                                                   |                                                          |                                                                                                    | ~               | 🖌 🛃 Go Lin                                                                     |
|                      | EUS                      | sso                                                                  |                                                                   |                                                         |                                                                                   |                                                          |                                                                                                    |                 |                                                                                |
|                      |                          |                                                                      |                                                                   |                                                         |                                                                                   |                                                          |                                                                                                    |                 |                                                                                |
| H                    | lome                     | LAN                                                                  | WAN                                                               | Bridg                                                   | ing 🔨                                                                             | Routing                                                  | Services A                                                                                                    | dmin            |                                                                                |
|                      | NA                       | T   RIP   FireWall                                                   | IP Filter                                                         | Bridge Fi                                               | iter   DN                                                                         | 5   Blocke                                               | ed Protocols   DDNS   U                                                                                                    | IPnP   SNTI     |                                                                                |
|                      |                          |                                                                      |                                                                   |                                                         |                                                                                   |                                                          |                                                                                                    |                 |                                                                                |
|                      |                          |                                                                      |                                                                   | IP Filt                                                 | er Confi                                                                          | guration                                                 |                                                                                                    |                 |                                                                                |
|                      |                          |                                                                      |                                                                   |                                                         |                                                                                   |                                                          |                                                                                                    |                 |                                                                                |
|                      |                          |                                                                      |                                                                   |                                                         |                                                                                   |                                                          |                                                                                                    |                 |                                                                                |
|                      |                          |                                                                      |                                                                   |                                                         |                                                                                   |                                                          |                                                                                                    |                 |                                                                                |
|                      |                          |                                                                      |                                                                   | -                                                       |                                                                                   |                                                          |                                                                                                    |                 |                                                                                |
|                      |                          |                                                                      | e is used to<br>curity Level<br>fault Action                      | I: None                                                 | V Pi                                                                              | ıblic Defa                                               | and Rule Configuration. ult Action: Accept V ult Action: Accept V                                                                                                    |                 |                                                                                |
|                      |                          |                                                                      | curity Leve                                                       | l: None                                                 | V Pi                                                                              | ıblic Defa                                               | ult Action: Accept 💌                                                                                                    |                 |                                                                                |
| Rule<br>ID           | I/F                      |                                                                      | curity Leve                                                       | /: None<br>:: Deny                                      | V Pi                                                                              | ıblic Defa                                               | ult Action: Accept 💌                                                                                                    | Oper.<br>Status | Action(s)                                                                      |
|                      | 1/F<br>Public            | Se<br>Private De<br>Apply Stateful                                   | curity Level<br>fault Action                                      | /: None<br>n: Deny<br>Rule                              | Pe                                                                                | ıblic Defa<br>DMZ Defa<br>Log                            | ult Action: Accept                                                                                                    |                 | Action(s)                                                                      |
| ID                   |                          | Se<br>Private De<br>Apply Stateful<br>Inspection                     | curity Level<br>fault Action<br>Direction                         | /: None<br>:: Deny<br>Rule<br>Action                    | ♥ P(<br>♥<br>In 1/F                                                               | <i>iblic Defa</i><br>DMZ Defa<br>DMZ Defa<br>Dotion      | ult Action: Accept v<br>ult Action: Accept v<br>Rule Description                                                                                                    |                 | ● 200                                                                          |
| ID                   |                          | Se<br>Private De<br>Apply Stateful<br>Inspection                     | curity Level<br>fault Action<br>Direction                         | /: None<br>:: Deny<br>Rule<br>Action                    | ♥ P(<br>♥<br>In 1/F                                                               | <i>iblic Defa</i><br>DMZ Defa<br>DMZ Defa<br>Dotion      | ult Action: Accept v<br>ult Action: Accept v<br>Rule Description<br>1.Protocol eq TCP<br>2.TCP Flag All<br>3.Dest Port equal to 80<br>1.Protocol eq TCP<br>2.TCP Flag All                                                                                                    |                 | クロ<br>Stats                                                                    |
| 1D<br>10<br>11       | Public<br>Private        | Se<br>Private De<br>Apply Stateful<br>Inspection<br>Enable<br>Enable | curity Leven<br>fault Action<br>Direction<br>Incoming<br>Incoming | /: None<br>:: Deny<br>Rule<br>Action<br>Accept          | In I/F<br>N/A<br>N/A                                                              | ublic Defai<br>DMZ Defai<br>Option<br>Disable<br>Disable | ult Action: Accept v<br>ult Action: Accept v<br>Rule Description<br>1.Protocol eq TCP<br>2.TCP Flag All<br>3.Dest Port equal to 80<br>1.Protocol eq TCP<br>2.TCP Flag All<br>3.Dest Port equal to 80<br>1.Protocol eq TCP                                                                                                    |                 | ● 戸田<br>Stats                                                                  |
| 1D<br>10             | Public                   | Se<br>Private De<br>Apply Stateful<br>Inspection<br>Enable           | curity Level<br>fault Action<br>Direction<br>Incoming             | /: None<br>:: Deny<br>Rule<br>Action<br>Accept          | In 1/F                                                                            | ublic Defai<br>DMZ Defai<br>Log<br>Option<br>Disable     | ult Action: Accept v<br>ult Action: Accept v<br>Rule Description<br>1.Protocol eq TCP<br>2.TCP Flag All<br>3.Dest Port equal to 80<br>1.Protocol eq TCP<br>2.TCP Flag All<br>3.Dest Port equal to 80                                                                                                    |                 | クロ<br>Stats<br>クロ<br>Stats                                                     |
| 1D<br>10<br>11<br>12 | Public<br>Private<br>DMZ | Se<br>Private De<br>Apply Stateful<br>Inspection<br>Enable<br>Enable | curity Level<br>fault Action<br>Direction<br>Incoming<br>Incoming | /: None<br>: Deny<br>Rule<br>Accept<br>Accept<br>Accept | <ul> <li>✓ P4</li> <li>✓ In I/F</li> <li>N/A</li> <li>N/A</li> <li>N/A</li> </ul> | iblic Defai<br>DMZ Defai<br>Dption<br>Disable<br>Disable | Accept<br>Accept<br>Accept<br>Rule Description<br>1.Protocol eq TCP<br>2.TCP Flag All<br>3.Dest Port equal to 80<br>1.Protocol eq TCP<br>2.TCP Flag All<br>3.Dest Port equal to 80<br>1.Protocol eq TCP<br>2.TCP Flag All<br>3.Dest Port equal to 80<br>1.Protocol eq TCP<br>2.TCP Flag All<br>3.Dest Port equal to 80<br>1.Protocol eq TCP<br>2.TCP Flag All<br>3.Dest Port equal to 80<br>1.Protocol eq TCP                                                                                                    |                 | イン団<br>Stats<br>イン団<br>Stats                                                   |
| 1D<br>10<br>11       | Public<br>Private        | Se<br>Private De<br>Apply Stateful<br>Inspection<br>Enable<br>Enable | curity Leven<br>fault Action<br>Direction<br>Incoming<br>Incoming | /: None<br>Deny<br>Rule<br>Action<br>Accept             | In I/F<br>N/A<br>N/A                                                              | ublic Defai<br>DMZ Defai<br>Option<br>Disable<br>Disable | Accept V<br>ult Action: Accept V<br>Rule Description<br>1.Protocol eq TCP<br>2.TCP Flag All<br>3.Dest Port equal to 80<br>1.Protocol eq TCP<br>2.TCP Flag All<br>3.Dest Port equal to 80<br>1.Protocol eq TCP<br>2.TCP Flag All<br>3.Dest Port equal to 80<br>1.Protocol eq TCP<br>3.TCP Flag All<br>3.Dest Port equal to 80                                                                                                    |                 | <ul> <li>クロ<br/>Stats</li> <li>クロロ<br/>Stats</li> <li>クロロ<br/>Stats</li> </ul> |
| 1D<br>10<br>11<br>12 | Public<br>Private<br>DMZ | Se<br>Private De<br>Apply Stateful<br>Inspection<br>Enable<br>Enable | curity Level<br>fault Action<br>Direction<br>Incoming<br>Incoming | /: None<br>: Deny<br>Rule<br>Accept<br>Accept<br>Accept | <ul> <li>✓ P4</li> <li>✓ In I/F</li> <li>N/A</li> <li>N/A</li> <li>N/A</li> </ul> | iblic Defai<br>DMZ Defai<br>Dption<br>Disable<br>Disable | Accept  Accept |                 | クロー<br>Stats<br>クロー<br>Stats<br>クロー<br>Stats<br>の日                             |

**Security Level:** This setting determines which IP Filter rules take effect, based on the security level specified in each rule. For example, when High is selected, only those rules that are assigned a security value of High will be in effect. The same is true for the Medium and Low settings. When None is selected, IP Filtering is disabled.

**Private/Public/DMZ Default Action:** This setting specifies a default action to be taken (Accept or Deny) on private, public, or DMZ-type device interfaces when they receive packets that do not match any of the filtering rules. You can specify a different default action for each interface type. (You specify an interface's type when you create the interface; see the PPP configuration page, for example.)

- A *public* interface typically connects to the Internet. PPP, EoA, and IPoA interfaces are typically public. Packets received on a public interface are subject to the most restrictive set of firewall protections defined in the software. Typically, the global setting for public interfaces is Deny, so that all accesses to your LAN initiated from external computers are denied (discarded at the public interface), except for those allowed by a specific IP Filter rule.
- A *private* interface connects to your LAN, such as the Ethernet interface. Packets received on a private interface are subject to a less restrictive set of protections, because they originate within the network. Typically, the global setting for private interfaces is

Accept, so that LAN computers have access to the ADSL/Ethernet routers' Internet connection.

The term DMZ (de-militarized zone), in Internet networking terms, refers to computers that are available for both public and in-network accesses (such as a company's public Web server). Packets received on a DMZ interface -- whether from a LAN or external source -- are subject to a set of protections that is in between public and private interfaces in terms of restrictiveness. The global setting for DMZ-type interfaces may be set to Deny so that all attempts to access these servers are denied by default; the administrator may then configure IP Filter rules to allow accesses of certain types.

## 5.7.5 Bridge Filter

**Bridge filter** rules can be created to control the forwarding of incoming and outgoing data between your LAN and the Internet and within your LAN. Bridge filter rules make decisions based on the structure of the "layer 2" data packets (e.g., Ethernet packets) received on the device interfaces, unlike IP filter rules, which are based on the structure of "layer 3" (e.g., IP) packets.

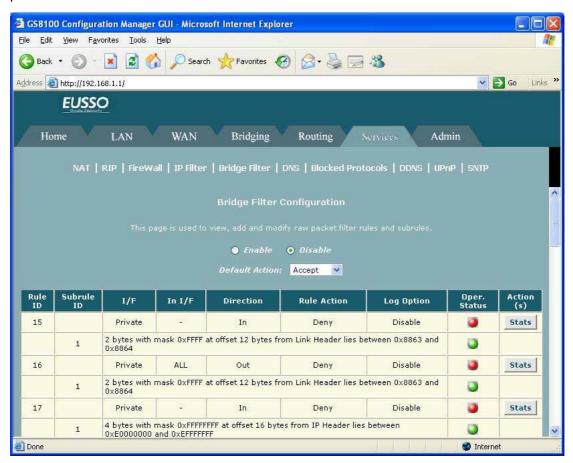

**Rule ID:** Each rule must be assigned an ID number. Rules are processed from lowest to highest on each data packet, until a match is found. Rule numbers up to 99 are reserved for preconfigured system rules. Rule IDs must start at 1000 or above so that they do not interfere

with system-defined rules. It is also recommended that you assign rule IDs in multiples of 5 or 10 (e.g., 1000, 1010, 1020) so that you leave enough room between them for inserting new rules if necessary.

Interface: The interface on which the rule will take effect.

Direction: Specifies whether the rule should apply to packets that are incoming or outgoing on the selected interface. Incoming refers to packets coming in to the LAN on the interface, and Outgoing refers to packets going out from the LAN. You can use rules that specify the incoming direction to restrict external computers from accessing your LAN.

**In Interface:** The interface from which packets must be forwarded in order for this rule to be invoked. For example, if the Interface criteria is set to ppp-0, then the In Interface could be set to usb-0. This specifies that the rule applies only to packets passed from the USB computer through the router's PPP interface. This option is valid only for rules defined for the outgoing direction.

Action: Specifies what the rule will do to a packet when the packet matches the rule criteria. The action can be Accept (forward to destination) or Deny (discard the packet). Do not select the CallMgt option.

**Log Option:** When Enabled is selected, a log entry will be created on the system each time this rule is invoked. Logging may be helpful when troubleshooting. You can also disable logging, log only packets that match rules, or log only packets that do not match rules. This information can be e-mailed to designated administrators.

# 5.7.6 DNS

**Domain Name System (DNS)** servers map the user-friendly domain names that users type into their Web browsers (e.g., "yahoo.com") to the equivalent numerical IP addresses that are used for Internet routing.

| e Edit View Favorites Tools | r GUI - Microsoft Internet Explorer<br>Heln                                                                                                   | إلا الل                                                                                                    |
|-----------------------------|----------------------------------------------------------------------------------------------------|----------------------------------------------------------------------------------------------------|
| Back + 🕥 - 💌 🛃 🦿            |                                                                                                    |                                                                                                    |
| iress 🕘 http://192.168.1.1/ |                                                                                                    | So Links                                                                                                    |
| EUSSO                       |                                                                                                    | in the second second second second second second second second second second second second second second second |
| Home LAN                    | WAN Bridging Routing Services                                                                                                    | Admin                                                                                                    |
| NAT   RIP   FireWa          | all   IP Filter   Bridge Filter   DNS   Blocked Protocols   DDNS                                                                              | UPnP   SNTP                                                                                                    |
|                             | Domain Name Service (DNS) Configuration                                                                                                    |                                                                                                    |
|                             | leleting DNS server ip addresses. User can also enable/disable DNS rel<br>ating Primary DNS Server and subsequent Priorities for Secondary DN |                                                                                                    |
|                             | 💿 Enable 🛛 🕤 Disable                                                                                                    |                                                                                                    |
|                             | ⊙ Enable   ● Disable<br>DNS Relay Poll Status:   □                                                                                            |                                                                                                    |
|                             |                                                                                                    |                                                                                                    |
|                             | DNS Relay Poll Status:                                                                                                    |                                                                                                    |
|                             | DNS Relay Poll Status:<br>DNS Relay Poll Timeout: 2<br>DNS Server IP Address Priority Action<br>No DNS Entries!                               |                                                                                                    |
| After configure all         | DNS Relay Poll Status:<br>DNS Relay Poll Timeout: 2<br>DNS Server IP Address Priority Action<br>No DNS Entries!<br>0 0 0 0 None Add           | Commit button.                                                                                                  |

Multiple DNS addresses are useful to provide alternatives when one of the servers is down or is encountering heavy traffic. ISPs typically provide primary and secondary DNS addresses, and may provide additional addresses. Your LAN PCs learn these DNS addresses in one of the following ways:

- Statically: If your ISP provides you with their DNS server addresses, you can assign the addresses to each PC by modifying the PCs' IP properties.
- Dynamically from a DHCP pool: You can configure the DHCP Server feature on the ADSL/Ethernet router and create an address pool that specify the DNS addresses to be distributed to the PCs.

# 5.7.7 Blocked Protocols

The ADSL/Ethernet router is capable of sending and receiving information in a variety of protocol formats. The **Blocked Protocols** feature enables you to prevent the ADSL/Ethernet router from passing any data that uses a particular protocol. Unlike the **IP Filter** feature, you cannot specify additional criteria for blocked protocols, such as particular users or destinations. However, when you are certain that a particular protocol is not needed or wanted on your network, this feature provides a convenient way to discard such data before it is passed.

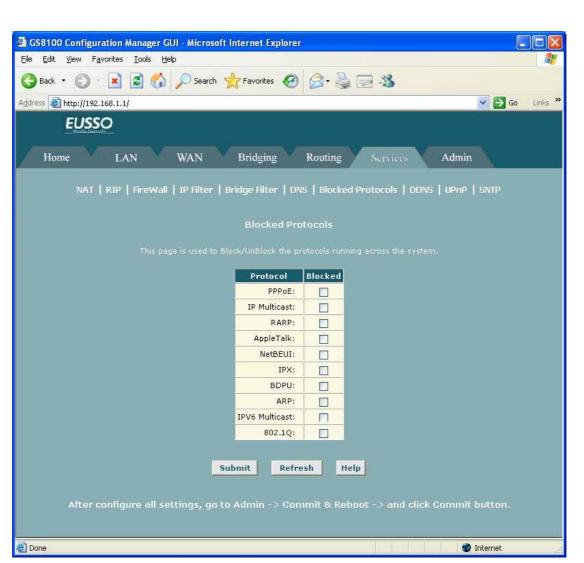

**PPPoE:** Point to Point Protocol over Ethernet. Many DSL modems use PPoE to establish and maintain a connection with a service provider. PPoE provides a means of logging in to the ISPs servers so that they can authenticate you as a customer and provide you access to the Internet. Check with your ISP before blocking this protocol.

**IP Multicast:** IP Multicast is an extension to the IP protocol. It enables individual packets to be sent to multiple hosts on the Internet, and is often used for handling e-mail mailing lists and teleconferencing/videoconferencing.

**RARP:** Reverse Address Resolution Protocol. This IP protocol provides a way for computers to determine their own IP addresses when they only know their hardware address (i.e., MAC addresses). Certain types of computers, such as diskless workstations, must use RARP to determine their IP address before communicating with other network devices.

AppleTalk®: A networking protocol used in for Apple Macintosh® networks.

**NetBEUI:** NetBIOS Enhanced User Interface. On many LAN operating systems, the NetBEUI protocol provides the method by which computers identify themselves to and communicate with each other.

IPX: Internetwork Packet Exchange. A networking protocol used on Novell Netware ®-based

## LANs.

**BPDU:** Bridge Protocol Data Unit. BPDUs are data messages that are exchanged across the switches between LANs that are connected by a bridge. BPDU packets **con**tain information on ports, addresses, priorities and costs, and are exchanged across bridges to detect and eliminate loops in a network.

**ARP:** Address Resolution Protocol. Computers on a LAN use ARP to learn the hardware addresses (i.e., MAC addresses) of other computers when they know only their IP addresses **IPV6 Multicast:** IP Multicasting under IP Protocol version 6. See IP Multicast above.

**802.1.Q:** This IEEE specification defines a protocol for virtual LANs on Ethernet networks. A virtual LAN is a group of PCs that function as a local area network, even though the PCs may not be physically connected. They are commonly used to facilitate administration of large networks.

## 5.7.8 DDNS

**Dynamic DNS (DDNS)** is a service that facilitates outside Internet access to a LAN host even when the host's dynamically-assigned IP address changes frequently.

| GS8100 Configuration Manager GUI - Microsoft Internet Explorer                                       |          |
|----------------------------------------------------------------------------------------------------|----------|
| Elle Edit View Favorites Iools Help                                                                  | 2        |
| 🚱 Back 🔹 🕥 - 💌 🛃 🏠 🔎 Search 👷 Favorites 🤣 🎯 - 🌺 🚍 🦓                                                  |          |
| Address 🕘 http://192.168.1.1/                                                                        | Links »  |
| EUSSO                                                                                                |          |
| Home LAN WAN Bridging Routing Services Admin                                                         |          |
| NAT   RIP   FireWall   IP Filter   Bridge Filter   DNS   Blocked Protocols   DDNS   UPnP   SNTP      |          |
| Dynamic Domain Name Service (DDNS) Configuration                                                     |          |
| This page is used for adding and deleting Dynamic DNS hostname and configure service for interfaces, |          |
| Host Name Interface Service Name Action                                                              |          |
| ppp-0 V Add Host                                                                                     |          |
| Add Service View Services Cancel Refresh Help                                                        |          |
| Hud Service Hew Services current Refresh                                                             |          |
| After configure all settings, go to Admin -> Commit & Reboot -> and click Commit button.             |          |
|                                                                                                    |          |
| 🛃 Done 🔮 Internet                                                                                    | Ja<br>Ja |

## 5.7.9 UPnP

The **UPnP Page** is used to enable/disable UPnP feature for the next boot of the system. Save configuration and reboot the modem for the changes to take effect.

| GS8100 Configuration Manager GUI - Microsoft Internet Explorer                                                                                    |         |
|----------------------------------------------------------------------------------------------------|---------|
| Eile Edit <u>Vi</u> ew Favorites Iools <u>H</u> elp                                                                                               | 2       |
| 🚱 Back 🔹 🌍 🔹 🛃 💋 Search 🤺 Favorites 🤣 🔗 🖓 😹                                                                                                    |         |
| Address 🕘 http://192.168.1.1/                                                                                                    | Links » |
| EUSSO                                                                                                    |         |
| Home LAN WAN Bridging Routing Services Admin                                                                                                    |         |
| NAT   RIP   FireWall   IP Filter   Bridge Filter   DNS   Blocked Protocols   DDNS   UPnP   SNTP                                                   |         |
| UPnP Configuration                                                                                                    |         |
| This page is used to enable/disable UPnP feature for the next boot of the system. Save configuration and reboot the modem changes to take effect. | for the |
| UPnP Configuration                                                                                                    |         |
| Current Status: Enabled                                                                                                    |         |
| Next Boot Status:  O Enable Disable                                                                                                    |         |
|                                                                                                    |         |
| Submit Cancel Refresh                                                                                                    |         |
| After configure all settings, go to Admin -> Commit & Reboot -> and click Commit button.                                                          |         |
| 🕘 Done 🖉 Internet                                                                                                    |         |

# 5.7.10 SNTP

This **SNTP** page is used to enable/disable SNTP features as well as to view, add, and modify SNTP configuration.

|                                                                            | Microsoft Internet Explorer                                              |                                               |       |
|----------------------------------------------------------------------------|--------------------------------------------------------------------------|-----------------------------------------------|-------|
| le <u>E</u> dit <u>V</u> iew F <u>a</u> vorites <u>T</u> ools <u>H</u> elp |                                                                          |                                               |       |
| 🌖 Back 🝷 🕥 🕤 🗾 🙆 🏠 🔎                                                       | Search 📩 Favorites 🚱 🍰                                                   | 🎍 🗟 🖏                                         |       |
| dress 🕘 http://192.168.1.1/                                                |                                                                          | 💌 🄁 Go                                        | Links |
| EUSSO                                                                      |                                                                          |                                               |       |
|                                                                            |                                                                          |                                               |       |
| Home LAN W                                                                 | AN Bridging Routin                                                       | g Services Admin                              |       |
|                                                                            |                                                                          |                                               |       |
| NAT   RIP   FireWall   IP                                                  | Filter   Bridge Filter   DNS   Bloc                                      | ked Protocols   DDNS   UPnP   SNTP            |       |
|                                                                            |                                                                          |                                               |       |
|                                                                            | SNTP Configuration                                                       |                                               |       |
|                                                                            |                                                                          |                                               |       |
|                                                                            |                                                                          |                                               |       |
| This page is used to enabl                                                 |                                                                          |                                               |       |
| This page is used to enabl                                                 | e/disable SNTP feature as well as to v<br>O <i>Enable</i> O <i>isabl</i> |                                               |       |
|                                                                            | ⊙ Enable ● Disabl                                                        | e                                             |       |
|                                                                            | <i>● Enable ● Disabl</i><br>Address Domain Nat                           | e                                             |       |
| IP<br>136.159.2.25                                                         | ○ Enable ● Disable Address Domain Nar 54                                 | me Status Action<br>Active 📅                  |       |
| Ib 1                                                                       | ● Enable ● Disable<br>Address Domain Nar                                 | e<br>me Status Action                         |       |
| IP<br>136.159.2.25                                                         | Enable Disable                                                           | e Status Action<br>Active III<br>Add          |       |
| IP<br>136.159.2.25                                                         | ○ Enable ● Disable Address Domain Nar 54                                 | e Status Action<br>Active III<br>Add          |       |
| IP<br>136.159.2.25                                                         | Enable Disable                                                           | e Status Action<br>Active III<br>Add          |       |
| 19<br>136.159.2.2<br>0 0 0                                                 | Enable Disable  Address Domain Nar  4  0  0  Cancel Refres               | e Status Action<br>Active III<br>Add          |       |
| 19<br>136.159.2.2<br>0 0 0                                                 | Enable Disable  Address Domain Nar  4  0  0  Cancel Refres               | e Status Action<br>Active 🗐<br>Add<br>sh Help |       |

# 5.8 Admin

# 5.8.1 User Configuration

**Configuration Manager** is configured with a default user name and password combination, or login. If you want to allow other users to access the program, you can create additional user logins and specify their privilege levels. You can also change the password for the default login or for any logins you create.

| GS8100 Configuration Manager GUI - Microsoft Internet Explorer                                                                                                    |                  |
|----------------------------------------------------------------------------------------------------|------------------|
| Eile Edit View Favorites Tools Help                                                                                                    |                  |
| 🚱 Back 👻 🕥 - 💌 🛃 🏠 🔎 Search 👷 Favorites 🚱 🔗 - 💺 🥽 🖓                                                                                                    |                  |
| Address 🕘 http://192.168.1.1/                                                                                                    | 🔽 🎅 Go 🛛 Links 🌺 |
| EUSSO                                                                                                    |                  |
| Home LAN WAN Bridging Routing Services                                                                                                    | Admin            |
| User Config   Commit & Reboot   Local Image Upgrade   Remote Image Upgrade   Alarm   Di<br>System Log   Backup/Restore Config   Management Control   Autodetect   SNMP Con                                                                                                    |                  |
| User Configuration                                                                                                    |                  |
| This page displays user information. Use this page to add/delete users and change your password. Your be up to 128 characters and is case-sensitive.                                                                                                    |                  |
| User IDPrivilegeAction(s)rootRootImage: Constraint of the second second                                                                        |                  |
| Add Refresh Help                                                                                                    |                  |
| After configure all settings, go to Admin -> Commit & Reboot -> and click C                                                                                                    | Commit button.   |
| Done and the second second sec | 🔮 Internet       |

# 5.8.2 Commit & Reboot

This page allows user to **commit** configuration changes to permanement memory and **reboot** the device.

| GS8100 Configuration Manager GUI - Microsoft Internet Explorer                                                                                                    |              |
|----------------------------------------------------------------------------------------------------|--------------|
| Eile Edit <u>Vi</u> ew F <u>a</u> vorites <u>I</u> ools <u>H</u> elp                                                                                                    | 27           |
| 🚱 Back 🔹 🌍 - 🖹 😰 🏠 🔎 Search 🥋 Favorites 🤣 🖾 - 😓 🖂 🖓                                                                                                    |              |
| Address 🛃 http://192.168.1.1/                                                                                                    | 🔁 Go Links » |
| EUSSO                                                                                                    |              |
| Home LAN WAN Bridging Routing Services Admin                                                                                                    | -            |
| User Config   Commit & Reboot   Local Image Upgrade   Remote Image Upgrade   Alarm   Diagnostics  <br>System Log   Backup/Restore Config   Management Control   Autodetect   SNMP Config   Parenta |              |
| Commit & Reboot                                                                                                    |              |
| Use this page to commit changes to system memory and reboot your system with different configuration                                                                                               | 5.           |
| Reboot Mode: Reboot                                                                                                    |              |
|                                                                                                    |              |
| Commit Reboot Refresh Help                                                                                                    |              |
|                                                                                                    |              |
| After configure all settings, go to Admin -> Commit & Reboot -> and click Commit but                                                                                                    | ton.         |
|                                                                                                    |              |
| <li>Inter</li>                                                                                                    | net          |

## [Committing Changes]

Whenever you use the configuration program to change system settings, the changes are initially placed in temporary storage called random access memory or RAM. Your changes are made effective when you submit them, but can be lost if the device is reset or turned off.

You can commit changes to save them permanently to flash memory.

### [Rebooting the Device]

To reboot the device from the Commit & Reboot page, select a reboot mode from the drop-down menu, and then click **Reboot**.

You can select from the following reboot options:

- Reboot is the default setting and reboots using the settings currently in memory, including any changes you made and committed during the current session
- Reboot from Default Configuration reboots the device to default settings provided by your ISP or the manufacturer. Choosing this option erases any custom settings.
- Reboot from Backup Configuration reboots the device using the settings that were in effect prior to the most recently committed settings.
- Reboot from Last Configuration is the same as the reboot option described above.
- Reboot from Clean Configuration reboots the device with no configuration. This option will disable access to the Configuration Manager, as no LAN interface will be defined. This option is intended only for technicians who have a serial port connection to the device and knowledge of its command line interface.
- Reboot from Minimum Configuration reboots the device with only these settings:
  - -- An Ethernet interface is configured with IP address

192.168.1.1, mask 255.255.255.0

- -- The user login is set to:
  - User Name: root
  - Password: root

#### 5.8.3 Local Image Upgrade

Your ISP may from time to time notify you that a software upgrade is available. Upgrade files may be provided to you in two ways:

- On a CD-ROM or other media. You can use Configuration Manager to upload the file from the CD-ROM drive or your PC's hard drive (or shared network drive) to system flash. Instructions for this method are provided below.
- On remote ISP server. You can use Configuration Manager to download the file and load it to system flash. For instructions on this method.

| CS8100 Configuratio           | n Managor GUL Mir  | rosoft Internet Explorer                                          |                                                     |
|-------------------------------|--------------------|-------------------------------------------------------------------|-----------------------------------------------------|
| <u>File Edit View Favorit</u> |                    |                                                                   |                                                     |
| 🚱 Back 🔹 🕥 🐇 🕨                | 👔 👩 🏠 🔎 si         | earch 👷 Favorites 🚱 🔗 头 📄 🆓                                       |                                                     |
| Address 🕘 http://192.168.     | 1.1/               |                                                                   | Go Links »                                          |
| EUSSO                         |                    |                                                                   |                                                     |
| Home                          | LAN WAN            | Bridging Routing Services Admin                                   |                                                     |
|                               |                    | mage Upgrade   Remote Image Upgrade   Alarm   Diagnostics   Por   | 2010/02/2012/02/02/02/02/02/02/02/02/02/02/02/02/02 |
| System Log   B                | ackup/Restore Cor  | nfig   Management Control   Autodetect   SNMP Config   Parental C | ontrol                                              |
|                               |                    | Local Image Upgrade                                               |                                                     |
|                               |                    | page is used to upload a new image to the system.                 |                                                     |
|                               | 11115              | page is used to aproad a new intege to the system.                |                                                     |
|                               | Upgrade File:      | Browse                                                            |                                                     |
|                               |                    | Upload Cancel Help                                                |                                                     |
|                               |                    |                                                                   |                                                     |
| After conf                    | igure all settings | , go to Admin -> Commit & Reboot -> and click Commit button       | •9                                                  |
| ð                             |                    | 🔮 Internet                                                        |                                                     |

Follow this procedure if you have obtained an updated image from your ISP and stored the file on your PC, CD-ROM, or other media.

1. Insert the media containing the file in your PC's CD-ROM/disk drive. You can access the file from there or copy it to your hard drive or to any shared network drive.

The name of the upgrade file must be either TEImage\*.bin or TEPatch\*.bin, where \* represents any number of characters.

- 2. If the Local Image Upgrade page is not already displaying, click the Admin tab, then click Local Image Upgrade in the task bar.
- In the Upgrade File text box, type the path and file name of the file as provided by your ISP. You can click **Browse...** to search for it on your hard drive or network file system.

The name of the upgrade file must be either TEImage\*.bin or TEPatch\*.bin, where \* represents any of additional characters, up to a total filename length of 256 characters.

4. Select the file, and then click **Upload**.

The following message box displays at the bottom of the page:

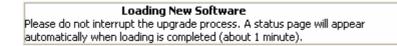

When loading is complete, the following message displays (the file name may differ)

→ File: TEImage.bin successfully saved to flash. Please reboot for the new image to take effect.

5. Turn power to the unit off, wait a few seconds, and turn it on again.

## 5.8.4 Remote Image Upgrade

Your ISP may from time to time notify you that a software upgrade is available. Upgrade files may be provided to you in two ways:

- On a CD-ROM or other media. You can use Configuration Manager to upload the file from the CD-ROM drive or your PC's hard drive (or shared network drive) to system flash.
   For instructions on this method, see Local Image Upgrade
- On remote ISP server. You can use Configuration Manager to download the file and load it to system flash. Instructions for using this method are provided below.

| 🗿 GS8100 Configuration Manager GUI - Microsoft Inte                          | rnet Explorer 📃 🗆 🔀                                                                                                    |  |  |
|------------------------------------------------------------------------------|----------------------------------------------------------------------------------------------------|--|--|
| <u>Eile E</u> dit <u>V</u> iew F <u>a</u> vorites <u>T</u> ools <u>H</u> elp | 🗶 👘 👘 👘 👘 👘 👘                                                                                                    |  |  |
| 🚱 Back 👻 🕥 - 🖹 🗟 🏠 🔎 Search 👷 P                                              | avorites 🚱 🍰 🛁 🦓                                                                                                    |  |  |
| Address 🕘 http://192.168.1.1/                                                | So Links 🎽                                                                                                    |  |  |
| EUSSO                                                                        |                                                                                                    |  |  |
| Home LAN WAN B                                                               | ridging Routing Services Admin                                                                                                    |  |  |
|                                                                              | ade   Remote Image Upgrade   Alarm   Diagnostics   Port Settings  <br>agement Control   Autodetect   SNMP Config   Parental Control |  |  |
| Rei                                                                          | note Image Upg <del>r</del> ade                                                                                                    |  |  |
| This page is used to upload                                                  | a new image to the system from a remote location.                                                                                   |  |  |
| IP Address:                                                                  |                                                                                                    |  |  |
| Upgrade File;                                                                |                                                                                                    |  |  |
| Username:                                                                    |                                                                                                    |  |  |
| Password:                                                                    |                                                                                                    |  |  |
|                                                                              |                                                                                                    |  |  |
| Done                                                                         | 🔮 Internet                                                                                                    |  |  |

- 1. If the Remote Image Upgrade page is not already displaying, click the Admin tab, then click **Remote Image Upgrade** in the task bar.
- 2. In the IP Address text boxes, type the IP address of the server from which the file is to be downloaded.

3. In the Upgrade File text box, type the complete name of the file to be downloaded and loaded to flash, as indicated by your ISP.

The name of the upgrade file must be either TEImage\*.bin or TEPatch\*.bin, where \* represents any of additional characters, up to a total filename length of 256 characters.

- 4. In the Username and Password fields, type the information required to log on the ISP's server (if the ISP requires it).
- 5. Click Upload.

An alert window pops up displaying the following message:

Image upgrade may take a few minutes after which the system will reboot.

6. Click **OK** to start the image upgrade.

The file begins downloading from the ISP's server and loading the image into flash. When image upgrade is complete, the following message displays  $\rightarrow$  **Remote Image Upgrade Successful...** 

The system will proceed to reboot itself automatically. Wait 1 minute to allow the reboot to complete, then refresh your browser and log in again to the device. You must refresh your browser and log in again if you want to continue using Configuration Manager.

#### 5.8.5 Alarm

You can use the Configuration Manager to view information about alarms that occur in the system. **Alarms**, also called traps, are caused by a variety of system events, including connection attempts, resets, and configuration changes.

| a coordo conniguration manage                         | er GUI - Microsoft Internet Explorer                                                                                    |                  |
|-------------------------------------------------------|----------------------------------------------------------------------------------------------------|------------------|
| <u>Eile E</u> dit <u>View</u> Favorites <u>T</u> ools | Help                                                                                                    |                  |
| 🚱 Back 🝷 🕥 🕤 🛃 🛃 🤞                                    | 🏠 🔎 Search 🤺 Favorites 🥝 🎯 + 嫨 🚍 🦓                                                                                      |                  |
| Address 🕘 http://192.168.1.1/                         |                                                                                                    | 🔽 🔁 Go 🛛 Links 🎽 |
| EUSSO<br>Home LAN                                     | WAN Bridging Routing Services                                                                                           | Admin            |
|                                                       | t   Local Image Upgrade   Remote Image Upgrade   Alarm    <br>estore Config   Management Control   Autodetect   SNMP Co |                  |
|                                                       | Alarm                                                                                                    |                  |
|                                                       |                                                                                                    |                  |
|                                                       |                                                                                                    |                  |
|                                                       | have been recorded in response to system events. See Help for a list<br><i>Refresh Rate:</i> No Refresh 💌               |                  |
|                                                       |                                                                                                    |                  |
|                                                       | Refresh Rate: No Refresh 💌                                                                                              |                  |
|                                                       | Refresh Rate: No Refresh 💌                                                                                              |                  |
|                                                       | Refresh Rate: No Refresh 💌<br>Alarms/Traps Information<br>Thu Jan 01 00:08:31 1970 : STATUS ALARM : System Up           |                  |

-- You can click on the Refresh Rate drop-down list to select a recurring time interval after which the page will redisplay with new data.

-- You can click **Save Alarm** to display a Windows File Download dialog box that enables opening or saving the contents of the log to your PC. The file is assigned the default name *alarm.vlf*, and can be viewed with any text editor.

-- To remove all entries from the list, click **Clear**. New entries will begin accumulating and will display when you click **Refresh**.

# 5.8.6 Diagnostics

The **diagnostics page** allows you to run a series of diagnostic tests of your system software and hardware connections. You can also run the Ping and Traceroute utilities to troubleshoot connection problems.

| Edit ⊻iew<br>Back + € | Favorites Iools Help                                                                                         |             |            |
|-----------------------|----------------------------------------------------------------------------------------------------|-------------|------------|
|                       |                                                                                                    |             | So Lin     |
| ress 🔕 http://        | 192.168.1.1)                                                                                                 |             | GO LIN     |
| EU                    | 550                                                                                                    |             |            |
| Home                  | LAN WAN Bridging Routing                                                                                     | Services Ad | min        |
|                       |                                                                                                    |             |            |
|                       | ommit & Reboot   Local Image Upgrade   Remote Image<br>.og   Backup/Restore Config   Management Control   Au |             |            |
|                       |                                                                                                    |             |            |
|                       | Diagnostics                                                                                                  |             |            |
|                       |                                                                                                    |             |            |
|                       | WAN Interface: ppp-0                                                                                         |             |            |
|                       | WAY Interface. ppp-0                                                                                         |             |            |
|                       | Testing Connectivity to mo                                                                                   | lem         |            |
|                       | Testing Ethernet connection                                                                                  | UNKNOWN He  |            |
|                       | Testing ADSL line for sync                                                                                   | UNKNOWN He  | <u></u>    |
|                       | Testing Ethernet connection to ATM                                                                           |             | p          |
|                       | Testing Telco Connectivit<br>Testing ATM OAM segment ping                                                    | UNKNOWN He  | n          |
|                       | Testing ATM OAM end to end ping                                                                              | UNKNOWN He  | <u> </u>   |
|                       | Testing ISP Connectivity                                                                                     | 1           |            |
|                       | Testing PPPoE server connectivity                                                                            | UNKNOWN He  | p .        |
|                       | Testing PPPoE server session                                                                                 | UNKNOWN He  | p          |
|                       | Testing authentication with server                                                                           | UNKNOWN He  | p          |
|                       | Validating assigned IP address 0.0.0.0                                                                       | UNKNOWN He  | p .        |
|                       |                                                                                                    | V           |            |
|                       | Testing Internet Connectiv                                                                                   |             |            |
|                       | Ping default gateway 0.0.0.0                                                                                 |             |            |
|                       | Ping Primary Domain Name Server                                                                              |             | -          |
|                       | Query DNS for www.globespanvirata.com Ping www.globespanvirata.com                                           | UNKNOWN He  | • <u> </u> |
|                       | Fing www.gobespanvirata.com                                                                                  | DIAKNOWN HE | P          |
|                       |                                                                                                    |             |            |
|                       | Submit Ping Traceroute                                                                                       | Help        |            |

Follow these instructions to begin the diagnostic tests:

- If the Diagnostics page is not currently displayed, click the Admin tab, and then click Diagnostics in the task bar.
- (2) From the WAN Interface drop-down list, select the name of the WAN interface on which the diagnostics are to be run.
- (3) Click Submit.
- (4) The diagnostics utility will run a series of tests to check whether the device's connections are up and working. This will take only a few seconds.
- (5) The program will report whether the test passed, failed, or was skipped. A test may be skipped if the program determines that no suitable interface is configured on which to run the test.

#### 5.8.7 Port Settings

The header information in an IP data packet specifies a destination port number. Routers use the port number along with the IP addresses to forward the packet to its intended recipient.

| 📓 GS8100 Configuration Manager GUI - Microsoft Internet Explorer                                                                                                    |       |
|----------------------------------------------------------------------------------------------------|-------|
| Eile Edit View Favorites Iools Help                                                                                                    | 2     |
| 🚱 Back 🝷 🌍 - 📓 🛃 🏠 🔎 Search 🤺 Favorites 🤣 🎯 - 😓 🖂 🖓                                                                                                    |       |
| Address 🗃 http://192.168.1.1/ 💽 🔁 Go Lii                                                                                                    | nks » |
| EUSSO                                                                                                    |       |
| Home LAN WAN Bridging Routing Services Admin                                                                                                    |       |
| User Config   Commit & Reboot   Local Image Upgrade   Remote Image Upgrade   Alarm   Diagnostics   Port Settin<br>System Log   Backup/Restore Config   Management Control   Autodetect   SNMP Config   Parental Control | gs    |
| Port Settings                                                                                                    |       |
|                                                                                                    |       |
| HTTP Port:<br>(80, 61000-62000)                                                                                                    |       |
| Telnet Port:<br>(23, 61000-62000)                                                                                                    |       |
| <i>FTP Port:</i><br>(21, 61000-62000)                                                                                                    |       |
|                                                                                                    |       |
| Submit Refresh Help                                                                                                    |       |
| After configure all settings, go to Admin -> Commit & Reboot -> and click Commit button.                                                                                                    |       |
|                                                                                                    |       |
| 🗐 🧶 Internet                                                                                                    |       |

Follow these steps to modify port settings:

- (1) If the Port Settings page is not already displaying, click the Admin tab, and then click **Port Settings** in the task bar.
- (2) Type the new port number(s) in the appropriate text box(es) and click Submit. The default port numbers are:
  - **80** for the HTTP port
  - 23 for the Telnet port
  - 21 for the FTP port

You can enter non-standard port numbers in the range 61000-62000.

The new port settings will not be effective until you reboot the system.

**NOTE**: If want your changes to be permanent, be sure to *commit* them.

## 5.8.8 System Log

The **System Log** displays data generated or acquired by routine system communication with other devices, such as the results of negotiations with the ISP's computers for DNS and gateway IP addresses. This information does not necessarily represent unexpected or

| improper functioning and is not captured by the system traps that create alarm.                                                                                                    |
|----------------------------------------------------------------------------------------------------|
| 🗿 GS8100 Configuration Manager GUI - Microsoft Internet Explorer                                                                                                    |
| Eile Edit View Favorites Iools Help                                                                                                    |
| 🚱 Back 🔹 🌍 🔹 😰 🚮 🔎 Search 👷 Favorites 🧐 🔗 + 🌺 🚍 🦓                                                                                                    |
| Address 🛃 http://192.168.1.1/                                                                                                    |
| EUSSO                                                                                                    |
| Home LAN WAN Bridging Routing Services Admin                                                                                                    |
| User Config   Commit & Reboot   Local Image Upgrade   Remote Image Upgrade   Alarm   Diagnostics   Port Settings  <br>System Log   Backup/Restore Config   Management Control   Autodetect   SNMP Config   Parental Control |
| System Log                                                                                                    |
| This page is used to display the system logs.                                                                                                    |
|                                                                                                    |
|                                                                                                    |
| Save Log Clear Log Refresh Help<br>After configure all settings, go to Admin -> Commit & Reboot -> and click Commit button.                                                                                                 |
| 🕘 Done 🧶 Internet                                                                                                    |

You can click **Save Log** to display a Windows File Download dialog box that enables opening or saving the contents of the log to your PC. The file is assigned the default name *syslog.vlf*, and can be viewed with any text editor.

To remove all entries from the list, click **Clear Log**. New entries will begin accumulating and will display when you click **Refresh**.

# 5.8.9 Backup/Restore Configuration

Many of the software features can be configured to address your needs or your ISP's requirements. This configuration data becomes part of the software image. You can extract configuration data from the software image and save it on your PC as a text file. If you later change the system configuration, but then want to revert to the previous settings, you can load the configuration file back to the system.

This feature may be especially useful when you receive an image upgrade file from your ISP containing software updates. Uploading the new image may overwrite your customized

settings with default values. Before you load the new image, you can store the configuration settings. Then, after you load the image, you can restore your previous configuration.

| 🗿 GS8100 Configuration Manager GUI - Microsoft Internet Explorer                                                                                                    |
|----------------------------------------------------------------------------------------------------|
| Elle Edit View Favorites Iools Help                                                                                                    |
| 🚱 Back 🔹 🕥 🔹 😰 🐔 🔎 Search 👷 Favorites 🧐 🙆 + 🌺 🚍 🌋                                                                                                    |
| Address 🕘 http://192.168.1.1/                                                                                                    |
| EUSSO                                                                                                    |
| Home LAN WAN Bridging Routing Services Admin                                                                                                    |
| User Config   Commit & Reboot   Local Image Upgrade   Remote Image Upgrade   Alarm   Diagnostics   Port Settings  <br>System Log   Backup/Restore Config   Management Control   Autodetect   SNMP Config   Parental Control<br>Backup/Restore Config<br>This page is used to backup/restore system configuration to/from the local machine. |
| Configuration File:                                                                                                    |
| Save Config Upload Cancel Help<br>After configure all settings, go to Admin -> Commit & Reboot -> and click Commit button.                                                                                                    |
| Done Sinternet                                                                                                    |

Follow these instructions to save and restore the configuration file:

- Ensure that any changes you have made in the current session have been committed (click the Admin tab, click Commit & Reboot in the task bar, and then click Commit).
- (2) In the Admin tab, click Backup/Restore Config in the task bar.
- (3) On the Backup/Restore Configuration page, perform either of the following:
  - To save the current configuration, click Save Config. A Windows dialog box will display to enable you to choose where to save the file. The file is named *commitedcfg.cfg* and can be opened with any text editor.

You can change the file name to identify the date or characteristics of the configuration; however, you must change it back to *commitedcfg.cfg* before restoring it.

To restore a saved configuration file, click Browse. A Windows dialog box will display to enable you to select the file, which must be named *commitedcfg.cfg*, from your PC or network. Double-click the file and then click Upload. The following message displays while the file is being uploaded: Loading New Software Please do not interrupt the upgrade process. The system will reboot soon. Please open a new browser window to continue browsing.

When the system reboots, your connection to the configuration program will be suspended and may appear to hang. If you want to continue to use Configuration Manager, wait about 30 seconds and Refresh the browser window (e.g., press **<F5>** if using Internet Explorer). You may need to log in again.

# 5.8.10 Management Control

You can enable access to Configuration Manager from the WAN port so that the ISP can perform configuration tasks.

| GS8100 Configuration Manager GUI - Micro                                       | osoft Inte | rnet Explorer |                   |                             |
|--------------------------------------------------------------------------------|------------|---------------|-------------------|-----------------------------|
| Eile Edit View Favorites Tools Help                                            |            |               |                   | <u></u>                     |
| 🎯 Back 👻 🕥 - 💌 😰 🏠 🔎 Sear                                                      | ch 🤺 F     | avorites 🥝    | 2· 🎍 🖬            | 3                           |
| Address 🕘 http://192.168.1.1/                                                  |            |               |                   | Go Links                    |
| EUSSO                                                                          |            |               |                   |                             |
| Home LAN WAN                                                                   | В          | ridging       | Routing           | Services Admin              |
| User Config   Commit & Reboot   Local Ima<br>System Log   Backup/Restore Confi |            |               |                   |                             |
|                                                                                | М          |               | Control           |                             |
| - 14                                                                           |            | to control ac | cess to this devi |                             |
|                                                                                |            |               | 4                 |                             |
| In                                                                             | activity   | TimeOut (min  | <i>s)</i> : 0     |                             |
|                                                                                | Protoco    | I LAN Access  | WAN Access        |                             |
|                                                                                | нттр       |               |                   |                             |
|                                                                                | TELNET     |               |                   |                             |
|                                                                                | FTP        |               |                   |                             |
|                                                                                | SNMP       |               |                   |                             |
|                                                                                | TFTP       |               |                   |                             |
|                                                                                |            |               |                   |                             |
| Submit                                                                         | II         | P Address     | Refresh           | Help                        |
|                                                                                |            |               |                   |                             |
| After configure all settings, o                                                | n to Ad    | min -> Com    | mit & Rehoot      | -> and click Commit button. |
|                                                                                |            |               |                   |                             |
|                                                                                |            |               |                   |                             |
| 🙆 Done                                                                         |            |               |                   | 🔮 Internet                  |

The table on this page provides a check box to enable or disable HTTP (i.e., Web browser-based) access to the configuration program through the WAN port. In the Inactivity TimeOut text box, you can specify a length of time in minutes after which external access will be blocked, assuming that there is no access during that time.

If you want your changes to be in effect the next time you log in, click Submit.

#### 5.8.11 Autodetect

Autodetect enables the modem to automatically detect and configure a valid ATM VC at startup. Autodetect eliminates the need to have users configure VC values as described in Configuring the ATM Virtual Circuit

| 🖄 GS8100 Configuration Manager GUI - Microsoft Internet Explorer                                                                                                    |
|----------------------------------------------------------------------------------------------------|
| Elle Edit View Favorites Iools Help                                                                                                    |
| 🚱 Back 🔹 🕥 - 💌 😰 🏠 🔎 Search 🌟 Favorites 🤣 🔗 - 🖕 🚍 🦓                                                                                                    |
| Address 🕘 http://192.168.1.1/                                                                                                    |
| EUSSO                                                                                                    |
| Home LAN WAN Bridging Routing Services Admin                                                                                                    |
| User Config   Commit & Reboot   Local Image Upgrade   Remote Image Upgrade   Alarm   Diagnostics   Port Settings  <br>System Log   Backup/Restore Config   Management Control   Autodetect   SNMP Config   Parental Control |
| Autodetect                                                                                                    |
| This page is used to autodetect VPI/VCI pairs and the corresponding supported protocols.                                                                                                    |
| 🕒 Enable 💿 Disable                                                                                                    |
| Autodetect Mode: Bridge                                                                                                    |
| VPI VCI Protocol Detected                                                                                                    |
| Submit Cancel Refresh                                                                                                    |
| After configure all settings, go to Admin -> Commit & Reboot -> and click Commit button.                                                                                                    |
| 🗿 Done 🖉 Internet                                                                                                    |

#### [Autodetect Modes]

Autodetect can be used to establish PPPoE, PPPoA, IPoA-1577 and EoA connections and can be configured in either of two modes: **bridging mode** and **routing mode**.

-- When Autodetect is configured in **bridging mode**, it can detect the presence of PPPoE and EoA interfaces on the access server. In this mode, the modem must be configured as a bridge and a PPPoE or DHCP client is expected to be running on the LAN PC (behind the modem).

-- When configured in **routing mode**, Autodetect can detect PPPoE, EoA, PPPoA, or IPoA-1577 interfaces on the access server. Autodetect searches for these interfaces in that order. Depending on the interface detected, Autodetect creates a PPP, EoA, or IPoA interface on the modem. In this mode, the modem is expected to be configured as a router.

## [Configuring Autodetect]

Follow these steps to configure Autodetect:

- (1) If the Autodetect page is not already displaying, click the Admin tab and then click **Autodetect**.
- (2) Select the appropriate Autodetect mode of operation from the Autodetect Mode drop-down list.

- (3) Click the **Enable** radio button.
- (4) Click Submit.

A page will display briefly to confirm your changes. Autodetect will not start searching for a valid connection until the modem is rebooted.

(5) Click **Reset**.

A warning message will display to inform you that the current configuration will be lost.

(6) Click **OK**.

The modem will reboot and the Web-based interface will be temporarily unavailable. Upon reboot, Autodetect will begin searching for a valid VC and will create a PPP, an EoA, or an IPoA interface on your modem corresponding to the type of interface detected on the access server. You can monitor the success or failure of the Autodetect process by displaying the System Log page in the Admin tab.

## 5.8.12 SNMP Configuration

The **Simple Network Management Protocol (SNMP)** enables a host computer to access configuration, performance, and other system data that resides in a database on the modem. The host computer is called a *management station* and the modem is called an *SNMP agent*. The data that can be accessed via SNMP is stored in a *Management Information Database* (MIB) on the modem.

| GS8100 Configuration Manager GUI - Microsoft Internet Explorer                                                                                                    |         |
|----------------------------------------------------------------------------------------------------|---------|
| Eile Edit View Favorites Iools Help                                                                                                    | - 27    |
| 🚱 Back 🔹 🕥 🔹 📓 🐔 🔎 Search 👷 Favorites 🧐 🔗 - چ 🚍 🦓                                                                                                    |         |
| Address 🕘 http://192.168.1.1/                                                                                                    | Links » |
| EUSSO                                                                                                    |         |
| Home LAN WAN Bridging Routing Services Admin                                                                                                    |         |
| System Log   Backup/Restore Config   Management Control   Autodetect   SNMP Config   Parental Contr<br>SNMP Configuration<br>This page is used to view, add and modify SNMP Community and Host Configuration.<br>SNMP Trap: • Enable • Disable<br>Community Name Access Action<br>No Community Entries!<br>Read Only • Add Comm<br>Submit Cancel • View Hosts Global Stats Refresh Help<br>After configure all settings, go to Admin -> Commit & Reboot -> and click Commit button. |         |
| Done 🎯 Internet                                                                                                    | 1       |

A complete SNMP setup includes the following items:

-- A management station equipped with an SNMP manager client that enables sending messages to an SNMP agent (e.g., the modem). This configuration is not described here.
-- A MIB stored in the modem's memory. This must be preconfigured in the software image by the ISP.

-- The SNMP service enabled on the modem, including defined communities that allow read-only or read/write accesses from specific hosts. This configuration is described below.

# [Creating Communities]

- 1. If the SNMP configuration page is not already displaying, click the Admin tab and then click **SNMP Config** in the task bar.
- 2. On the SNMP Configuration page, type a community name in the empty text box in the left column of the table.
- 3. From the Access column of the table, select the privileges (read-only or read/write) to assign to all hosts that are part of this community.
- 4. Click Add Comm.

A page displays briefly to confirm your changes, and then the SNMP Configuration page redisplays with the new entry.

## Now, you can add hosts to the new community:

#### [Adding Hosts to Communities]

- (a) In the Action column, click **Add Host**.
- (b) Enter the IP address of the host computer you want to add and click **Submit**.

A page displays briefly to confirm the addition, and the SNMP - Add Host page redisplays

(c) Continue adding hosts as required and click **Cancel** when done.

The newly added hosts now have access to the MIB with the privilege level associated with the community.

## [Viewing Hosts]

To view all hosts and the communities to which they are assigned, click **View Hosts** on the main SNMP Configuration page.

## [Viewing Global SNMP Statistics]

To view statistics relating to SNMP packets received and sent and packet errors, click **Global Stats** on the main SNMP Configuration page. The SNMP Global Statistics page shows the number and type of packets transmitted.

#### 5.8.13 Parental Control

The **Parental Control** feature enables management users to block Internet access from specified LAN hosts for specified periods

| 🗿 GS8100 Configuration Manager GUI - Microsoft Internet Explorer 📃 🗖 🔀                                                                                                    |
|----------------------------------------------------------------------------------------------------|
| Eile Edit View Favorites Tools Help                                                                                                    |
| 🔇 Back 🔹 🕥 · 💌 😰 🏠 🔎 Search 👷 Favorites 🤣 🎯 · 🛬 🖂 🦓                                                                                                    |
| Address 🕘 http://192.168.1.1/                                                                                                    |
| EUSSO                                                                                                    |
| Home LAN WAN Bridging Routing Services Admin                                                                                                    |
| User Config   Commit & Reboot   Local Image Upgrade   Remote Image Upgrade   Alarm   Diagnostics   Port Settings  <br>System Log   Backup/Restore Config   Management Control   Autodetect   SNMP Config   Parental Control |
| Parental Control                                                                                                    |
| This page is used to view and add Parental Control entries. Once an entry is added for a LAN machine, internet access from that machine will be disallowed from start time to end time.                                     |
| IP Address Host Name Mac Address Start Time End Time Action                                                                                                    |
| No Parental Control Entry Found!                                                                                                    |
| 0 0 0 Host Name - MAC Address 😯 00 🗸 : 00 🗸 : 00 🗸 : 59 🗸 : 59 🗸 : 4dd                                                                                                    |
| Cancel Refresh Help<br>After configure all settings, go to Admin -> Commit & Reboot -> and click Commit button.                                                                                                    |
| Cone Cone Cone Cone Cone Cone Cone Cone                                                                                                    |

Follow these steps to block a host from accessing the Internet:

- (1) Ensure that either the system time is specified directly or SNTP is enabled.
- (2) If the Parental Control page is not already displaying, click the Admin tab and then click **Parental Control** in the menu bar.
- (3) In the table on the Parental Control page, enter the IP address of the host you want to block from accessing the Internet.

-- OR --

Select the host name (and corresponding MAC address) from the drop-down list.

Host names and MAC addresses will display in the list only when the hosts' IP addresses are distributed from a DHCP server pool configured on the modem (and the host has, in fact, been assigned a host name).

- (1) Select the beginning and ending times for the block to be in effect for this host.
  - 1. The time is specified in the format HH:MM:SS (hour, in military time, followed by minute and second).
- (2) Click Add. The new entry will display in the table.

If you have any troubles to configure or setup this ADSL Ethernet Router, please contact

Before contacting us, make sure collect following information. Submit complete detailed information of your problem will help us to provide you accurate answers.

Model Name: Serial Number: PC Settings: Other:

us.